# 取扱説明書

# LMS5xxシリーズ 製品群のレーザー計測システム

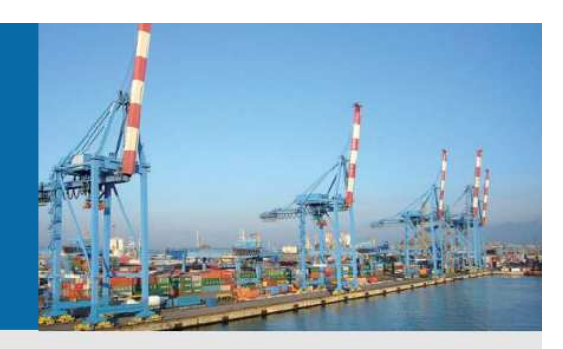

見かけは小さくても実力は大物

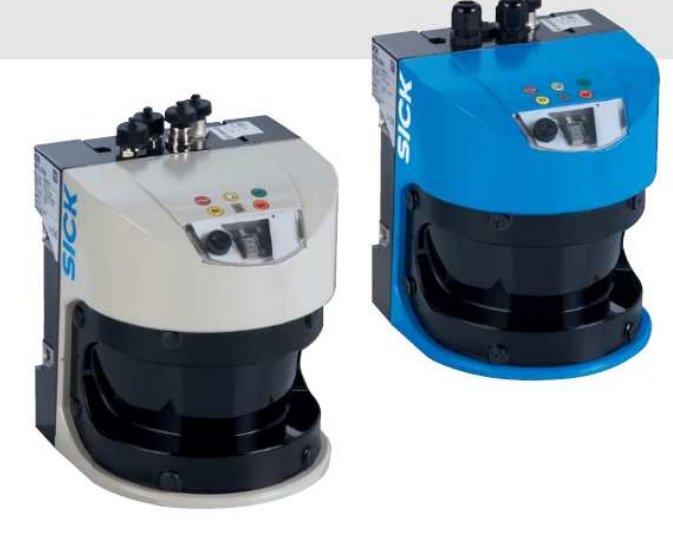

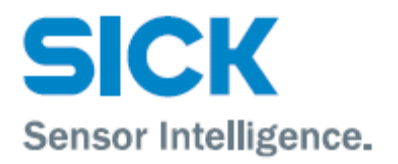

LMS5xx 製品群のレーザー計測システム

#### 記載のソフトウェアのバージョン

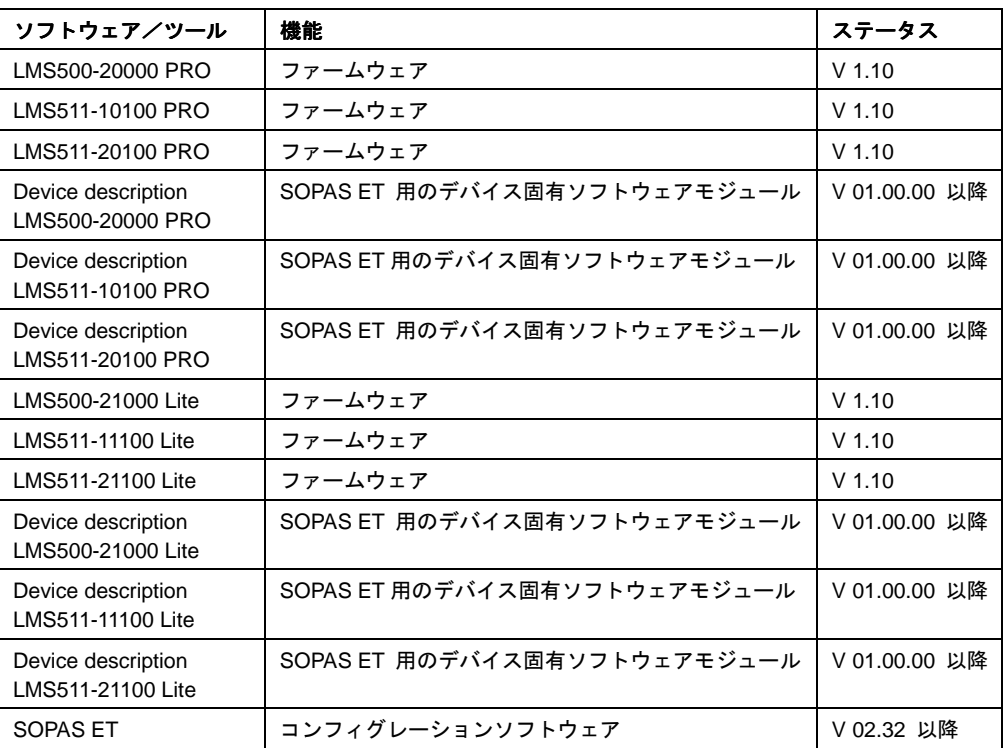

LMS5xx へのソフトウェアアクセスはパスワードで保護されています。出荷時の初期設定では以下のパス ワードが定義されています:

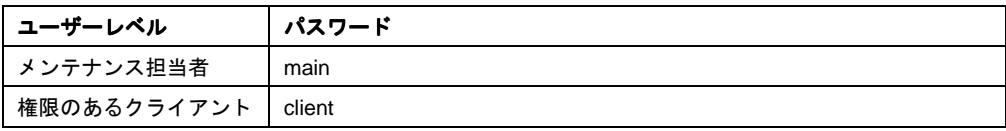

#### 著作権

Copyright  $@ 2010$ SICK AG Waldkirch Auto Ident、Reute Plant Nimburger Straße 11 79276 Reute Germany

#### 登録商標

Windows 2000、Windows XP、Windows Vista、Windows 7 および Internet Explorer は、米国およびその他の 国におけるマイクロソフトコーポレーションの登録商標です。 Adobe® Reader®は、アドビシステムズ社(Adobe Systems Incorporated)の登録商標です。

#### この取扱説明書のバージョン

これらの取扱説明書の最新バージョンは、**www.sick.com** から PDF ファイルとして入手可能です。

# 目次

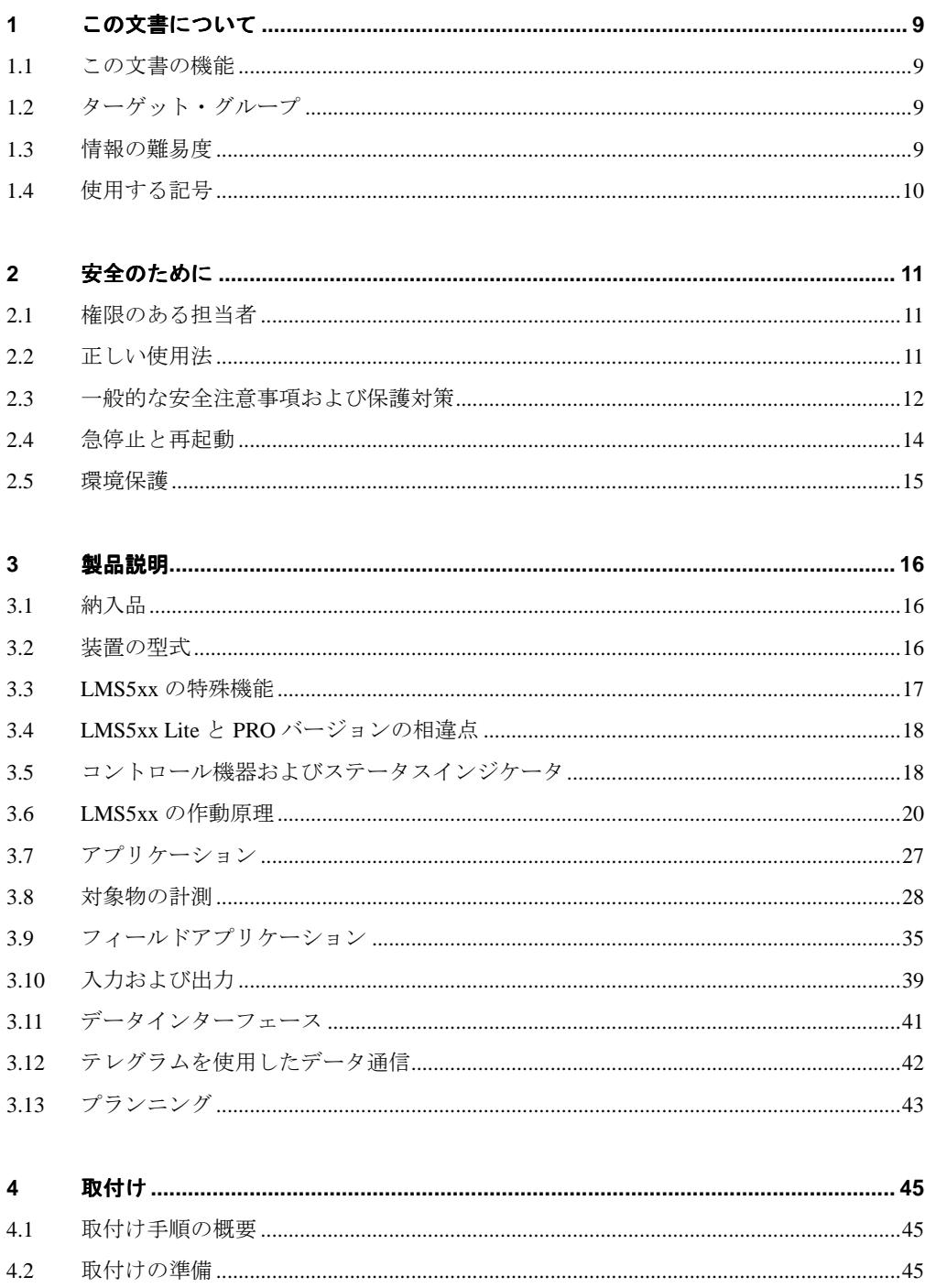

 $4.3$ 

 $4.4$ 

LMS5xx 製品群のレーザー計測システム

目次

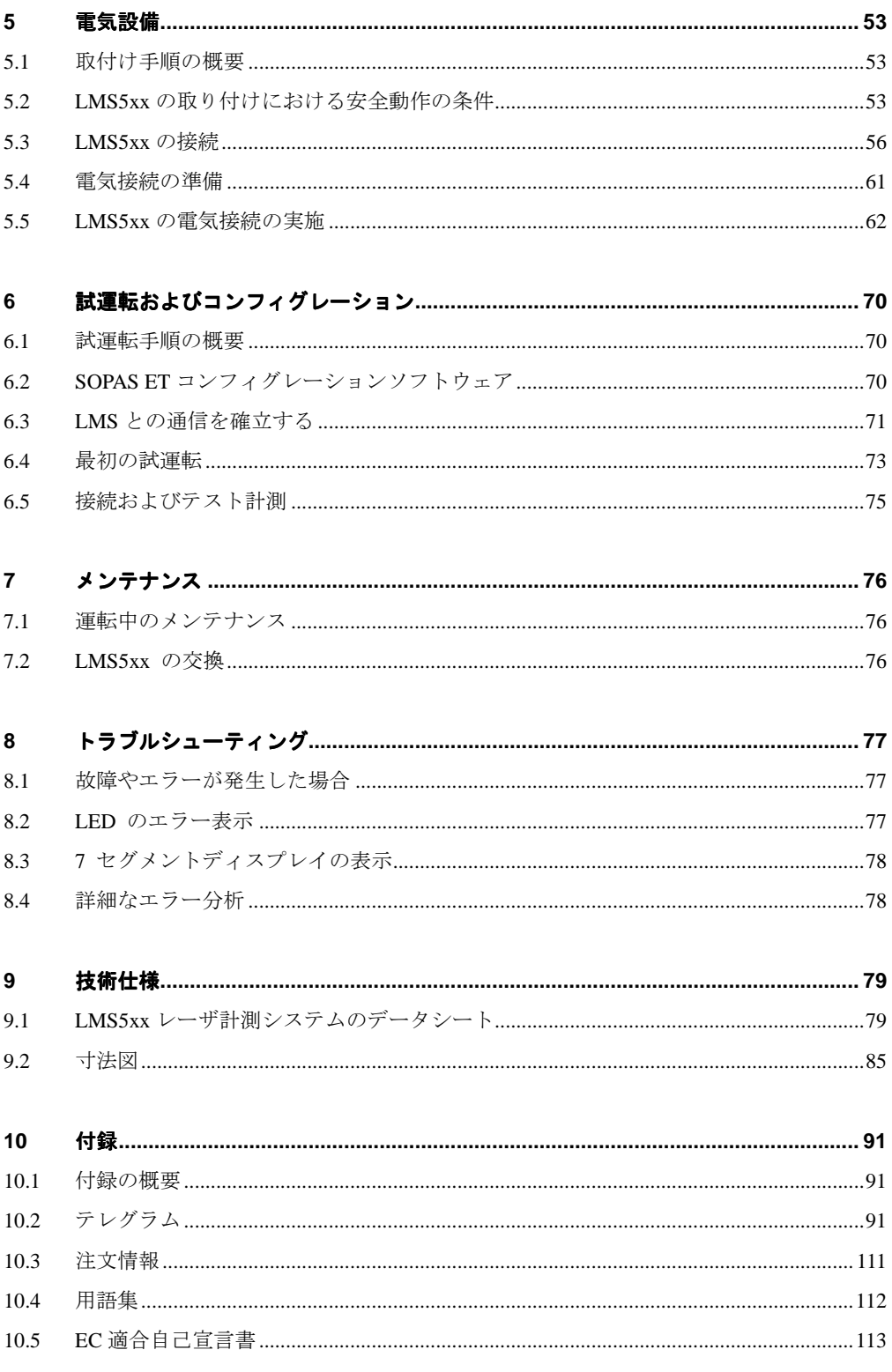

# 略語

- **BCC** ブロック文字チェック
- **CAN** コントロールエリア・ネットワーク = データ交換を目的としたテレグラムベースのプロトコ ルを持つ規格化されたフィールドバスシステム
- **CoLa** 情報伝達言語 = SOPAS ET 用に独自開発された通信言語(ASCII = CoLa-A またはバイナリ = CoLa-B)
	- **CS** チェックサム
- **EEPROM** プログラム可能型読取専用メモリ
	- **HTML** ハイパーテキスト・マークアップ言語 = インターネット用ページ記述言語
		- **LED** 発光ダイオード
		- **LMS** ジック製レーザー計測センサ
		- **RAM** ランダム・アクセス・メモリ = 直接アクセスが可能な揮発性メモリ
	- **ROM** 読取専用メモリ(不揮発性)
- **SOPAS ET** SICK OPEN PORTAL for APPLICATION and SYSTEMS Engineering Tool =LMS5xx の設定に使用 するコンフィグレーションソフトウェア

LMS5xx 製品群のレーザー計測システム

# 表

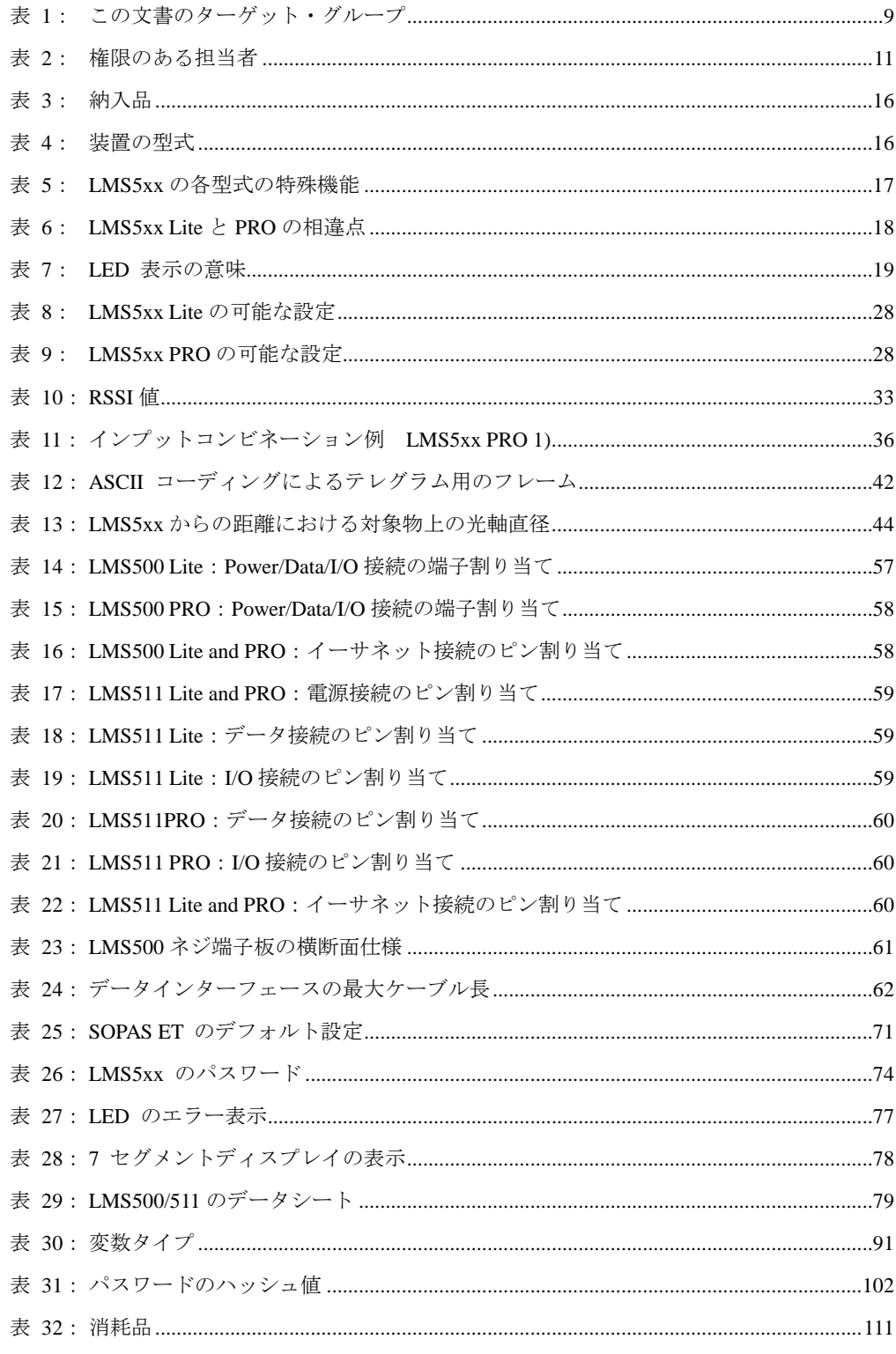

# 図

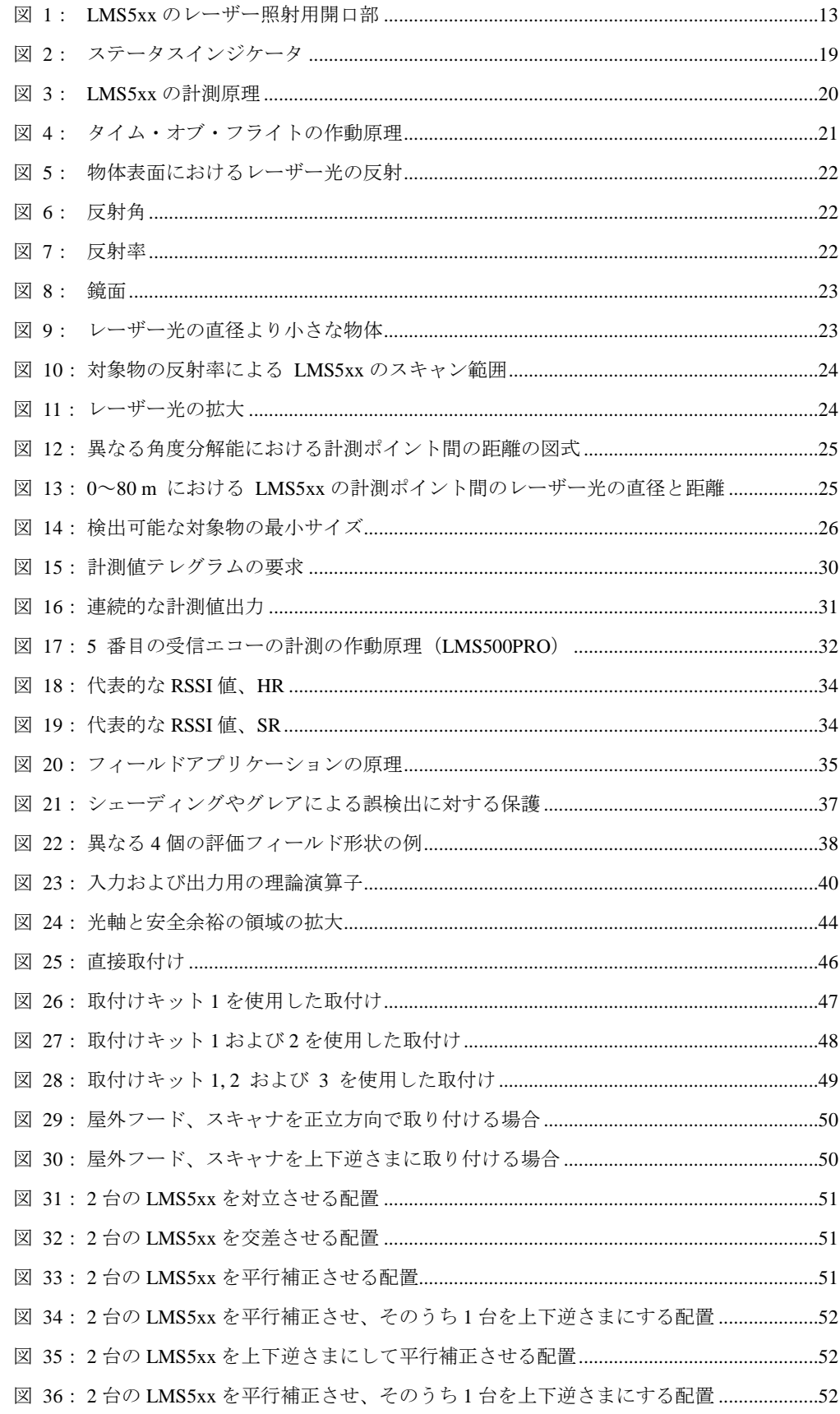

LMS5xx 製品群のレーザー計測システム

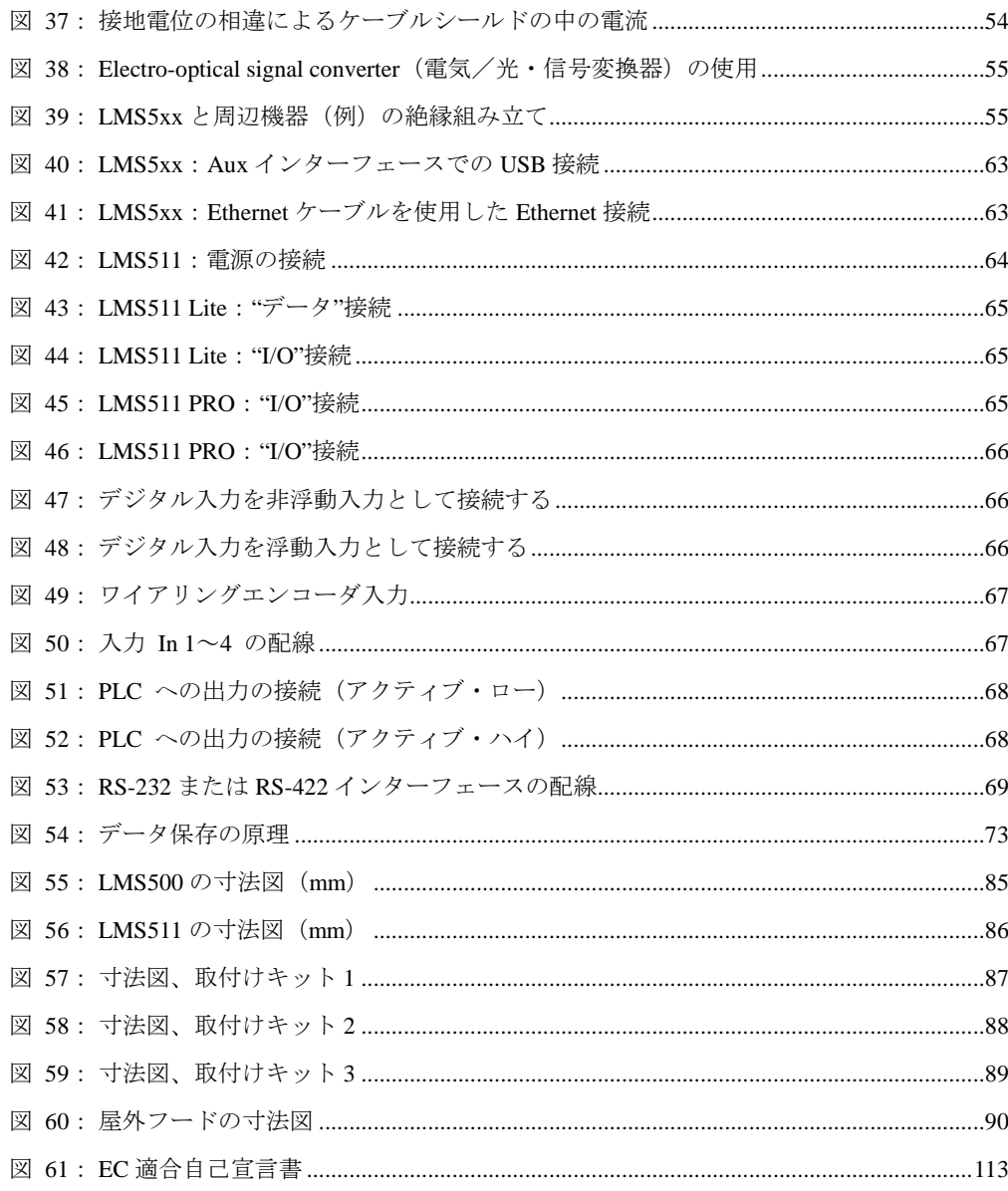

# **1** この文書について

この文書および LMS5xx レーザー計測センサに関わる作業を開始する前に、必ずこの章を熟読してください。

# **1.1** この文書の機能

この取扱説明書は、レーザー計測センサの以下に示す各型式について、安全な取付け、電気設備、コンフィ グレーション、試運転、およびメンテナンスに関する処置手順を技術担当者に示すために作成されたもの です:

- LMS500-20000 PRO (室内用)、高分解能 (HR)
- LMS500-21000 Lite (室内用)、高分解能 (HR)
- LMS511-10100 PRO (屋外用)、標準分解能 (SR)
- LMS511-11100 Lite (屋外用)、標準分解能 (SR)
- LMS511-20100 PRO (屋外用)、高分解能 (HR)
- LMS511-21100 Lite (屋外用)、高分解能 (HR)

各装置の型式については、16 ページの 3.2 "装置の型式"の節を参照してください。

重要 型式間の違いに触れる必要がある場合を除き、以下の各章では各型式を略して"LMS5xx"と呼びます。

# **1.2** ターゲット・グループ

この文書は、以下に示す業務の担当者をターゲット・グループ(対象読者)とします:

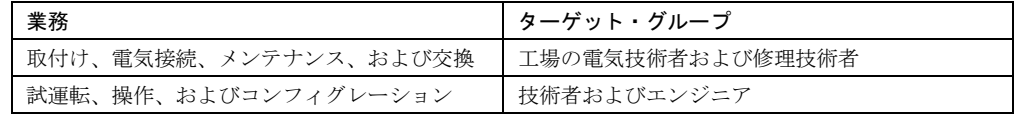

表 1:この文書のターゲット・グループ

# **1.3** 情報の難易度

この取扱説明書には、LMS5xx 関する以下の情報が含まれています:

- ・ 製品説明
- ・ 取付け
- ・ 電気設備
- ・ 試運転および設定
- ・ メンテナンス
- ・ 故障、エラー診断、およびトラブルシューティング
- ・ 適合および認定

LMS5xx に関するより詳細な情報については、ジックの Auto Ident 部およびインターネット(www.sick.com) から入手が可能です。

LMS5xx 製品群のレーザー計測システム

# **1.4** 使用する記号

- 推奨 これらの推奨事項は、特定の機能または技術的な方法に関する意志決定の過程でユーザーを支援すること を目的としています。
- **重要** "重要"マークの付いたセクションでは、装置の特殊な機能に関する情報を提供しています。
- MENU COMMAND この書体は、SOPAS ET のユーザーインターフェースで使用する用語であることを示します。
	- ➢ この記号は、操作の指示を意味します。手順が示された場合にはその指示に従って下さい。

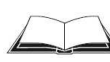

この記号は、利用可能な追加資料への参照を示します。

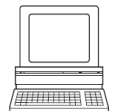

この記号は、SOPAS ET コンフィグレーションソフトウェア上で、該当する設定や調整をどこで実行する のかを示しています。

# 注意

#### 注意!

LMS あるいはその他の装置が損傷を受けたり機能が損なわれる危険性があることを示します。

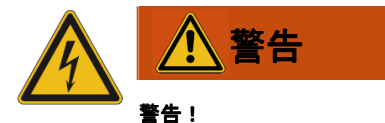

この警告記号は、現実的または潜在的な危険性を示します。事故からユーザーを保護することを目的とし ています。

この警告の横にある安全記号は、事故の危険性の種類(電気など)を示しています。警告レベル(危険、 警告、注意)は、その危険の重大性を示します。

> 熟読して必ず警告の指示にしたがうこと!

# **2** 安全のために

この章では、ユーザー自身の安全および機械装置のオペレーターの安全について説明しています。

➢ LMS5xx に関わる作業を始める前に、必ずこの章を熟読してください。

# **2.1** 権限のある担当者

LMS5xx レーザー計測システムの取付け、試運転、および修理は、必ず適切な資格を持つ担当者が行って ください。

# 注意

#### 破損の危険性

LMS5xx の修理は、必ず訓練を受け権限を有するジックの修理担当者が実行しなければなりません。

様々な業務において、以下に示す資格が必要になります:

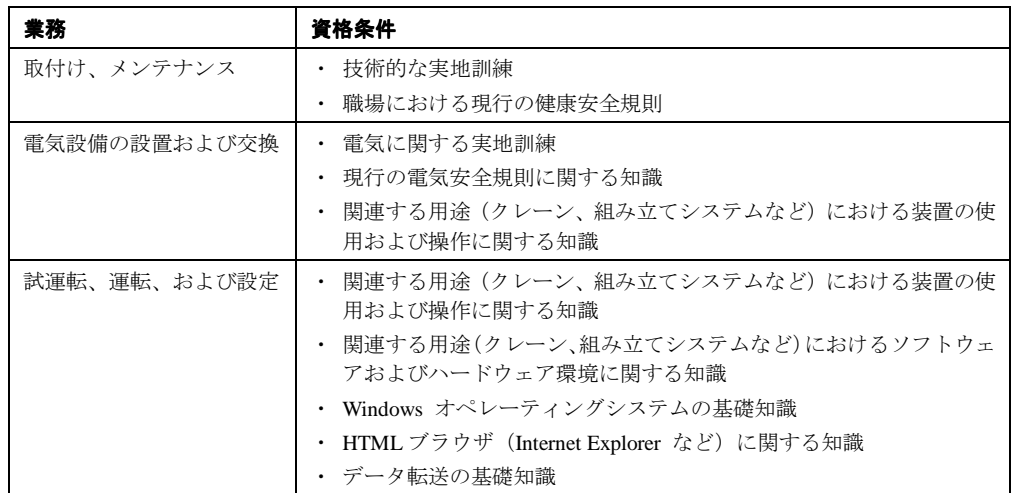

表 2:権限のある担当者

# **2.2** 正しい使用法

LMS5xx は、スタンドアローンまたはネットワーク上での使用を目的とした非接触光学距離計測センサで す。この装置は、例えば、衝突保護、建物の見張り、あるいは出入り監視のような、輪郭および周囲の状 況の精密な非接触光学距離計測が要求される用途に適しています。

この装置の初期化は、必ず資格を持つ担当者が、産業環境内でのみ実施するものとします。

重要 この LMS5xx を他の用途に使用したり、取付けや電気接続の作業中にハウジングを開くなどして改変を 行った場合、またはジック製ソフトウェアに変更を加えた場合は、ジックに対するあらゆる保証の申し 立てが無効となります。

この LMS5xx は、許可されている周囲温度の制限範囲内でのみ使用することが可能です (79 ページ、9.1 項「LMS5xx レーザー計測センサのデータシート」を参照)。

# **2.3** 一般的な安全注意事項および保護対策

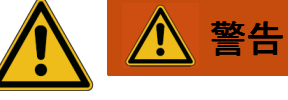

#### 安全注意事項

LMS5xx の正しく安全な使用を確実に実施するため、以下の各項目を順守してください。

- ・ この取扱説明書に記載されている注意事項(例えば、使用、取付け、設置、または既存の機械制御装 置への統合など)は、必ず遵守しなければなりません。
- ・ LMS5xx を使用する時は、国内および各地域の規則および規制を遵守しなければなりません。
- ・ 特に以下に示す項目について、レーザー計測システムの設置、試運転、使用、および定期的な技術点 検に適用される、国内規制および国際的な規則および規制を遵守しなければなりません:
	- 作業上の安全規制/安全規則
	- その他の衛生安全に関する規制
- ・ LMS5xx を取り付けるシステムの製造者およびオペレーターは、適用可能なすべての安全規則および 規制を入手し、これを遵守する責任があります。
- ・ 試験は、専門の技術者、または特に資格および権限を持つ担当者が実施し、その試験をいつでも再構 成して追認することができるように、記録・文書化しておく必要があります。
- ・ この取扱説明書は、LMS5xx が取り付けられているシステムのオペレーターが利用できるようになっ ていなければなりません。システムのオペレーターは、この装置の使用に際して、専門の担当者から この取扱説明書を読むよう指示を受けていなければなりません。
- ・ LMS5xx は人員の保護を目的とした装置ではありません。従って安全基準を満たしていません。

セイフティ・スキャナについてはジックにお問い合わせ下さい。

#### **2.3.1** 電気接続作業

- ・ 電気接続作業は、必ず資格を持つ担当者が実施しなければなりません。
- ・ LMS5xx と他の機器との電気接続および解除は、必ず電源を落とした状態で行ってください。
- ・ 適切な断面積のワイヤを選択し、適用される技術基準に基づいた正しいヒューズ保護を実施してくだ さい。
- ➢ ハウジングを開いてはいけません。
- ➢ 電気システムに関わる作業では現行の安全規則を遵守してください。

# **2.3.2** レーザー計測センサからのレーザー照射

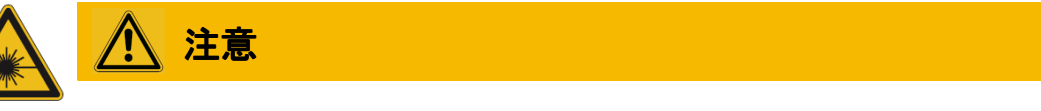

#### レーザー照射!

この LMS は、EN 60825-1 によるレーザークラス 1 (目の安全)に対応しています(発行日付は、装置上 のレーザー警告ラベルを参照)。また、2007 年 6 月の Laser Notice No. 50 による逸脱を除いて、21 CFR 1040.10 に適合しています。レーザー光は人間の肉眼で見ることはできません。

- > ハウジングを開いてはいけません(ハウジングを開いても、レーザーのスイッチはオフになりません)
- > IEC 60825-1 (最新バージョン)によるレーザー安全規則に注意してください。

重要 レーザークラス1への適合を確保するためのメンテナンスは不要です。

#### レーザー照射用開口部

レーザー照射用開口部は、LMS5xx に付いている前面スクリーンです。

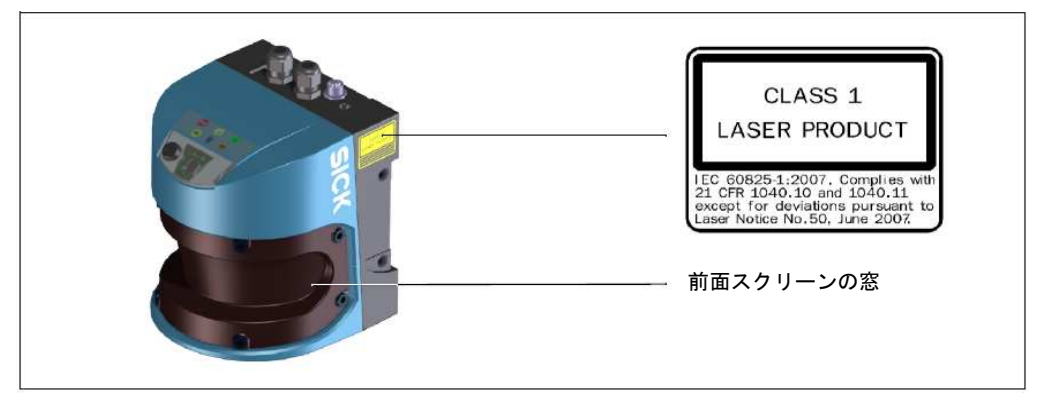

図 1:LMS5xx のレーザー照射用開口部

#### レーザー出力

 $\nu$ ーザーは、波長  $\lambda$  = 905 nm (肉眼では見えない赤外光)で動作します。通常の使用で照射される放射 線は、人の目や皮膚に害を及ぼすことはありません。

#### レーザー警告ラベル

レーザー警告ラベルは、LMS5xx のハウジングの右側に貼付してあります。

#### **2.3.3** 接地電位の相違による破損の可能性

電気的な安全の為に、LMS5xx は EN60950-1 (2006-04) と EN60950-1/A11 (2009-03) に準拠して設計され ており検証も行われています。

LMS5xx は周辺装置(電源、エンコーダ、PLC、他の LMS5xx など)とシールドケーブルで接続されます。 各ケーブルのシールドはシステムプラグを経由して LMS5xx の金属筐体と繋がります。

もしも周辺装置が金属筐体を持ちケーブルのシールドがその筐体と導通していれば、設備の全ての機器は 同じ接地電位を持つことになる。

下記条件を満たせば簡単に解決できます。

- ・ 導電性の金属表面に機器を設置する。
- ・ システムの中の機器や金属表面を正しく接地する。
- ・ 必要であればローインピーダンスと安定した電流での等電位の接続を接地電位の相違があるエリアで 行う。

もしも複数の建屋に渡って広く分配されたシステムの機器でこれらの条件を満たすことができなければ接 地電位の相違によりケーブルのシールド線を通じて電流が流れて危険となる恐れがある。

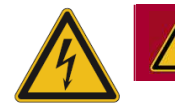

# 危険

#### 電気的な怪我と破損の恐れ

LMS5xx と周辺機器の間の接地電位は下記の影響が考えられます。

- ・ LMS5xx などの金属筐体の危険な電圧
- ・ 機器の正常でない動作や修理不可能な破損
- ・ 加熱やケーブル火災によるケーブルの破損
- > 現場環境が好ましくなく安全な接地方法(全ての接地ポイントで同じグランド電位)が取れない場合 は、53 ページ第5章 2 項にある "LMS5xx 設置における安全な使用の為の条件"に従った対策を講じ ること。

## **2.4** 急停止と再起動

#### **LMS5xx** を停止させるためにスイッチを切る

> LMS5xx への電圧供給 (電源) スイッチをオフにするか、または、LMS500 の場合はシステムプラグ取 り外し、LMS511 の場合は M12 電源ケーブルの接続を外します。

LMS5xx は、保存するパラメータを内蔵の非揮発性メモリに記憶します。インターフェース上の計測値は 失われます。

#### **LMS5xx** を再起動させるためにスイッチを入れる

> LMS5xx への電圧供給 (電源) スイッチをオンにするか、または、LMS500 の場合はシステムプラグを 差込み、LMS511 の場合は M12 電源ケーブルを接続します。

LMS5xx は、最後に保存したパラメータを使用して運転を再開します。

## **2.5** 環境保護

LMS5xx は、環境への影響を最小限に抑えるように設計されています。使用する電力は最小限に抑えられ ています。

作業中は、常に環境に配慮した方法で行うよう心がけてください。そのため、廃棄に関しては以下の情報 に注意してください。

## **2.5.1** 電力消費量

- ・ LMS500 は、外部出力のない使用中に最大 25W の電力を消費します。
- ・ これに加えて LMS511 は、加熱サイクル用として最大 45W の電力を消費します。

## **2.5.2** 最終的な解除措置後の廃棄処分

- > 使用不能で修理が不可能な装置の廃棄は、必ずその地域や国の廃棄物処理に関する規則および規制に準 拠して行う必要があります。
- > 電子アセンブリは、すべて有害廃棄物として廃棄処理してください。電子アセンブリは、簡単に分解で きるようになっています。
- 重要 ジックでは運転不能または修理不能となった装置の返品を受け入れていません。

# **3** 製品説明

この章では、LMS5xx レーザー計測センサの特殊機能および特性に関する情報を提供します。また、装置 の構造や作動原理、特に異なる運転モードについて説明します。

装置の取付け、設置、および試運転を開始する前に、必ずこの章を読んでください。

# **3.1** 納入品

LMS5xx の納入品には、以下の各コンポーネントが含まれています:

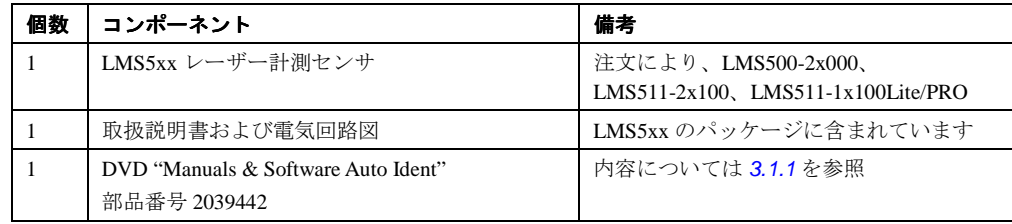

表 3:納入品

111 ページの 10.3 項「注文情報」には、フロント・スクリーンを掃除する為の消費財の概要が記載されて います。

#### **3.1.1 DVD**(部品番号 **20239442**)の内容

- ・ SOPAS ET コンフィグレーションソフトウェア
- ・ USB ドライバ
- ・ PDF ファイルの取扱説明書"Laser Measurement Sensors of the LMS5xx Product Family"(ドイツ語および 英語版)

DVD に含まれている出版物およびソフトウェアの最新バージョンを www.sick.com からダウンロードす ることも可能です。

#### **3.2** 装置の型式

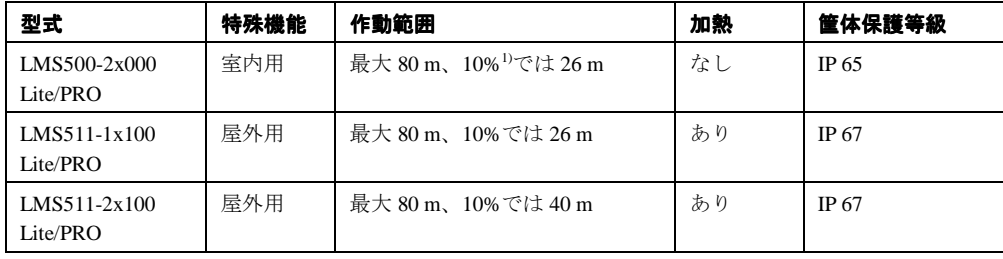

表 4:装置の型式

1) 対象物のレミッション

LMS5xx は、以下に示す 3 つのコンポーネントから構成されています:

- ・ 光電子取得システムを備えたセンサヘッド(筐体)
- ・ アプリケーションモジュール、これによって LMS5xx の機能を規定
- ・ パラメータメモリ付システムプラグ(システムプラグには電気接続部がすべて含まれています)

# **3.3 LMS5xx** の特殊機能

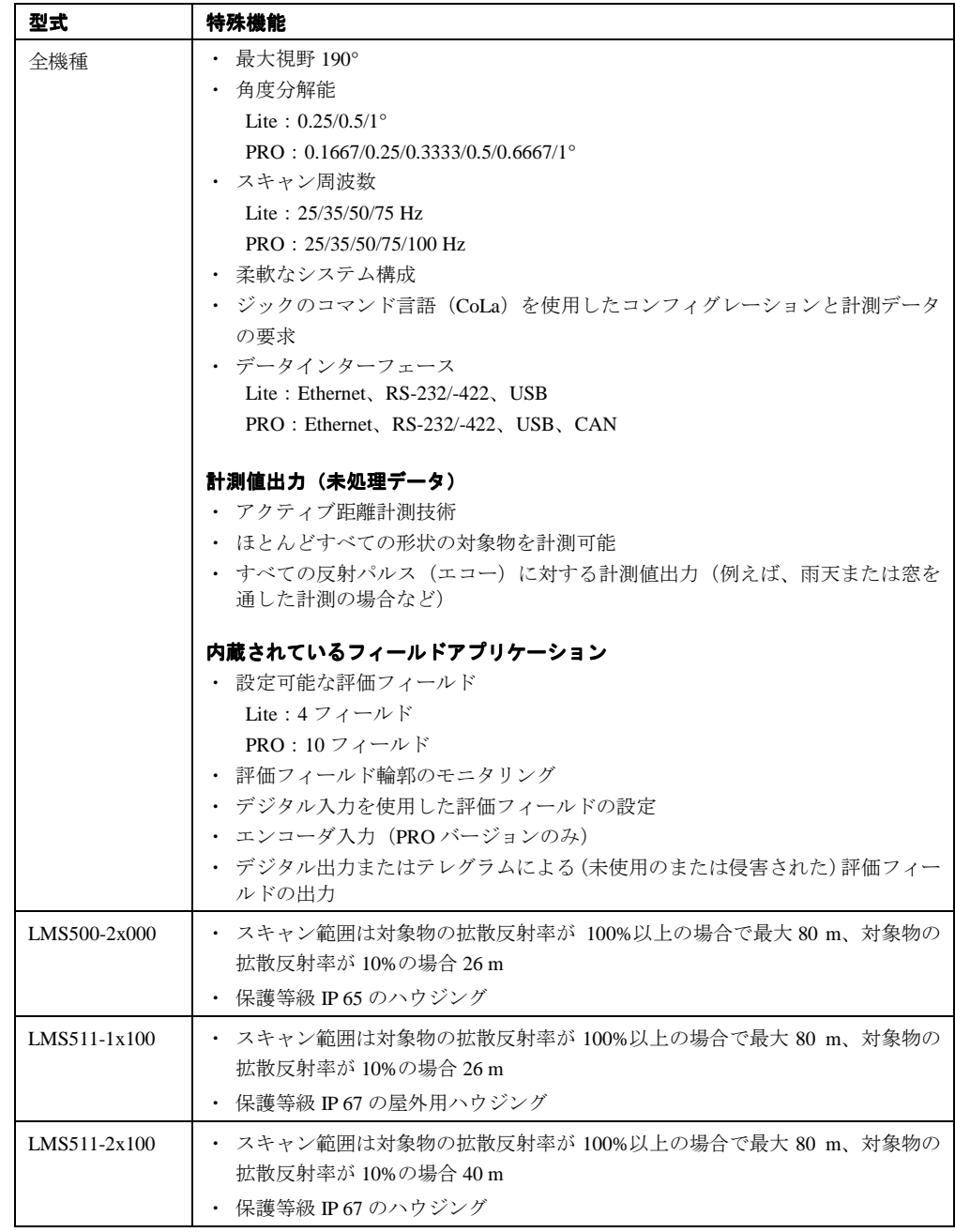

————————————————————<br>表 5: LMS5xx の各型式の特殊機能

# **3.4 LMS5xx Lite** と **PRO** バージョンの相違点

LMS5xx の各型式には Lite1 と PRO のバージョンがあります。LMS5xxLite は機能を絞っています。

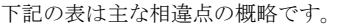

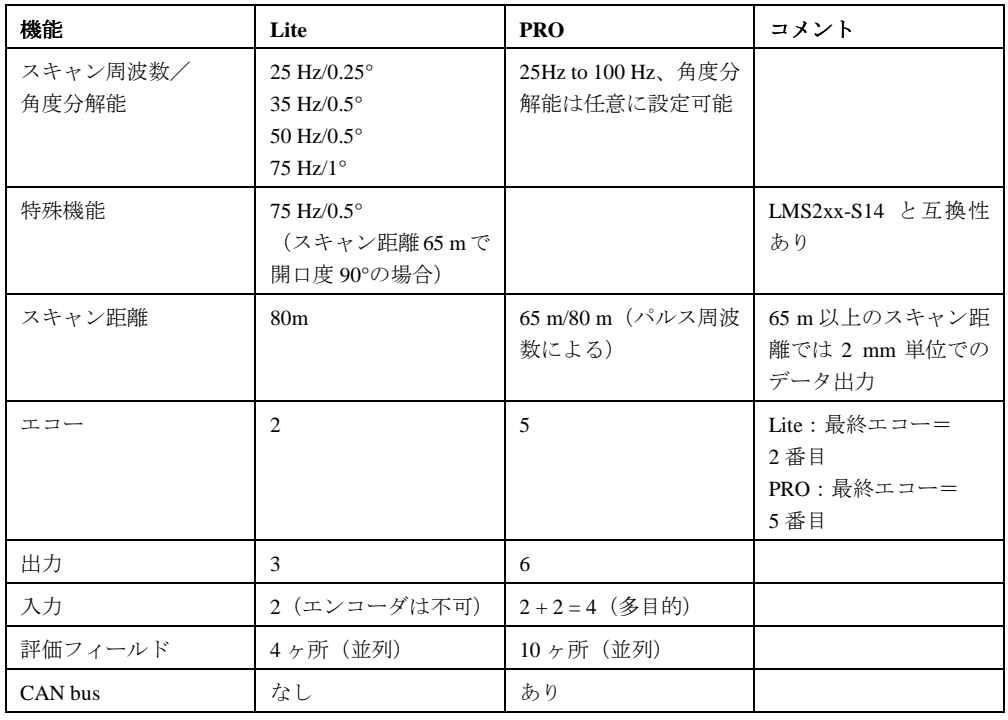

表 6:LMS5xx Lite と PRO の相違点

# 3.5 コントロール機器およびステータスインジケータ

# **3.5.1** ユーザーインターフェース

このレーザー計測センサは、通常の使用では、オペレーターによる操作なしで自動的に作動します。

対話式の設定は、LMS5xx と接続された PC 上で付属の SOPAS ET コンフィグレーションソフトウェアを使 用して行います。

SOPAS ET のグラフィックスキャンビューを使用し、生成された計測値および計測範囲の検証をオンライ ンで行います。

量要 SOPAS ET のスキャンディスプレイはリアルタイムではなく速度に制約があります。従って測定結果の全 ては表示されません。

# **3.5.2** ステータスインジケータ

LED および 7 セグメントディスプレイで、LMS の使用状態を表示します。

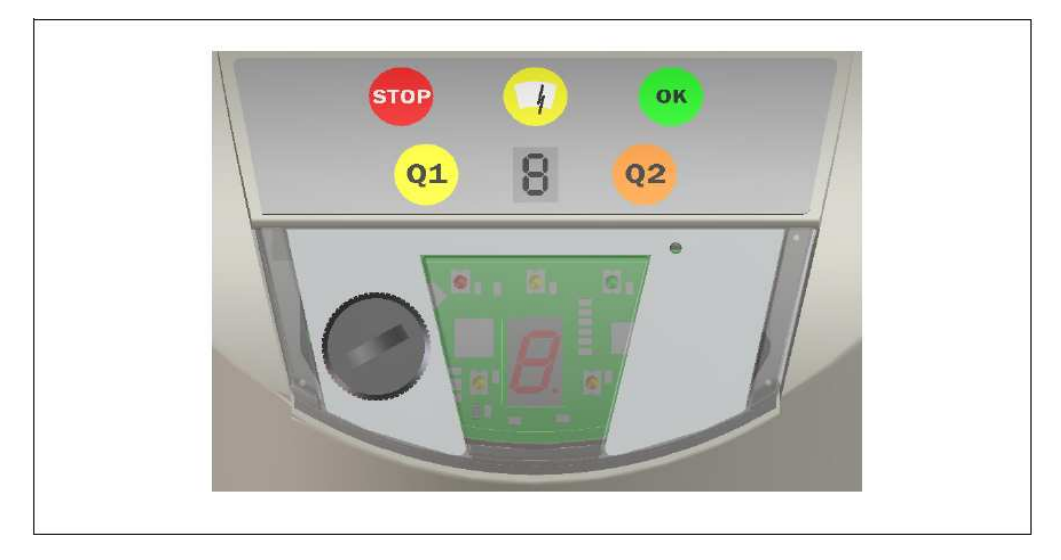

図 2: ステータスインジケータ

重要 ・ LMS5xx では、以下に説明する標準のディスプレイに加えて、SOPAS ET 上で LED の表示機能および 7 セグメントディスプレイを設定することができます。

PROJECT TREE、LMS…、PARAMETER、NETWORK/INTERFACES/IOS、DISPLAY.

*<u> anomari</u>* 

**LEDs** 

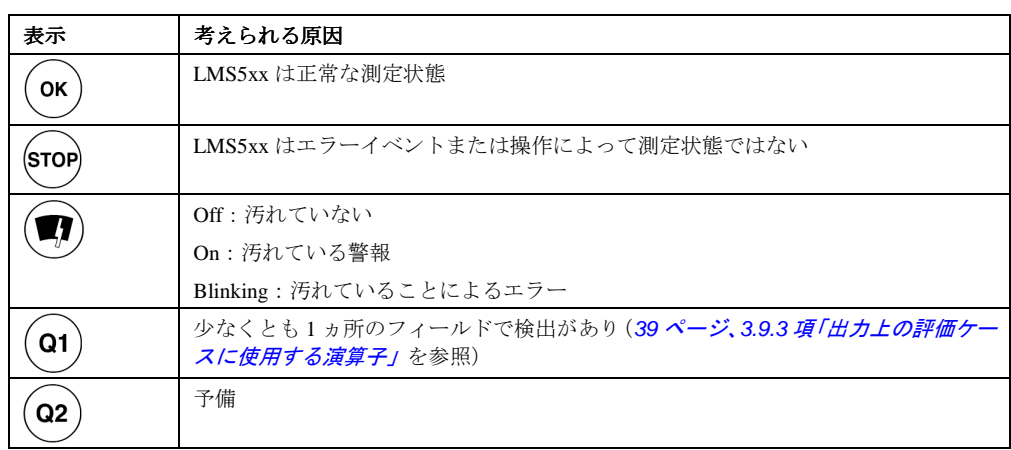

表 7:LED 表示の意味

詳細な情報についは、77 ページ、8.2 項 「LED のエラー表示」を参照してください。

#### **7** セグメントディスプレイ

発生したエラーや誤作動の診断に使用します (78 ページ、8.3 項「7 セグメントディスプレイの表示」を 参照してください)。

# **3.6 LMS5xx** の作動原理

LMS5xx は、単一平面上の周囲をスキャンするレーザー距離計測センサです。LMS5xx は、2 次元の動径座 標を測定します。放射されたレーザビームが対象物から反射されれば、その物体の位置は距離と角度から 算出されます。

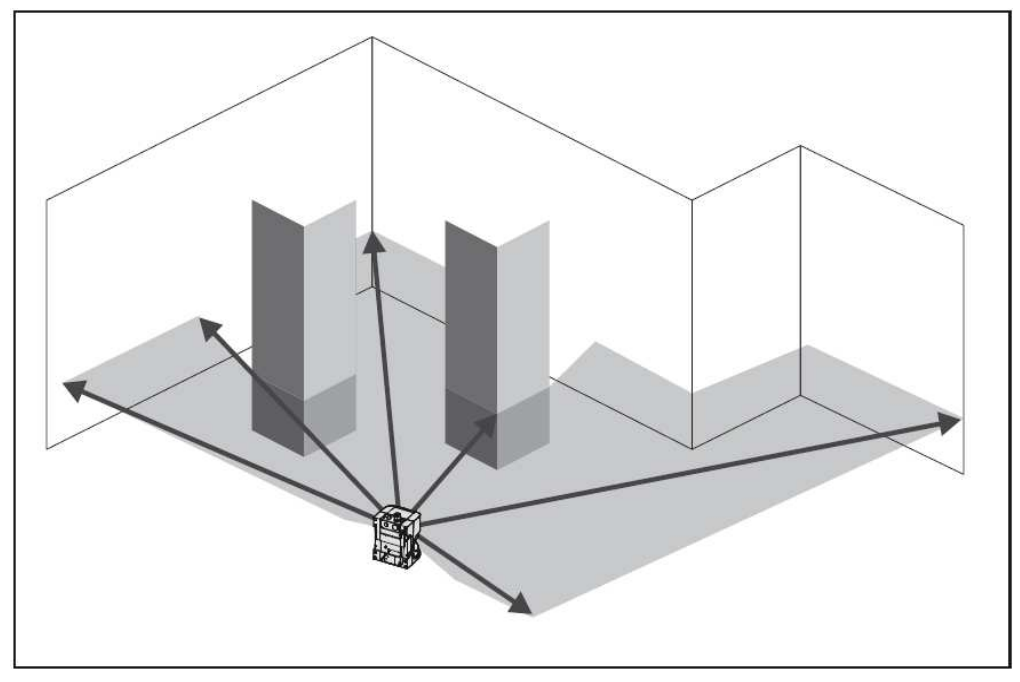

図 3:LMS5xx の計測原理

スキャニングは、190°の扇形の範囲で実行されます。LMS5xx のスキャニング範囲は、対象物のレミッショ  $\mathcal V$  (拡散反射率) が 100%を超えるような明るい自然な表面上(白い家屋の壁など)では、最大 80m です。

#### 距離計測

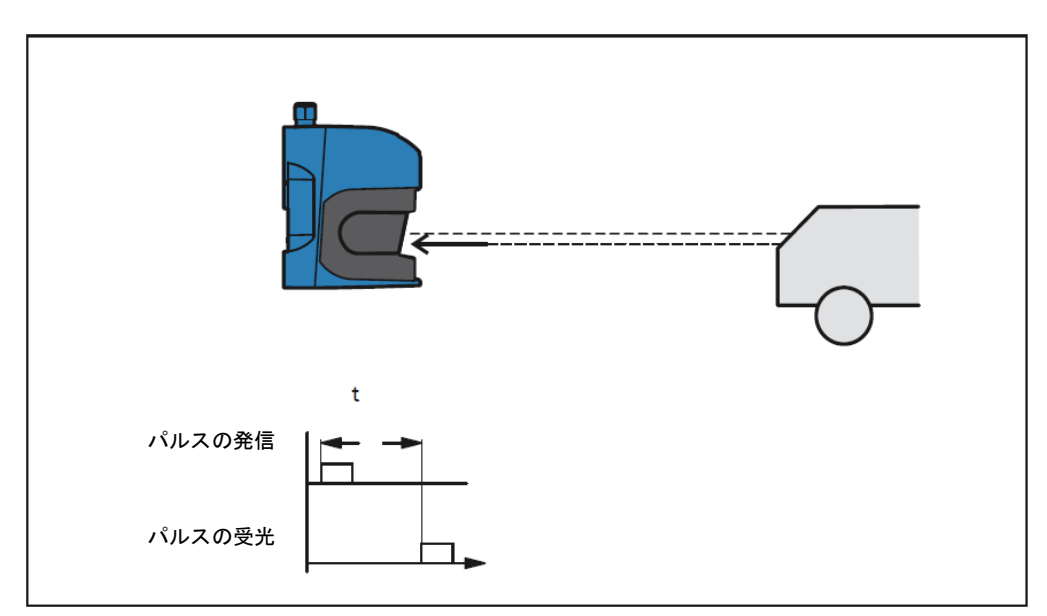

LMS5xx は、レーザーダイオードを使用してパルス状のレーザー光を放射します。レーザビームが対象物 から反射されれば、その反射光はセンサに受光されます。

図 4:タイム・オブ・フライトの作動原理

対象物までの距離は、パルスビームが反射されて戻るまでの時間で計算されます。このタイム・オブ・フ ライトの原理は同様の方法でレーダーシステムで使用されています。(32 ページ、3.8.4 項「複数の反射が あるパルスの計測値出力」を参照)。

#### 方向計測

投射されたレーザー光は、内部で回転する鏡を使用して反射され、装置の周囲を円形にスキャンします。 計測は、角度エンコーダを使用して一定の角度ステップでトリガーされます。

LMS5xxPRO は 25、35、50、75 または 100 Hz の可変のスキャン周波数でスキャンを実行します。

この過程で、角度ステップが 0.1667°、0.25°、0.33°、0.5°、0.6667°または 1°になった後にレーザーパ

ルスがトリガーされ、結果的に計測がトリガーされます。

LMS5xx Lite は 25、50、または 75 Hz のスキャン周波数と 0.25°、0.5°、または 1°の角度ステップでスキャ ンを実行します。

#### 対象物表面が計測値に与える影響

反射光が完全に拡散された白色表面から受ける信号は、レミッション(拡散反射率)100%の定義に該当し ます。この定義の結果として、束になった光を反射する表面(鏡面、反射器など)におけるレミッション は 100%を超えることになります。

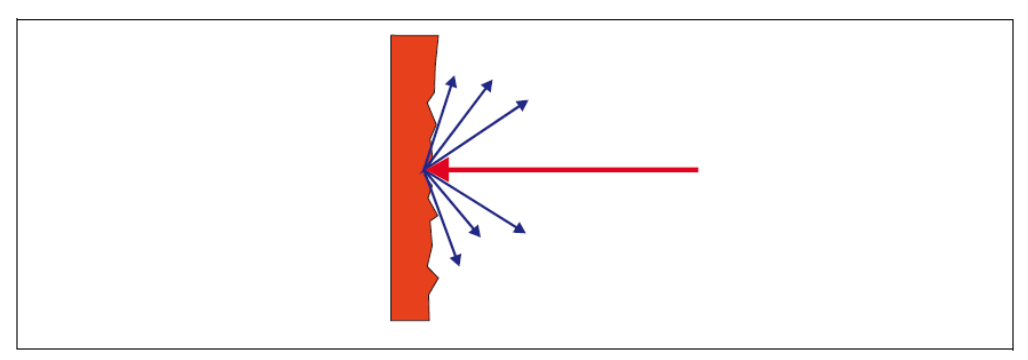

図 5: 物体表面におけるレーザー光の反射

大部分の表面は、レーザー光をあらゆる方向に拡散させながら反射します。

レーザー光の反射は、表面の構造や色に応じて様々に変化します。明るい表面は、暗い表面よりレーザー 光をよく反射するため、より遠い距離からでも LMS5xx で検出することが可能になります。白く輝くプラ スターは、投射された光をほぼ 100%反射するのに対して、黒い気泡ゴムでは約 2.4%しか反射しません。 非常に粗い表面では、シェーディング(遮光)によってエネルギーの一部が失われます。その結果として LMS5xx のスキャン範囲が低減します。

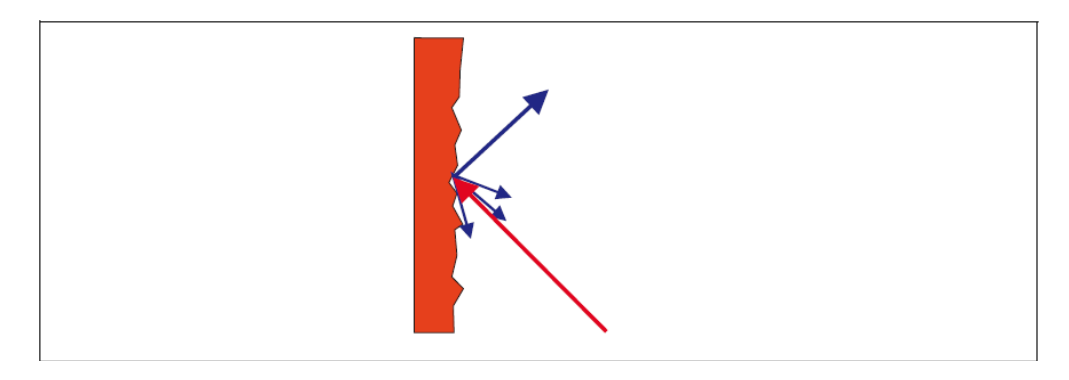

#### 図 6:反射角

反射角は入射角と同じです。レーザー光が表面に対して直角に入射する時に、エネルギーの反射が最適に なります(22 ページの図 5)。レーザー光が一定の角度で入射する場合、これに対応してエネルギーとス キャン範囲の損失が発生します (22 ページの図6)。

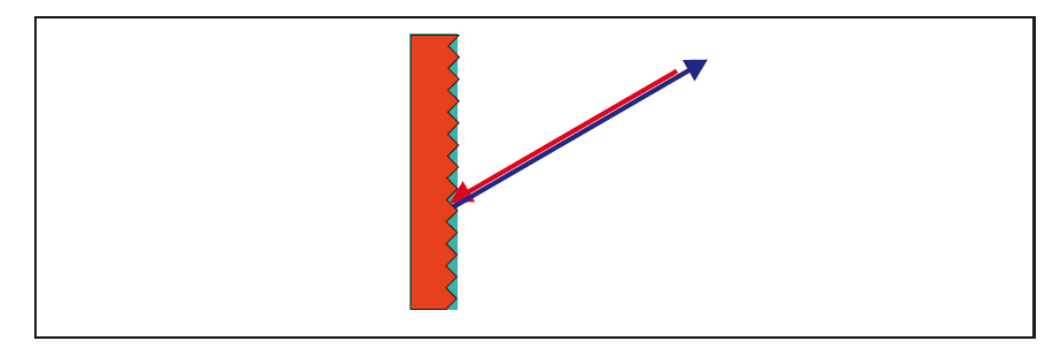

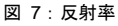

反射によって返還されるエネルギーが 100%(判定基準は Kodak の規格による)を超える場合、入射光は 反射される際にすべての方向に拡散せず、特定の方向にのみ反射されます。その結果、放射されたエネル ギーの大部分をレーザー距離測定装置で受け取ることができます。プラスチック製の反射板(キャッツア イ)、反射テープ、トリプルプリズムなどには、こうした特性があります。

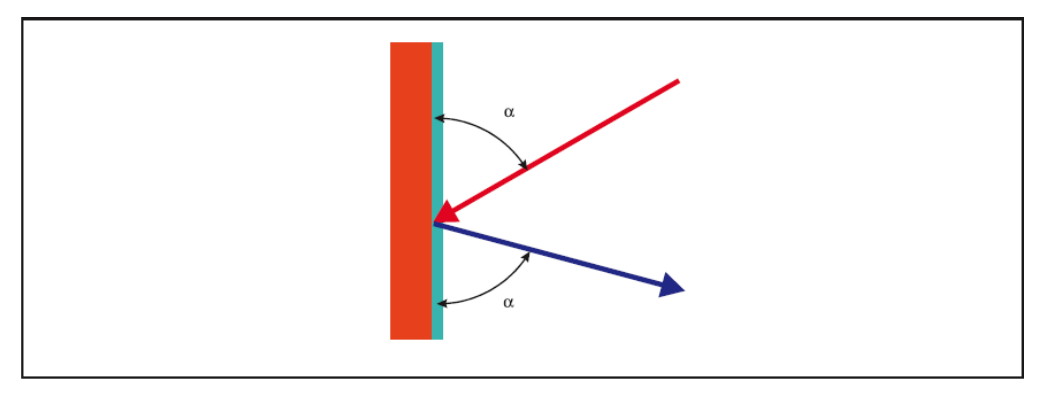

図 8:鏡面

鏡面では、レーザー光はほぼ完全に反射されます (23ページの図8)。

鏡面の代わりに、反射したレーザー光が当たっている物体が検出される可能性もあります。

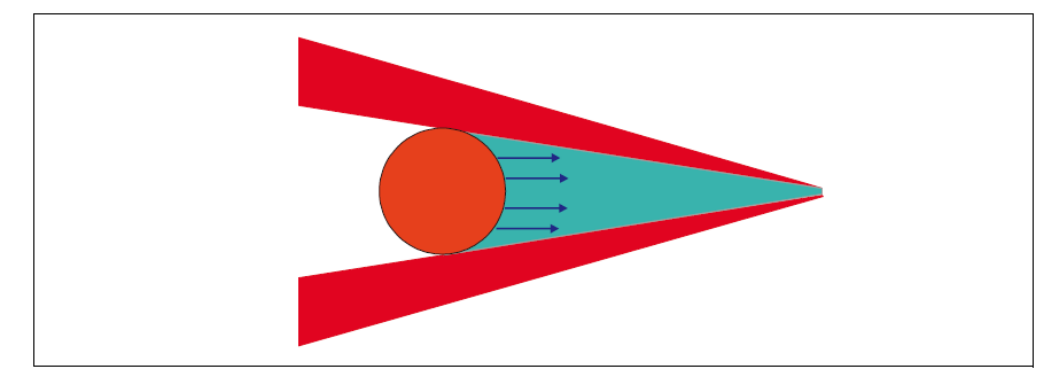

図 9: レーザー光の直径より小さな物体

レーザー光の直径より小さな対象物は、レーザー光のエネルギーをすべて反射することはできません (23 ページの図9)。それ故、対象物に投射されない光量は失われます。センサに戻って来る反射光量が十分で なければ対象物は検出されません。センサのスキャン範囲は縮小できます。オプションの複数エコーを選 択すると前方の対象物からではない反射光量は背景表面からの反射とみなされます。(32 ページ、3.8.4 項 「複数の反射があるパルスの計測値出力」を参照)。

#### 3.6.1 LMS5xx のスキャン範囲

LMS5xx のスキャン範囲は、検出する対象物のレミッション(拡散反射率)に依存します。表面が入射光 をよく反射するほど、LMS5xx のスキャン範囲も大きくなります。図10のグラフは、レミッションと検出 能との関係を示しています。

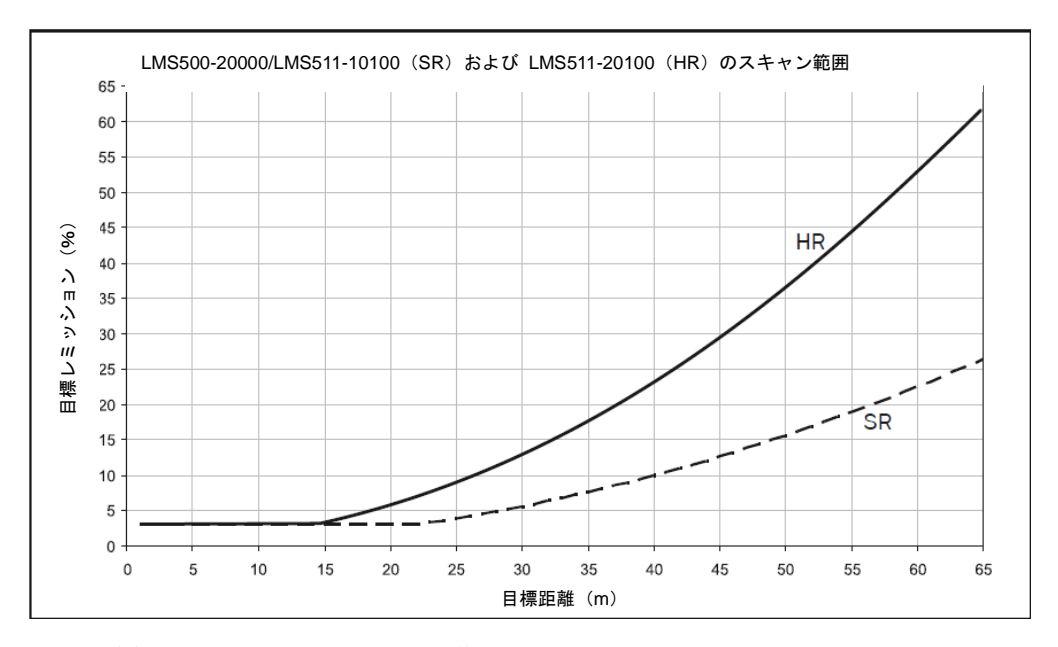

図 10:対象物の反射率による LMS5xx のスキャン範囲

 $\varnothing$  10によると 15m までの距離で LMS5xx (HR) は 3%の反射率から対象物を検出することができます。 80m の距離で対象物は 95%以上の反射率があれば検出されます。

重要 図 10のグラフは、フィルターが設定されていない場合にのみ適用可能です。

• スキャン範囲は環境(例:霧、雨、埃)により大きく減少することがあります。

#### **3.6.2** レーザー光の直径と測定ポイント間の距離

LMS5xx からの距離が大きくなるにつれて、LMS5xx のレーザー光の直径が大きくなります。その結果、対 象物表面上の測定ポイントの直径も増大します。

測定ポイントの距離に依存した直径は、距離(mm)× 0.0046 ラド(HR)または 0.011 ラド(SR)+ 13 mm となります。

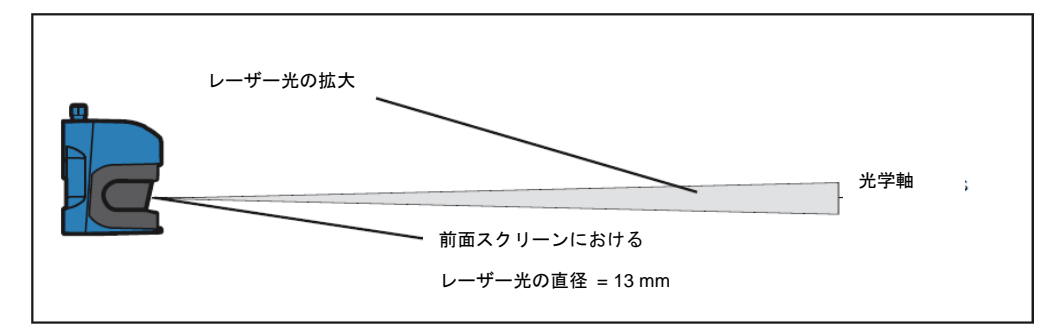

図 11:レーザー光の拡大

LMS5xx からの距離が大きくなるにつれて、個々の計測ポイント間の距離も大きくなります。また計測ポ イント間の距離は、選択されている角度分解能にも依存します。分解能が粗く(例えば、1度)なるほど 距離が大きくなり、分解能が密に(例えば、0.1667 度)なるほど距離は小さくなります。距離に応じた計 測ポイント間の隙間は、角度分解能のタンジェント×距離となります。

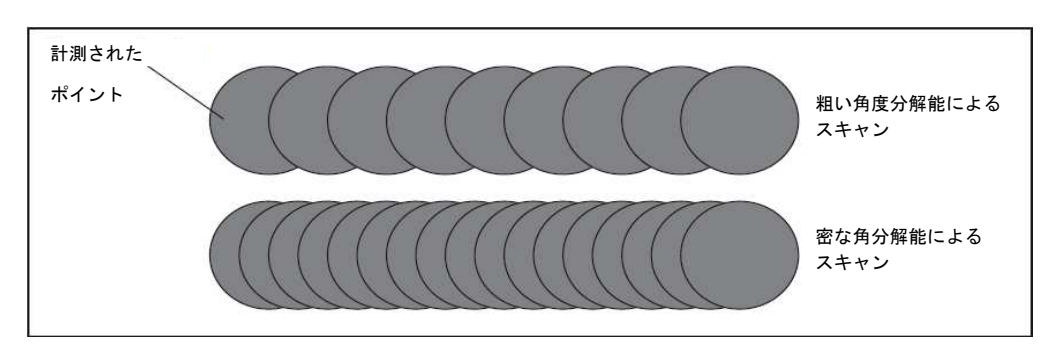

図 12: 異なる角度分解能における計測ポイント間の距離の図式

図 13 に示したグラフは、レーザー光の直径および LMS5xx のからの距離の関数としての計測ポイントの 間隔を示したものです。

重要 ギャップのないフルスキャニングはスキャナのタイプ(SR か HR)と選択された角度分解能に依存します。

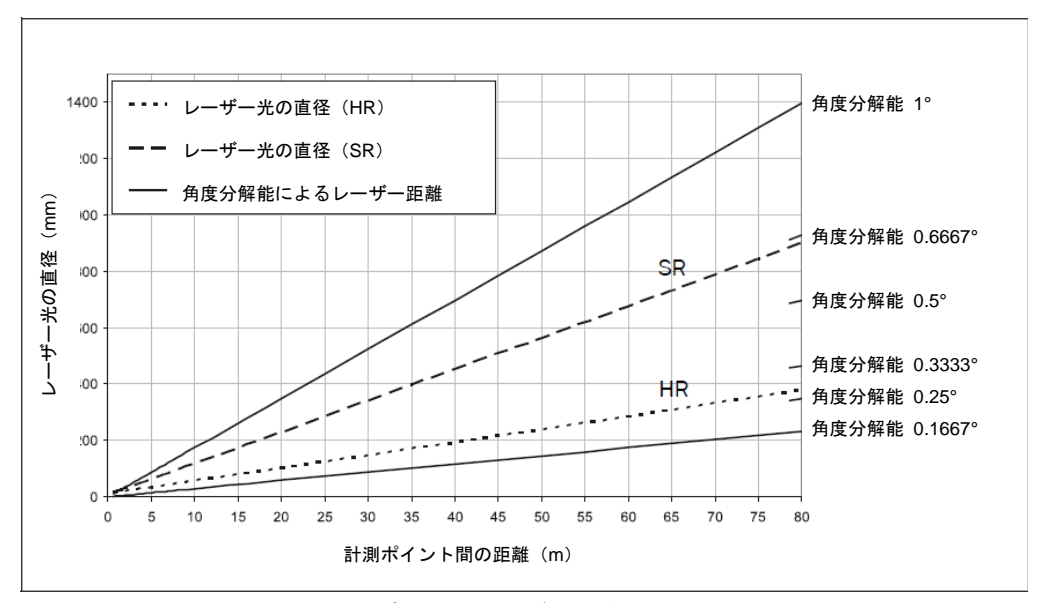

図 13:0~80 m における LMS5xx の計測ポイント間のレーザー光の直径と距離

#### ■ 13における角度分解能 0.1667° (HR) の例

交点の距離 30 m では、計測ポイント間の距離は約 **87 mm** になります。

レーザー光直径の特性曲線の場合、交点の距離 30 m では、レーザー光のサイズは約 150 mm (HR) また **は 342 mm (SR)**になります。

## **3.6.3** 対象物の最小サイズ

対象物を確実に検出するためには、レーザー光は 1 回で完全に対象物上に投射されなければなりません。 レーザー光の投射が部分的になっている場合、対象物によって反射されるレーザー光のエネルギーはより 少なくなります。(23ページの図9)。

対象物全体が確実に見えるためには、対象物は少なくとも計測ポイントの間隔とレーザー光の直径を加え た値と同じ大きさでなければなりません。

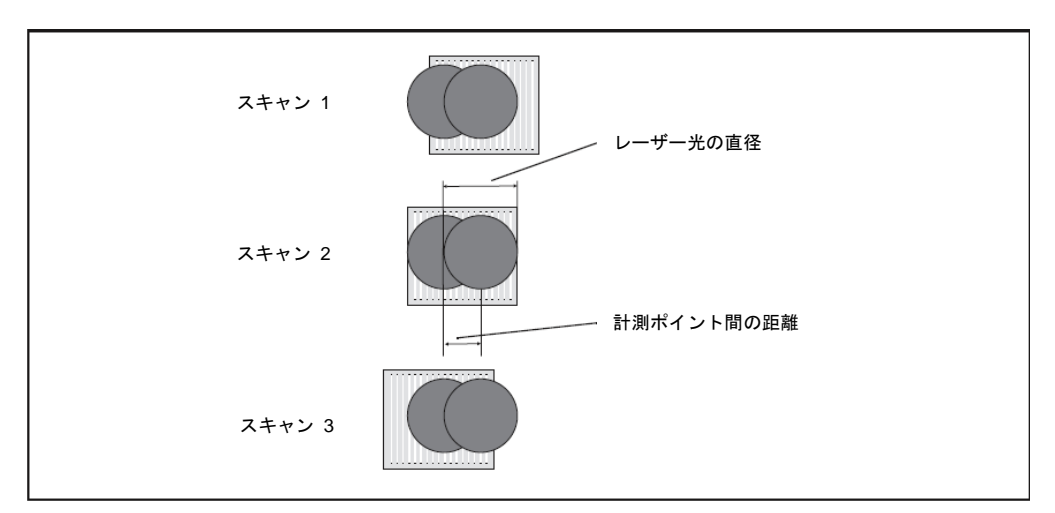

図 14:検出可能な対象物の最小サイズ

図 14 の例では、レーザー光は対象物に対して、各スキャンに少なくとも 1 回、完全に入射しています。 したがって、この対象物のレミッションが必要以上であれば確実に検出されます。

#### 対象物の最小サイズの計算方法:

レーザー光直径 + 計測ポイント間の距離 = 対象物の最小サイズ

- ➢ レーザー光直径と LMS5xx からの距離の関数としての計測ポイントの間隔については、図 *13* のグラフ を参照してください。
- 重要 特に計測値を出力するために LMS5xx を使用する場合、信頼性の高い計測値を得るためには、レーザー光 を数回にわたって対象物に入射させる必要があります。この例は、対象物の最小サイズを示しています。 計測値の信頼性を高めるには対象物に対して数回入射されることが重要です。したがって対象物は、この 最小サイズまたは LMS5xx より大きくなければならず、また対象物が移動してはなりません。

#### **3.6.4** 汚染測定

LMS5xx には保護用の光学カバーがありますが、このカバーは汚れる可能性があります。レーザー光は、 照射時および受光時に汚染によって低減されます。その結果、スキャンされた対象物は、実際より低いレ ミッションで感知されるか、汚染がある程度以上になると全く計測されません。LMS5xx は 6 個の汚染検 知専用センサを持っています。選択した汚染対策によってこれらのセンサは選抜されて登録されます。

これら6個の汚染検知センサは2個のグループ (3+3)に分けられます。

このように、LMS5xx の作動中は汚染が連続的に測定されています。汚染の一定のレベルによって、最初に汚 染警告が出力され、さらに汚染が進行すると汚染エラーが出力されて LMS5xx による計測が停止します。

お使いの LMS5xx の用途によって、汚染を測定するための様々な対策を選択することができます。

PROJECT TREE、LMS…、PARAMETER、CONTAMINATION MEASUREMENT.

 $\overline{\pi}$ 

• inactive (休止中) 汚染は測定されていません。

- ・ highly available(広範囲で測定) 光学カバーが均一に汚染されている場合にのみ汚染警告および汚染エラーが出力されます。 これは 6 個すべての汚染検知センサが警告レベルかエラーレベルに達しないと出力されないことを 意味します。
- ・ available(測定中) 光学カバーが部分的に汚染されている場合に汚染警告および汚染エラーが出力されます。
- ・ Semi-sensitive(準高感度で測定中) 光学カバーがより小さく部分的に汚染されている場合に汚染警告および汚染エラーが出力されます。
- ・ sensitive(高感度で測定中) 極めて小さく部分的な汚染であっても汚染警告および汚染エラーが出力されます。
- 推奨 使用環境が清潔であるほど、汚染計測の感度を低く設定することができます。計測結果の高い信頼性が最 重要であれば、汚染計測の感度を最も高く設定します。

汚染警告および汚染エラーは、LMS5xx 上の LED に表示されます (77 ページの 8.2 項「LED のエラー表 示」を参照)。これらのステータス表示は、テレグラムを使用して読み出すことも可能です(101 ページの 10.2.6 項「汚染レベルを読み取る」および 95 ページの 10.2.4 項「スキャンデータを読み取る」を参照)。

汚染エラー信号は外部出力がステータス"Device Ready"か"Contamination" に設定されている場合には そのデジタル出力上にも送信されます(39ページの 3.10.3 項「デジタル切替出力」を参照)。

量要 フィールド評価アプリケーションにおいて、「ブランキングによる輪郭モニタリング (Contour monitoring with blanking)」ストラテジー(36ページの「評価ストラテジー」の項を参照)を使用する場合、汚染計測 は無効(inactive)に設定する必要があります。汚染計測が有効になっていると、輪郭侵害の誤検出が起き ることがあります。

# **3.7** アプリケーション

原則として、LMS5xx は以下に示す2つの目的に使用することができます:

- 対象物の計測 (28 ページの 3.8 項「対象物の計測」を参照)
- · 評価フィールドを使用した対象物の検出 (35s ページの3.9 項「フィールドアプリケーション」を参照)

そのため非常に幅広い用途にご使用いただけます。その中のいくつかを下記に示します:

- ・ コンテナの積み下ろし/運送作業/位置決め
- ・ 交通/輸送
- ・ ロボット/pick and place
- ・ 対象物/建物保護(低い誤認警報率)
- ・ 衝突防止
- ・ ナビゲーション
- ・ マッピング

#### LMS5xx 製品群のレーザー計測センサ

# **3.8** 対象物の計測

## **3.8.1** 基本パラメータ

LMS5xxPRO は、スキャン周波数 25 Hz から最大 100 Hz で、あるいは角度分解能 0.1667°から最大 1°で、 スキャンを行います。LMS5xx Lite は可能な組み合わせの数が限られます。スキャン周波数が高いほど、 つまり角度分解能が密になるほど、より多くの計測値が得られます。下記の表は可能な組み合わせの概略 を示しています。

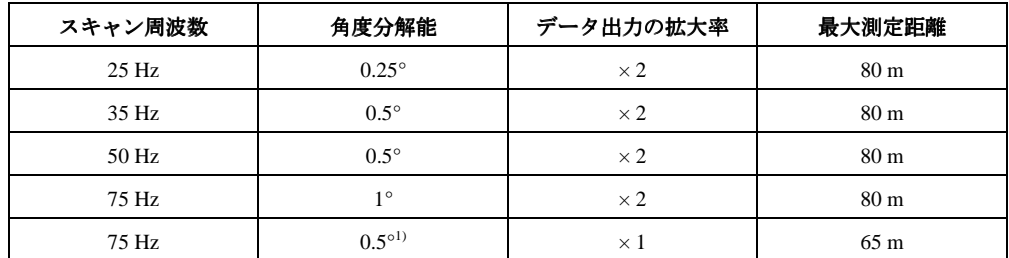

表 8:LMS5xx Lite の可能な設定

1) 90º の固定開口角度の場合

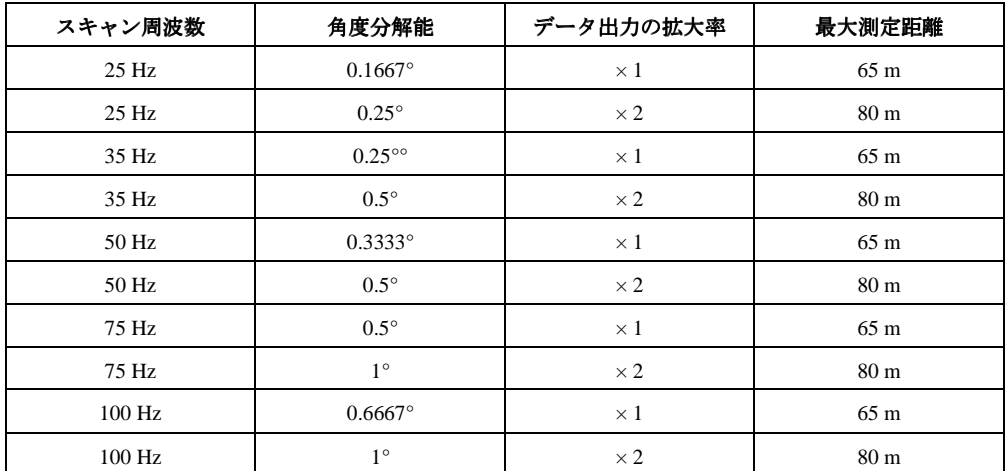

表 9:LMS5xx PRO の可能な設定

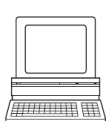

PROJECT TREE、LMS...、PARAMETER、BASIC PARAMETERS、において、CURRENT CONFIGURATION および NEW CONFIGURATION の各エリア

- 
- 量要 · LMS5xx は、計測を実行した後に、計測値の要求時と同じインターフェースを使用してデータを出力し ます。
	- ・ スキャンを行ったすべての計測値をリアルタイムで出力できるのは、Ethernet インターフェースを使用 した場合のみです。

#### **3.8.2** フィルタ

LMS5xx には、計測した距離値の前処理および最適化を行うためのデジタルフィルタが含まれています。

ユーザーは、干渉抑制の為にエコーフィルタか粒子フィルタのいずれかを設定することができます。

PROJECT TREE、LMS…、PARAMETER、FILTER

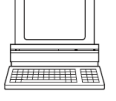

#### フォグフィルタ( **Fog filter**)

フォグフィルタは、霧が原因で生じることがあるグレアを抑えます。フォグフィルタを使用すると、近距 離(約7mまで)における LMS511 (outdoor model)の感度が低下します。フォグフィルタは、全てのア ウトドア機種で設定可能です。

#### エコーフィルタ(**Echo filter**)

計測の実行中に、(雨粒、ガラス面、エッジなどへの入射により)最大 5 エコーまでの範囲でエコーパル スが複数の対象物によって反射される場合、エコーフィルタを選択することによって、最初のエコーのみ、 すべてのエコー、または最後のエコーを出力することができます (32 ページ、3.8.4 項「複合エコーの反 射パルスにおける計測値出力」を参照)。

#### 粒子フィルタ(**Particle filter**)

粒子フィルタは、埃っぽい場所や、雨または雪が降っている場合に使用することが可能で、埃、雨粒、雪 片などによる干渉を除外することができます。

- 重要 ・ 粒子フィルタはアプリケーションフィルタであるため、計測値の出力に対してではなく、フィールドア プリケーションに対して作用します。
	- ・ 粒子フィルタにより、評価フィールド内における対象物に対する反応または輪郭の侵害は、スキャン実 行時まで遅延されます。したがって、ピクセル評価、ブランキング、および輪郭の評価のために設定さ れた応答時間は変化しません。

#### **3.8.3** 計測値出力

計測値の出力に当たって、LMS5xx はインターフェースのうち 1 つに計測値を供給します。データを出力 するには、LMS5xx が計測モードになっていることが前提条件となります。計測モードを開始するには、 以下に示す 2 つの方法があります:

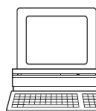

・ SOPAS ET による開始

PROJECT TREE、LMS...、PARAMETER、BASIC PARAMETERS、エリア MEASUREMENT

- テレグラムによる開始 (92 ページ、10.2.1 項「計測の開始」を参照)
- 

推奨 計測モードが開始された後、LMS5xx がステータス 7 ("measurement") の状態になるまでには多少の時間 がかかります。したがってユーザーは、sRN STlms テレグラムを使用して LMS5xx のステータスを問い 合わせる必要があります (94 ページ、10.2.3 項「ステータスのクエリー」を参照)。

次に、ユーザーが計測値の受け取りを希望するインターフェース上で、テレグラムを使用して計測データ を要求します。計測値の要求には以下に示す 2 つの方法があります:

- ・ **sRN LMDscandata** テレグラムを使用すると、正確に 1 つの計測値を要求することができます。最後に 計測されたスキャン結果が転送されます(95 ページの 10.2.4 項「スキャンデータを読み取る」を参照)。
- ・ **sEN LMDscandata** テレグラムを使用すると、連続して計測データを要求することができます。計測 データは、再び sEN LMDscandata テレグラムを使用して計測値の出力を停止するまで転送されます (95 ページの 10.2.4 項「スキャンデータを読み取る」を参照)。

#### 単一の計測値出力の例

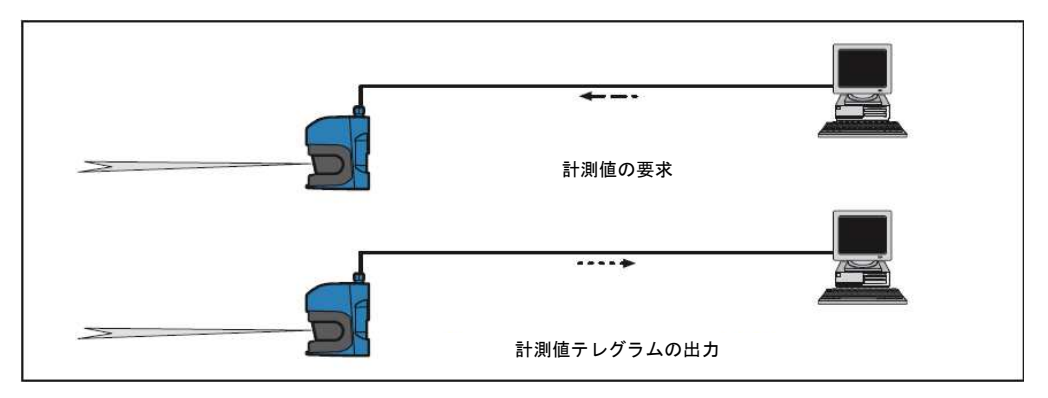

図 15:計測値テレグラムの要求

- 1. ログイン
	- 要求

<STX> sMN SetAccessMode 03 F4724744 <ETX>

LMS5xx の応答

<STX> sAN SetAccessMode <ETX>

2. 計測開始

要求 <STX> sMN LMCstartmeas <ETX> LMS5xx の応答 <STX> sAN LMCstartmeas 0 <ETX>

3. ログアウトと起動

## 要求

<STX> sMN Run<ETX>

LMS5xx の応答

- $<$ STX $>$ sAN Run 0 $<$ ETX $>$
- 4. 計測ステータスのクエリー

応答がステータス7("measurement")になるまでステータスのクエリーを続ける必要があります。

#### 要求

 $<$ STX $>$ sRN STlms $<$ ETX $>$ 

#### LMS5xx の応答

 $<$ STX $>$ sRA STlms 7 0 8 00:00:00 8 01.0 1.06 0 0 0  $<$ ETX $>$ 

重要 ステータスが 7 以外の場合は、もう一度要求を送信する必要があります。

5. 1 回のスキャンにおける計測値の出力を開始します

#### 要求

<STX> sRN LMDscandata <ETX>

#### LMS5xx の応答

<STX> sRA LMDscandata (応答の内容は 95 ページの 10.2.4「スキャンデータを読み取る」を参照)  ${ <\hspace{-1.5pt}E}TX{>}$ 

エラーの種類によってセンサは測定を停止することもあります(78 ページの8.4 項「エラーの詳細」 を参照)。

#### 連続的な計測値出力の例

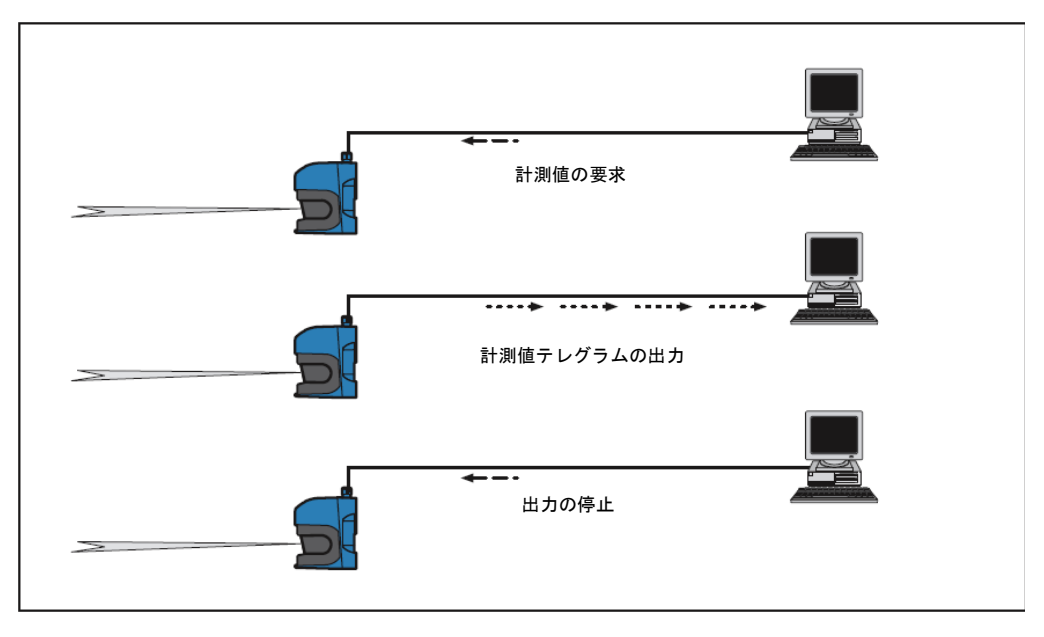

#### 図 16:連続的な計測値出力

- 推奨 出力されたスキャンデータを、LMS5xx による出力と同じ速度で処理できるかどうか確信がない場合は、 単一スキャンでスキャンデータを要求すべきです。計測値出力に含まれるスキャンカウンタは、処理速度 が遅すぎることを示す指標として使用することができます (95 ページの 10.2.4 項「スキャンデータを読 み取る」を参照)。
	- 1. ログイン

要求

<STX> sMN SetAccessMode 03 F4724744 <ETX>

#### LMS5xx の応答

<STX> sAN SetAccessMode <ETX>

2. 計測開始

要求

<STX> sMN LMCstartmeas <ETX>

LMS5xx の応答

<STX> sAN LMCstartmeas 0 <ETX>

3. ログアウトと起動

#### 要求

<STX> sMN Run<ETX>

```
 LMS5xx の応答
```
 $\langle$ STX> sAN Run 0 $\langle$ ETX>

4. 計測ステータスのクエリー

応答がステータス7("measurement")になるまでステータスのクエリーを続ける必要があります。

#### 要求

 $<$ STX $>$ sRN STlms  $<$ ETX $>$ 

LMS5xx の応答

 $<$ STX> sRA STlms 7 0 8 00:00:00 8 01.0 1.06 0 0 0  $<$ ETX>

ステータスが 7 以外の場合は、もう一度要求を送信する必要があります。

5. 連続的な計測値出力の開始

計測値出力が終了するまでスキャンデータが出力されます。

要求

<STX>sEN LMDscandata 1<ETX>

LMS5xx による確認

<STX> sEA LMDscandata 1 <ETX>

LMS5xx の応答

<STX> sSN LMDscandata (応答の内容は 95 ページの 10.2.4「スキャンデータを読み取る」を参照) <ETX>

6. 連続的な計測値出力の停止

要求

<STX> sEN LMDscandata 0 <ETX>

LMS5xx による確認

<STX> sEA LMDscandata 0 <ETX>

#### **3.8.4** 複合エコーにおける反射パルスの計測値出力

LMS500Lite シリーズは最大 2 回まで, LMS500PRO シリーズは最大 5 回までの反射パルス(エコー)を計 測することができます。計測値は、計測値テレグラム内で出力することが可能で、また echol Filter の設定 (29 ページの 3.8.2 「フィルタ」の項を参照)にしたがってフィールドアプリケーションで使用すること もできます。例えば LMS500 の送信パルスが雨粒、霧、ガラスなどに数回当たると、複数個のエコーが生 成されることがあります。こうした状態ではエネルギーの一部が反射される可能性があり、結果的に反射 パルスつまりエコーが生成されます。送信パルスのエネルギーの大部分は、その後も継続的に伝搬し、実 際の対象物に当たって反射します。LMS500PRO は最大 5 回までの反射エコーを評価できます。

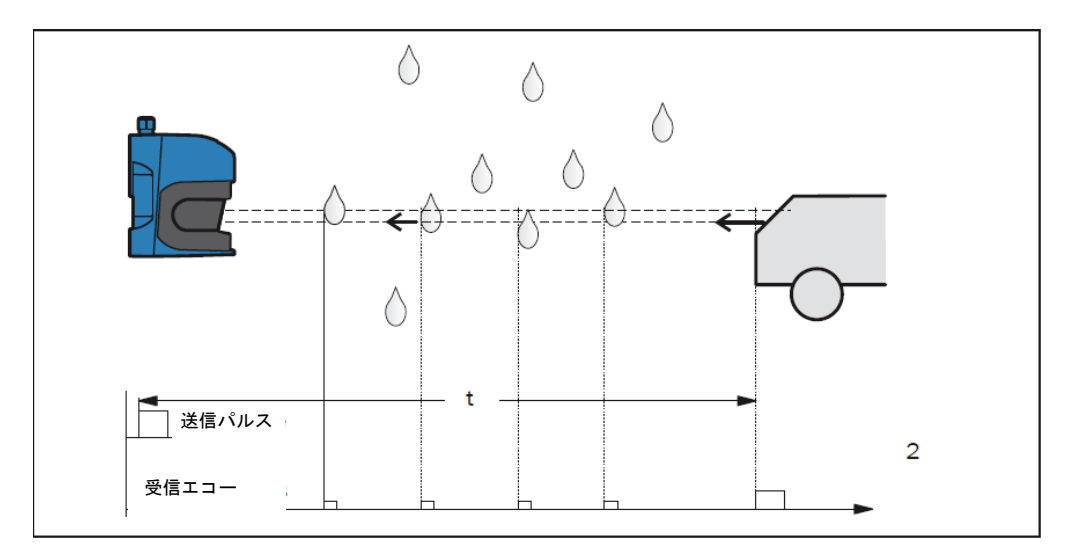

図 17:5 番目の受信エコーの計測の作動原理(LMS500PRO)

echol Filter (エコーフィルタ)の設定が First Echo (最初のエコー)になっている場合、LMS500 は最初の エコーのみを採用し、その後に続くエコーはすべて無視します。

All Echoes(すべてのエコー)の設定において、センサは Lite では最大 2 回まで PRO では最大 5 個までの エコーを受信します。これらのエコーはすべて SOPAS のモニタ機能で表示され、受信したすべてのエコー の値を計測値テレグラムに出力します(値が0と表示されることはありません)。

Last Echo(最後のエコー)の設定でも LMS500 は最大 2 個か 5 個までのエコーを受信しますが、表示され るのは最後に受信したエコーのみで、その前のエコーはすべて無視されます。計測値テレグラムで出力さ れる値は 1 個だけとなります。

悪天候(雨/雪/霧)の条件下では、Last Echol filter(ラストエコーフィルタ)によってより良好な結果を 出すことが可能で、また窓越しの計測のような特殊アプリケーションも可能となります。

推奨 窓越しの計測が必要な時は、直接の反射(ミラー効果)を避ける為にスキャナに対して窓を 90º よりわず かに傾斜させることを推奨します。

#### **3.8.5 RSSI** 値

RSSI (Received Signal Strength Indicator)はスキャナの受信強度の計測値です。この値は計測ごとに発生し て対数特性の任意の単位を持っています。RSSI 値は 1 から 255 までの整数を 8 ビットの分解能で持ち、1 は最も弱く 254 は最も強い(反射板など)信号です。255 の値は明るすぎてくらんだ状態を意味しており、 0 の値は受信強度が有効な RSSI 値を算出するのに低すぎることを意味しています。有効な距離測定値があ る時に RSSI の最小値は 1 となります。

図 18 と図 19 は反射率 10%(黒色)と反射率 100%(白紙)の対象物における HR、SR 両機種の RSSI 値 の相違した概略カーブを示しています。反射率 80%以上のカーブが常に 254 である理由は数値が反射板で 取られたものだからです。

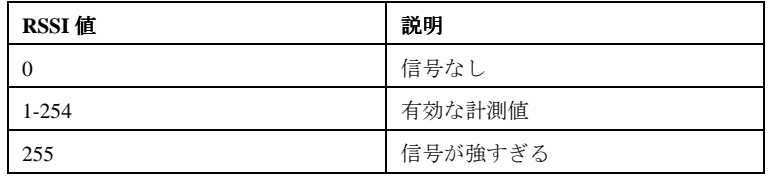

表 10:RSSI 値

RSSI 値が0の時に距離計測はできません。この状態には二つの可能性があります。

- ・ 対象物が 80 m より離れている
- ・ 対象物の反射率が著しく低い

LMS5xx 製品群のレーザー計測センサ

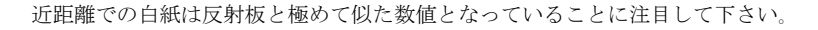

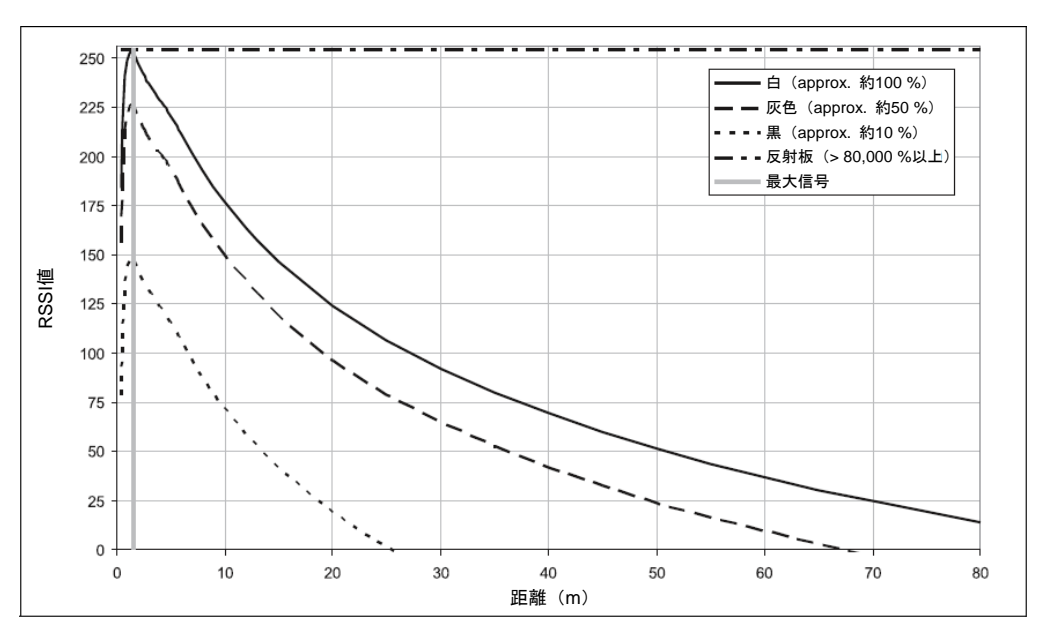

図 18:代表的な RSSI 値、HR

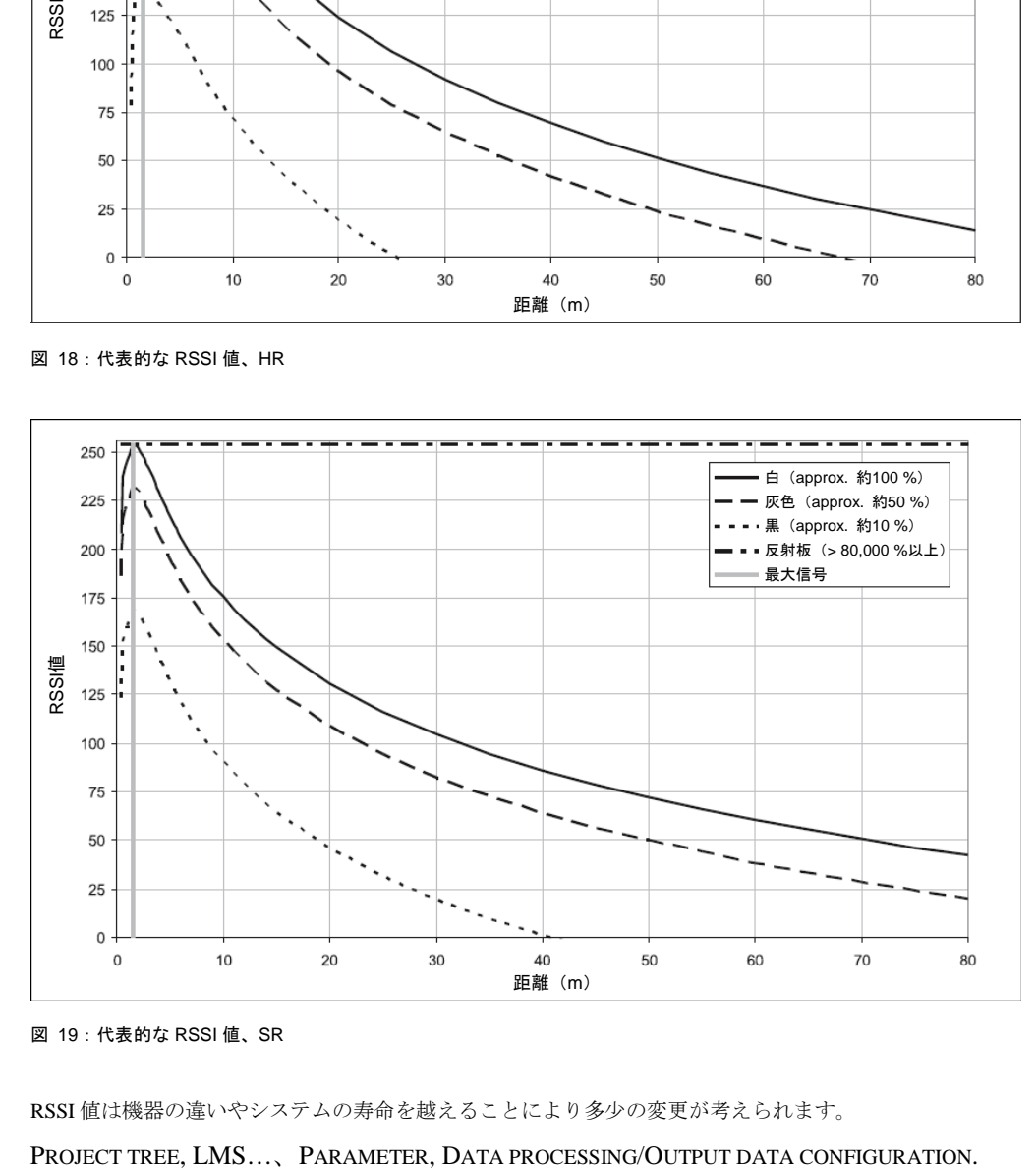

図 19:代表的な RSSI 値、SR

RSSI 値は機器の違いやシステムの寿命を越えることにより多少の変更が考えられます。

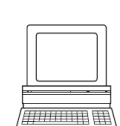

# **3.9** フィールドアプリケーション

LMS500PRO は、統合されているフィールドアプリケーションの支援により、スキャンエリア内にある最 大 10個 (LMS500Lite は最大 4 個)までの評価フィールドを評価することができます。フィールドアプリ ケーションを使用することで、例えば、衝突保護、建物の見張り、出入り監視などを実行することが可能 です。

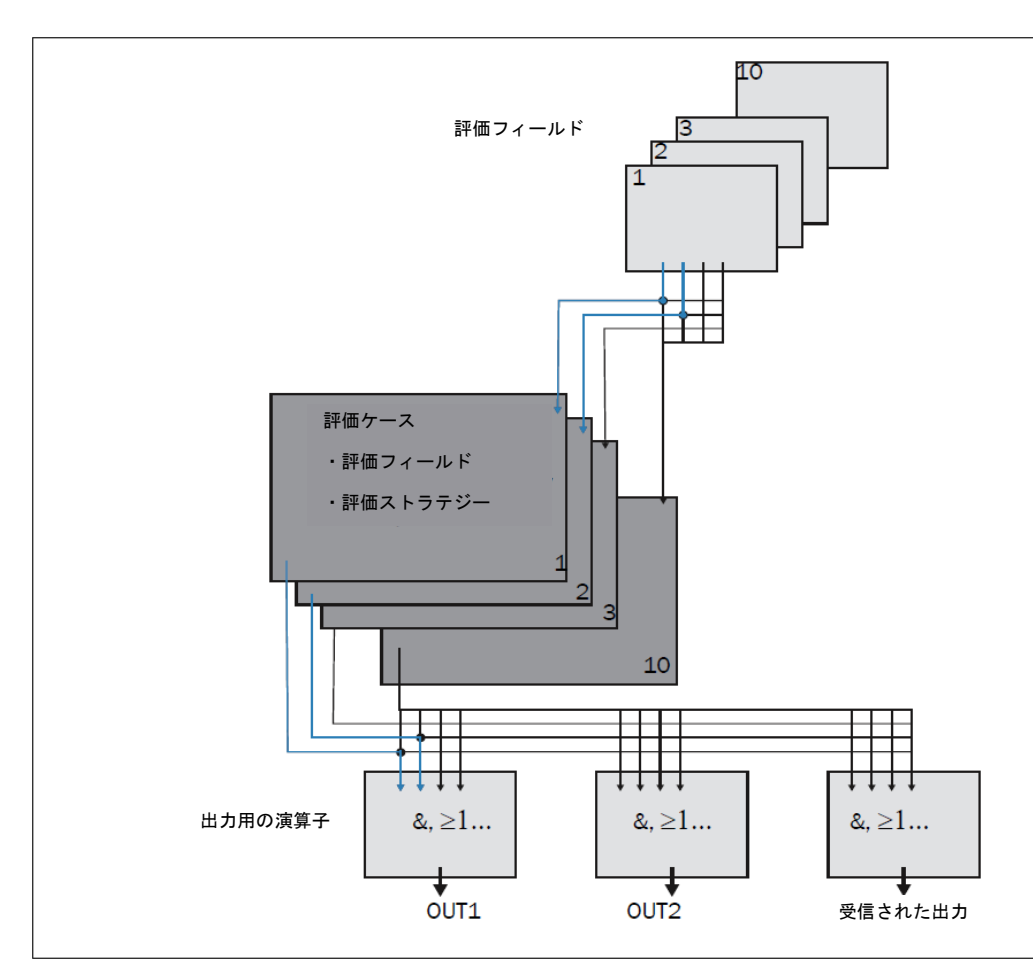

図 20:フィールドアプリケーションの原理

LMS5xx の各評価状況への適合は、最大 10 個までの評価ケースの支援によって行われます。評価ケース内 では、10 個ある設定可能な評価フィールドのうち 1 個、それぞれ 1 個ずつの評価ストラテジーと出力、さ らに状況によっては評価ケースを動作させるための入力の組み合わせが選択されます。また、各出力に 1 個の演算子が選択されます。1 個の出力上で複数の評価ケースが動作している場合、この演算子がその出 力における結果を決定します。

図 20 に示した例では、評価ケース 1 では評価フィールド 1 が使用されており、評価ケース 2 では評価フィー ルド 2 が使用されています。これらの評価ケースは、両方とも出力 OUT1 上で動作しています。この評価 ケースの結果に AND 演算子が使用されている場合、両方の評価ケースがイベントを送信している時にの み出力が切り替わります。

#### **3.9.1** 評価ケース

評価ケースは、評価の対象となる出力フィールドおよび評価の方法、さらにその出力フィールドがどの出力 に作用するのかを定義します。LMS500PRO の場合は最大 10 個まで、LMS500Lite では最大 4 個までの評価 フィールドを設定することが可能です。こうして設定された評価ケースはすべて同時に有効となります。

SOPAS ET 上で、各評価ケースに対して以下の設定を行います:

- ・ 評価ケースをアクティブにする入力(必要に応じて)
- ・ 評価ストラテジー
- ・ 評価フィールド
- ・ 評価ケースの作用対象となる出力
- ・ 出力の応答時間

PROJECT TREE、LMS…、PARAMETER、EVALUATION CASES

#### 入力

 $\overline{u}$ 

評価ケースが常にアクティブにならない場合、ユーザーは評価ケースをアクティブにする為に

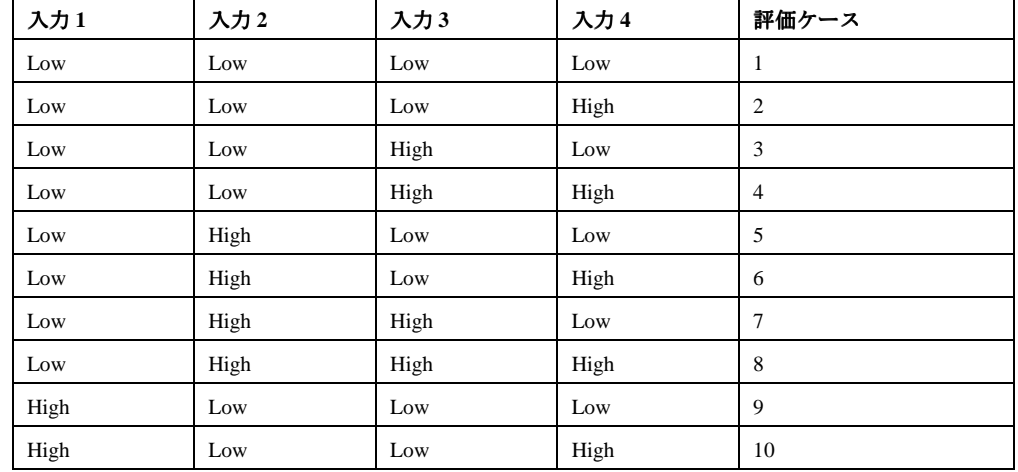

インプットコンビネーションを設定できます。

表 11:インプットコンビネーション例 LMS5xx PRO 1)

1) SOPAS ET の中で出力設定 High は"Active high"として、同様に出力設定 Low は"Active low"として参照されます。

重要 インプットコンビネーションは例えば二つの評価ケースを常時アクティブにするように数個の評価ケー スに対して定義付けすることもできます。LMS500Lite は入力が 2 個ですが、入力 1 だけをフィールド評 価として使用できます。

#### 評価ストラテジー

SOPAS ET 上で、以下に示す 4 つの評価ストラテジーから 1 つを選択します:

- ・ ピクセル評価 LMS5xx はフィールドの領域全体を評価し、すべてのレーザー光が評価の対象となります。対象物が フィールド内に進入すると、その結果が関連づけられている出力に送信されます。
- ・ ブランキング

LMS5xx はフィールドの領域全体を評価します。ただし、設定されたサイズより小さい対象物は無視さ れます。対象物は、設定したブランキングよりも大きい場合にのみ検出されます。
#### ・ 輪郭

LMS5xx は、評価フィールド内に恒久的かつ完全に存在する輪郭を評価します。その結果、例えばドア が外側に向かって開いているとか、LMS5××の位置が変更されているといった状態まで検出すること ができます。さらに、垂直の評価フィールドの下を腹ばいで移動しても、また鏡によるレーザー光の偏 向も検出可能になります。ブランキングを使用すると、輪郭の一部の欠落を一定サイズまで無視するこ とが可能です。

```
・ I/O 演算子
```
I/O 演算子の評価ストラテジーを使用すると、LMS5xx の入力をその出力とリンクさせることができま す(40ページ、3.10.5 項「入力および出力用の理論演算子」を参照)。

#### 応答時間

ピクセル評価、ブランキング評価、および輪郭評価の各ストラテジーでは、応答時間を指定する必要があ ります。ピクセル評価またはブランキング評価ストラテジーを使用して対象物を検出する場合、少なくと も応答時間の継続中は、その対象物が一ヶ所で検出されなければなりません。また、輪郭評価ストラテジー の場合も、少なくとも応答時間の間は輪郭の侵害が一ヶ所で検出されなければなりません。

#### 誤検出の防止

ピクセル評価が設定されている場合、グレア(強い光輝)が原因で LMS5xx によるフィールドの監視が不 可能になる可能性があります。また、ブランキングが設定されている場合、LMS5xx の近くにある小さな 対象物によって大きな影が発生することがあります。

LMS5xx から一定の距離にある評価フィールドを使用する場合、対象物、またはグレアが原因で誤って計 測された対象物は、その評価フィールドの外側になるため検出されません。

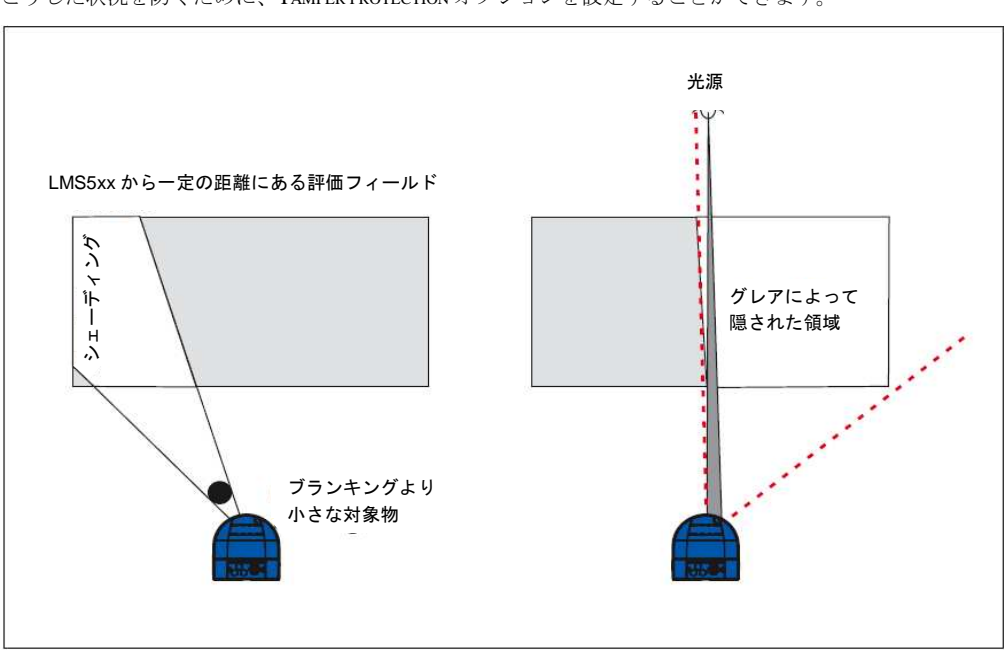

こうした状況を防ぐために、TAMPER PROTECTION オプションを設定することができます。

図 21: シェーディングやグレアによる誤検出に対する保護

誤検出防止 (Manipulation prevention) オプションは、以下の場合に評価フィールドを切り替えます:

- ・ ブランキング設定サイズと同じかそれより小さな対象物が、誤検出防止用に設定されている応答時間の 継続中、LMS のレーザー光照射開口部の前にある場合。
- ・ LMS5xx が、誤検出防止用に設定されている応答時間より長い時間にわたって強い光に照らされている 場合。

#### 評価フィールド

すでに評価ケース用として設定されている評価フィールドの 1 つを選択します。評価フィールドの形状が 使用する評価ストラテジーに適合していなければなりません (38 ページ、3.9.2 項「評価フィールド」を 参照)。

#### 出力

評価ケース用の評価フィールドの1つを選択します。複数の評価ケースが1つの出力に作用している場合、 評価ケースの結果を関連づける方法を指定する必要があります (39 ページ、3.9.3 項「出力上の評価ケー スに使用する演算子」を参照)。

重要 関連する出力は"Application"で設定されなければなりません。

#### 結果を無効化する

結果を無効化することにより、フィールド評価の出力は切り替わります。したがって、例えば評価フィー ルドがクリアになっているか輪郭が侵害されていない場合には、使用される出力が切り替わります。

■要 結果の無効化を、出力のアクティブ・ハイ/アクティブ・ローの設定と混同しないでください(39 ペー ジ、3.9.3 項「出力上の評価ケースに使用する演算子」を参照)。

## **3.8.2** 評価フィールド

統合されているフィールドアプリケーションの支援により、LMS500PRO の場合は最大 10 個まで、 LMS500Lite では最大 4 個までの設定をすることが可能です。これらの評価フィールドのサイズと形状は、 ほぼユーザーの希望通りに設定することができます。

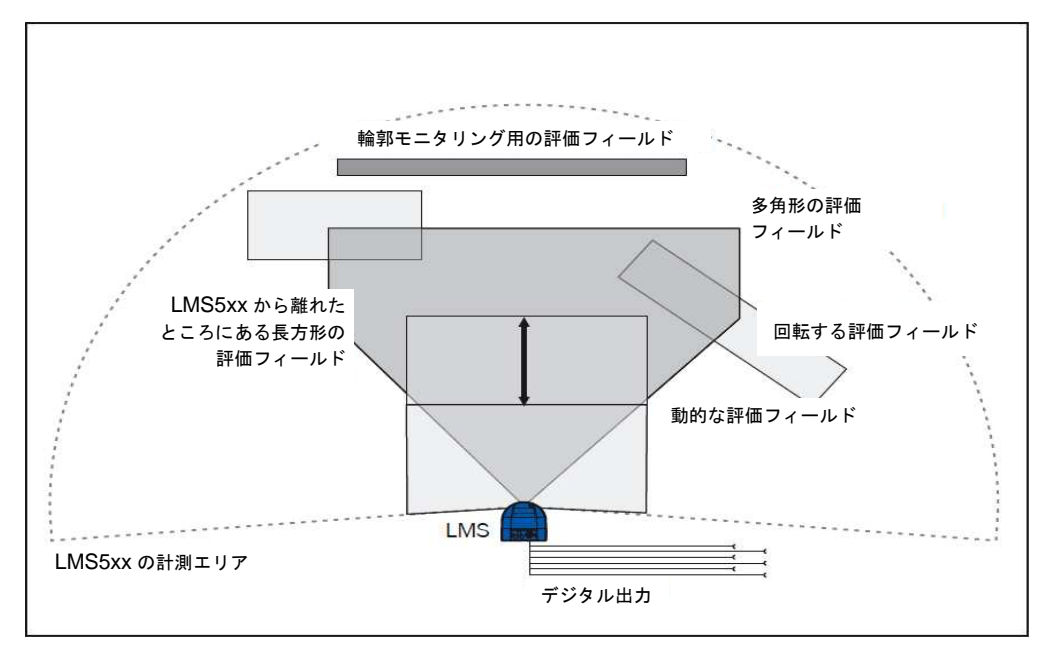

図 22: 異なる 4 個の評価フィールド形状の例

評価フィールドは、お使いの用途に適合するよう SOPAS ET を使用して描写することができます。評価 フィールドの形状には、以下の選択肢があります:

- ・ 多角形
- ・ 長方形
- ・ LMS5xx からスタート
- ・ LMS5xx から離れて(アイランドフィールド)

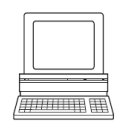

· 動的 例えば長さはエンコーダを使用して計測した速度で変化します。39 ページの 3.10.2 項「エン コーダ入力」を参照 (LMS5xx PRO のみ)

SOPAS ET 上で、評価フィールドを設定することができます:

PROJECT TREE、LMS…、PARAMETER、EVALUATION FIELDS

モニタリングの対象エリアが変化した場合も、フィールドは SOPAS ソフトウェアを使って簡単に再設定 することが可能です。

## **3.9.3** 出力上の評価ケースに使用する演算子

複数の評価ケースが 1 つの出力に作用している場合、評価ケースの結果を関連づける方法を指定する必要 があります。該当する結果を、AND または OR 演算子を使用して関連づけることができます。

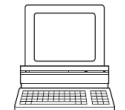

PROJECT TREE、LMS…、PARAMETER、NETWORK/INTERFACES/IOS、DIGITAL OUTPUTS 初期設定では、出力がアクティブ・ハイに設定されています。出力をアクティブ・ローに設定することも 可能です。

#### 出力をリセットする

初期設定において、出力は直ちにオフ状態にリセットされます。最大 10 秒までの遅延時間を設定すること が可能です(例えば警笛を作動させたり、出力信号を PLC に送信するため)。

代替的な方法として、入力を使用して出力をリセットすることも可能です。この場合、割り当てられた入 力が設定済み状態になっている時にのみ、出力のリセットが可能になります。

# **3.10** 入力および出力

## **3.10.1** デジタル切替入力

LMS5xx Lite は 2 個、LMS5xxP RO は 4 個のデジタル切替入力があります。これらの入力は異なる評価ケー スで使用できます (36 ページ、3.9.1 項「評価ケース」を参照)。

入力によって LMS5xx の出力はリセットすることが可能です(39 ページ、「出力をリセットする」を参照)。

## **3.10.2** エンコーダ入力 エンコーダ入力

LMS5xx PRO にはソフトウェアによって選択できる 2 つのエンコーダ入力 (IN3 および IN4) があります。

エンコーダパルスの助けを借りて、いわゆる動的フィールドのサイズを変更することが可能です(例えば、 速度に依存した車両の監視などのため)。動的フィールドの長さは、エンコーダなどで計測した速度によっ て変化します。

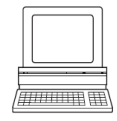

PROJECT TREE、LMS…、PARAMETER、NETWORK/INTERFACES/IOS,DIGITAL,INPUTS

PROJECT TREE、LMS…、PARAMETER、INCREMENT CONFIGURATION

静止時(V = 0 m/s)には、評価フィールドのサイズは基本的なフィールドの設定と同じになっています。 評価フィールドのサイズは、速度の上昇に伴って、そのフィールドにおける最大速度での物理的な最大サ イズになるまで増大します。

## **3.10.3** デジタル切替出力 デジタル切替出力

LMS5xx Lite は 3 個、LMS5xx PRO は 6 個のデジタル切替出力があります。これらの出力は、アース用の デジタル切替出力、浮動出力、または抵抗モニター出力として使用することが可能です(66ページ、5.5.5 項「LMS 上での入力および出力の配線」を参照)。

```
)<br>7777 - France
```
スキャナは出力がフィールド評価アプリケーションによって切り替えられるか SOPAS ET テレグラムに よって切り替えられるかに関わらず常に Device Ready を示します。

PROJECT TREE、LMS…、PARAMETER、NETWORK/INTERFACES/IOS、DIGITAL OUTPUTS

出力をフィールド評価アプリケーションによって切り替える場合、評価フィールドが侵害されるか輪郭が 侵害された時に LMS5xx から信号を送ることができます。この目的のため、各評価ケースについて、対応 する出力を SOPAS ET 上で設定しておきます。

## **3.10.4** 複数の **LMS5xx** の同期

2 個以上の LMS5xx を同一スキャン平面上に取り付けた場合、LMS 間に光学干渉が起きる可能性がありま す (51 ページ、4.3.6 項「複数の LMS5xx レーザー計測システムを使用する」を参照)。

こうした干渉を避けるため、数個の LMS5xx を同期させることが可能になっています。SOPAS ソフトウェ アを使用することで、1 台の LMS5xx PRO だけを Output 6 を通して Master に設定し(マスター同期)、こ れを、Input 4 を通して 2 番目の LMS5xx に接続する(スレーブ同期)ことができます。

LMS5xx Lite の 3 番出力は主な同期として、4 番入力は従属した同期として使用されます。

SOPAS ソフトウェア上で Synchronisation Phase(範囲:-180~180º)を使用すると、それぞれのマスター-ス レーブ・リンクを差別化することが可能です。

同期機能は同じエリアに複数の機器を設置してスキャニングを交互にする為の位相の調整をすることによ りエリアのスキャニング周波数を上げる目的に使うこともできます。

## **3.10.5** 入力および出力用の理論演算子

評価ケースの助けを借りて、複数の LMS5xx 上の入力および出力を相互にリンクさせることが可能です(36 ページ、3.9.1 項「評価ケース」を参照)。

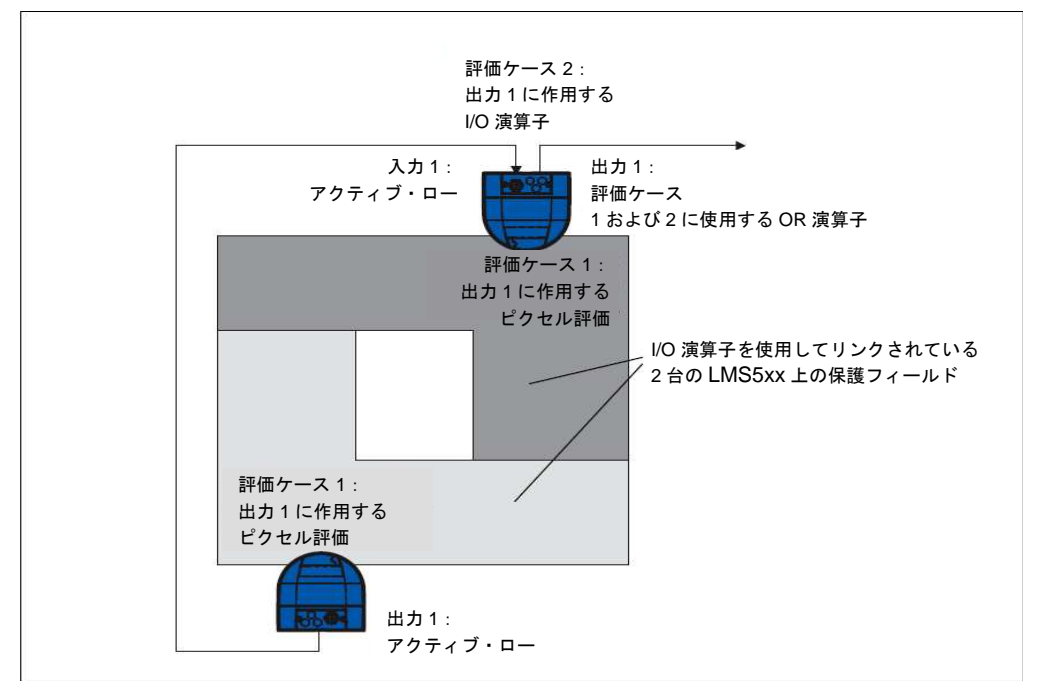

#### 図 23:入力および出力用の理論演算子

この上記例では、下にある LMS5xx の出力 1 が、上にある LMS5xx の入力 1 に接続されています。したがっ て、一方の評価フィールドが侵害されると、上にある LMS5xx の入力に送信されます。上の LMS5xx は、 侵害の情報を受け取った入力をその評価ケース 2 内にある出力 1 にリンクさせます。同時に、評価ケース 1 も上の LMS5xx と出力 1 に作用します。これら 2 つの結果に OR 演算子を使用することで、両方の LMS5xx に対する評価フィールドの侵害が、上にある LMS5xx 上の出力 1 で信号送信されます。

# **3.11** データインターフェース

LMS5xx には、計測値の設定および送信用として、いくつかの異なるインターフェースが装備されています。

- 重要 ・ スキャンしたすべての計測値をリアルタイムで出力できるのは、Ethernet インターフェースを使用し た場合のみです。
	- ・ RS-232/RS-422 インターフェースのデータ転送速度は 500 kBd までに限られているため、スキャンデー タのリアルタイム転送には適していません。

## **3.11.1 Ethernet** インターフェース

Ethernet インターフェースのデータ転送速度は 10/100 MBit/s です。このインターフェースは、TCP/IP イン ターフェースです。

Ethernet インターフェースを使用することで、LMS5xx の設定および計測値の出力が可能となります。

Ethernet インターフェースの工場初期設定を以下に示します:

- ・ IP アドレス:192.168.0.1
- ・ サブネットマスク:255.255.255.0
- ・ TCP ポート:2111

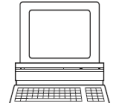

必要であれば、接続されている PC (クライアント) と LMS5xx が Ethernet 経由で通信できるように、 Ethernet インターフェース用の TCP/IP 設定を調整します:PROJECT TREE、LMS…、NETWORK/INTERFACES/IOS、 ETHERNET

重要 Ethernet インターフェース上で Ethernet インターフェース用のパラメータを変更する場合は、まず変更し たデータを LMS5xx 上の非揮発性メモリに保存してから、LMS5xx を再起動します。この目的に使用する ため、SOPAS ET には RESTART (再起動) ボタンがあります。

53 ページの 5.6 項「LMS の接続」に、電気インターフェースの説明があります。

## **3.11.2** シリアルホストインターフェース

シリアルホストインターフェースは、RS-232/RS-422 インターフェースです。このホストインターフェー スにより、LMS5xx の設定および限定的な計測値の出力が可能になります。

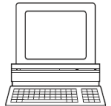

インターフェースパラメータは、以下で自由に設定することができます:

PROJECT TREE、LMS...、NETWORK/INTERFACES/IOS、SERIAL、エリア SERIAL HOST INTERFACE

ホストインターフェースの初期設定は以下の通りです:

- ・ ボーレート 57600
- ・ データビット 8
- ・ ストップビット 1
- ・ パリティなし
- 重要 ホストインターフェース用のパラメータをホストインターフェース上で変更すると、計測装置との接続が 遮断されます。その場合は、SOPAS ET 上で再度 LMS5xx をスキャンする必要があります(72 ページ、 6.3.5 項「スキャンの実行」を参照)。

56 ページの 5.3 項 「LMS5xx の接続」に電気インターフェースの説明があります。

## **3.11.3 USB** 補助インターフェース 補助インターフェース

mini USB 補助インターフェースにより、LMS5xx の設定を行うことができます。

最初に、LMS5xx の DVD に付属している USB ドライバをインストールする必要があります。

(16ページ、3.1 項「納入品」を参照)

スキャナが RS または Ethernet など他のインターフェースやホストに接続されている間に、USB 経由でパ ラメータを変更することができます。USB、RS または Ethernet のいずれを経由する場合も、設定に対して 最後に行った変更のみが永続的に保存されます。

# **3.12** テレグラムを使用したデータ通信

LMS5xx は、前述のインターフェース上でテレグラムを送信し、接続されているホストと通信を行います。 テレグラムを使用すると、以下の機能を実行することができます。

- ・ ホストによる計測値の要求と、その結果としての LMS5xx による計測値の出力
- ・ LMS5xx のコンフィグレーションを目的としたホストによるパラメータ設定
- ・ ホストによるパラメータおよびステータスログのクエリー

それぞれのテレグラムは、フレーム(42 ページの 3.12.1 項「テレグラムのフレームとコーディング」を 参照)およびデータから構成されています。

様々なテレグラムについての詳細な説明は、付録に記載されています(76 ページ、10.2 項「テレグラム」 を参照)。

## **3.12.1** テレグラムのフレームとコーディング

データフレームは、コーディングによって異なります。

#### **ASCII** コーディング(**CoLa-A**)によるテレグラム

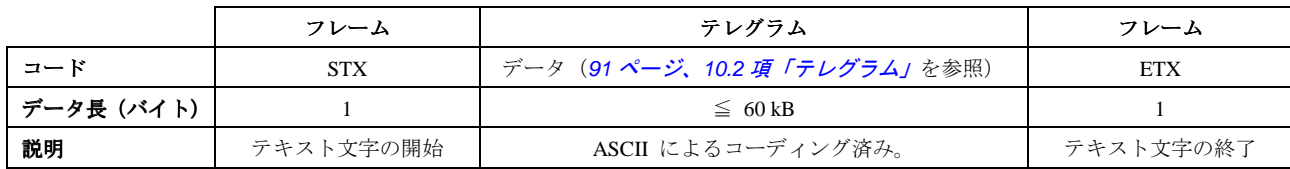

表 12:ASCII コーディングによるテレグラム用のフレーム

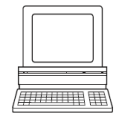

シリアルホストインターフェース用のフレームは、SOPAS ET 上で設定することができます: PROJECT TREE、LMS…、INTERFACES、SERIAL、エリア SERIAL HOST INTERFACE

# **3.13** プランニング

## **3.13.1 LMS5xx** のシステム要件

LMS5xx の試運転および運転には、以下の条件が必要です:

- ・ LMS500:供給電圧 DC 19.2~28.8 V、IEC 60364-4-41(VDE 0100、part 410)により発電、出力電力最小 24 W
- ・ LMS511:供給電圧 DC 19.2~28.8 V、IEC 60364-4-41(VDE 0100、part 410)により発電、出力電力最小 24 W

加熱用の供給電圧 DC 24 V、出力電力最小 50 W(周期的)

- ・ データインターフェース RS-232/RS-422、Ethernet および USB(1 つのネットワーク内で複数の LMS5xx を相互接続している場合のオプション)(62 ページ、5.4.3 項「データインターフェースの基本仕様」 も参照)
- オペレーティングシステム Windows 2000™、Windows XP™ 、Windows Vista™または Windows ™7を 備えた PC (70 ページ、6.2.1 項「SOPAS ET のシステム要件」も参照)

## **3.13.2** 取付け要件

LMS5xx の取付けに際して満たすべき条件:

- ・ 堅牢であること
- ・ できる限り衝撃を避けること
- ・ できる限り振動を避けること
- ・ 直射日光および直接熱源から保護されていること

#### 取付けキット

以下に挙げる各取付けキットが利用可能です:

- · 取付けキット 1:背面を壁または機械に取り付けるための取付けブラケット (87 ページの図 57 を参照)
- · 取付けキット 2:取付けブラケット、必ず取付けキット 1 と併用、横方向の調整が可能(88ページの図 58 を参照)
- ・ 取付けキット 3: 取付けプレート、必ず取付けキット1 および2 と併用、縦方向の調整が可能(89 ペー ジの図 59 を参照)
- 極めて頑丈な取付けブラケットを使用しての取付け (89 ページの図 59を参照)

# 注意

LMS5xx は、直射日光によって誤動作や破損の恐れがあります!

直射日光は LMS5xx の内部を過度の高温にします。

- ➢ LMS5xx は直射日光の当たらない場所に設置すること
- > 必要であれば覆いや屋外フードを取り付けて下さい (50 ページ、4.3.5.項 LMS5xx屋外フードの取 り付け」を参照)

## **3.13.3 LMS5xx** と対象物(表面)との計測される距離

レーザービームは LMS5xx から離れる程に広がります。スキャンエリアの中でレーザービームが床面や壁 面に当たっていれば常にそれらを検出するかも知れません。

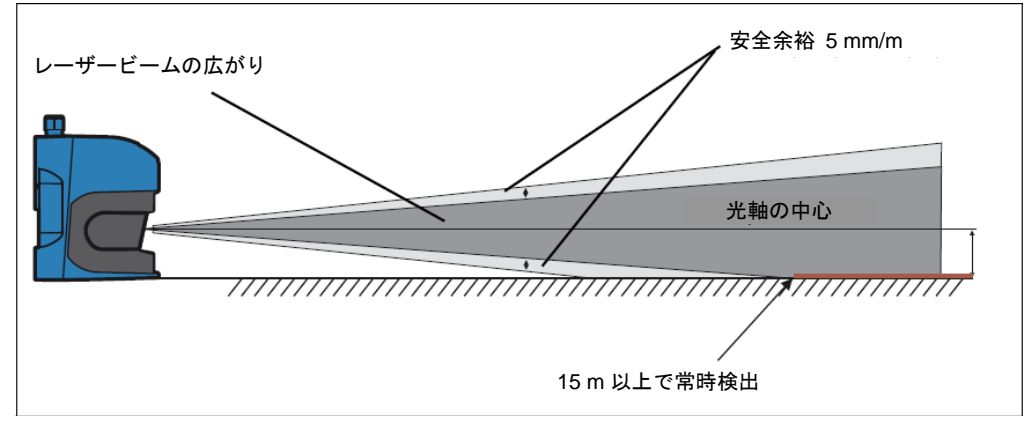

#### 図 24:光軸と安全余裕の領域の拡大

光軸の中心は床や壁から離すべき距離の参照平面として利用されます。垂直に取り付けられた LMS5xx の 光軸は本体底面から約 116 m 上にあります。

距離によって拡大する光軸の大きさは公式で計算できます

光軸直径=距離(mm)×光軸拡大量+フロントスクリーン上のスポットサイズ

数値については (79 ページ、29 項 「LMS5xxのデータシート」)を参照して下さい。

下記の表は参考数値です。

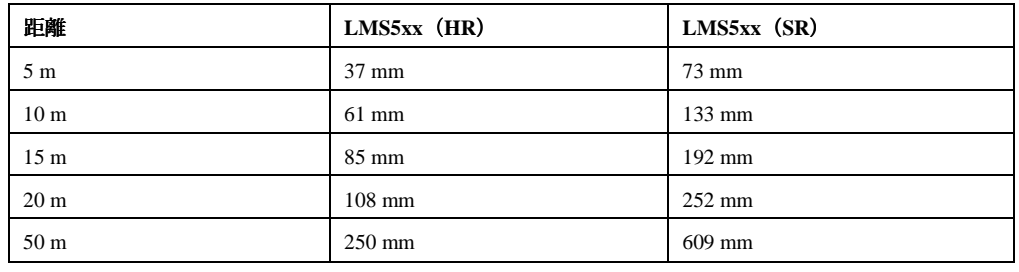

表 13:LMS5xx からの距離における対象物上の光軸直径

レーザビームが対象物と壁面のどちらを検出しているのかを判断する為に、光軸の中心から光軸直径の半 分の距離が指標とされます。

推奨 1 メートル当たり 5 mm の安全余裕をお取り下さい

# **4** 取付け

重要 LMS5xx のハウジングを開いてはいけません。ハウジングを開いた場合、ジックに対するあらゆる保証の 申し立てが無効となります。

# **4.1** 取付け手順の概要

- ・ LMS5xx の取付け位置を選択する
- ・ LMS5xx を取付けて位置を調整する

## **4.2** 取付けの準備

## 4.2.1 取り付けるコンポーネント

・ 1 台の LMS5xx、重量は約 3.7 kg

## **4.2.2** 必要な器材とアクセサリ

- ・ 取付けキット、または取付け用器材を含む取付けキット(納入品には含まれていません) または
- ・ 屋外フード付き取付けキット(納入品には含まれていません)

## または

- ・ 取付けキットの代わりにユーザーが固定用ブラケットを用意する場合:
	- LMS5xx を X 軸と Y 軸方向に調整することが可能な安定した取付けブラケット
	- LMS5xx 固定用の M6 ネジ 4 本。ネジの長さは使用する取付けブラケットの厚さによる

## **4.2.3** 必要な工具

- ・ ジック製の固定用ブラケットを支持具に取り付けるための M6 ネジ 4 本。ネジの長さは支持具の壁厚に よる
- ・ 工具セット

## **4.2.4** 取付け場所の選択

# 注意

#### **LMS5xx** は、直射日光によって誤動作や破損の恐れがあります!

直射日光は LMS5xx の内部を過度の高温にします。

- > LMS5xx は直射日光の当たらない場所に設置すること。
- > 必要であれば覆いや屋外フードを取り付けて下さい (50 ページ、4.3.5.項「LMS5xx 屋外フードの取 り付け」を参照)

#### グレアによって誤動作の恐れがあります!

投光レーザービームが光沢表面で反射された場合にグレアが起きることがあります。

➢ 鏡として作用するガラスや金属表面が視野にある環境でスキャナを設置することは避けて下さい。

- ・ LMS5xx が湿気、汚れ、損傷、および直射日光から保護されるように取り付けること。
- ・ LMS5xx からの視野全体にわたって制限がないことを確認すること。
- ・ インジケータ類が見易くなるようにレーザー計測センサを取り付けること。
- ・ 必ずシステムプラグか接続の取付けと取外しに十分なスペースを確保して LMS5xx を取り付けること。
- ・ レーザー計測センサにかかる過剰な衝撃や振動を避けること。

# **4.3** 取付け手順

- ・ LMS5××への固定ネジについては以下に示す最大締め付けトルクに注意すること:
	- 背面の M6 ネジ = 最大 12 Nm
	- 側面の M8 ネジ = 最大 16 Nm
- ・ 固定ネジの締め付けを定期的に点検すること。
- ・ 強い振動を伴う用途では、ネジのロック装置を使用して固定用ネジが緩むのを予防すること(79 ペー ジ、9.1 項「LMS5xx レーザー計測システムのデータシート」を参照)。

LMS5xx は、以下の方法で固定することができます:

- ・ 取付けキットを使用せずに直接取付ける
- ・ 取付けキット 1 を使用して取り付ける
- ・ 取付けキット 2 を使用して取り付ける(必ず取付けキット 1 と併用)
- ・ 取付けキット 3 を使用して取り付ける(必ず取付けキット 1 および 2 と併用)

## **4.3.1** 直接取付け

LMS5xx の背面には、4 つの M6×8 ネジ穴が設けてあります。このネジ穴を使用して目的の取付け面に直 接 LMS5xx を取付けることができます。

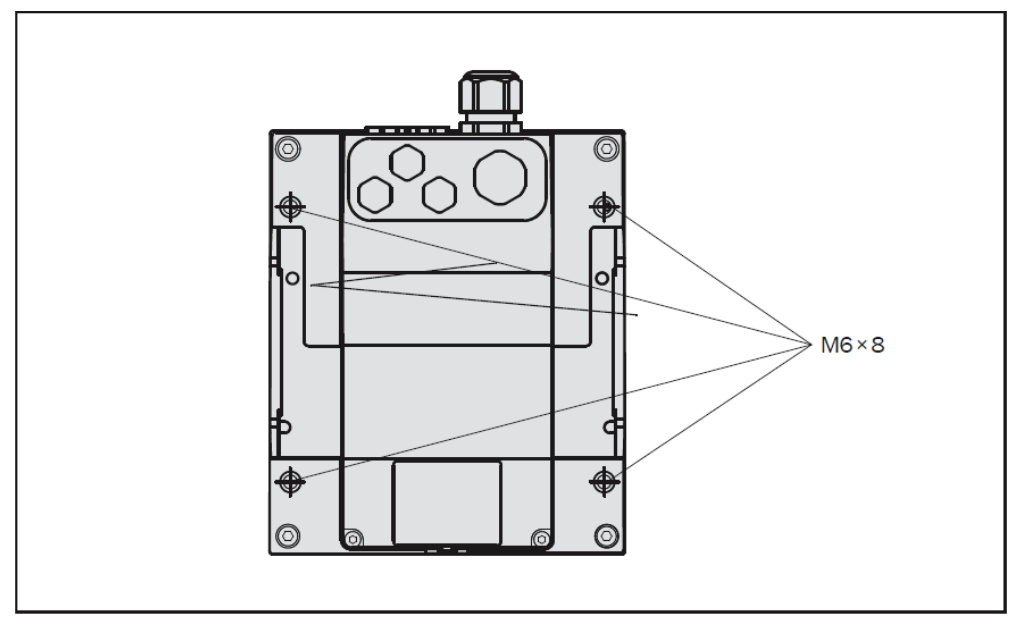

#### 図 25:直接取付け

重要 取付けに際しては、寸法図に十分注意を払ってください (85 ページ、9.2.1 項 「LMS500 の寸*法図」*を参照)。

LMS5xx 製品群

# **4.3.2** 取付けキット **1** を使用した取付け

取付けキット1を使用することで、取付け面(壁面や機械表面)に LMS5xx を固定することができます。

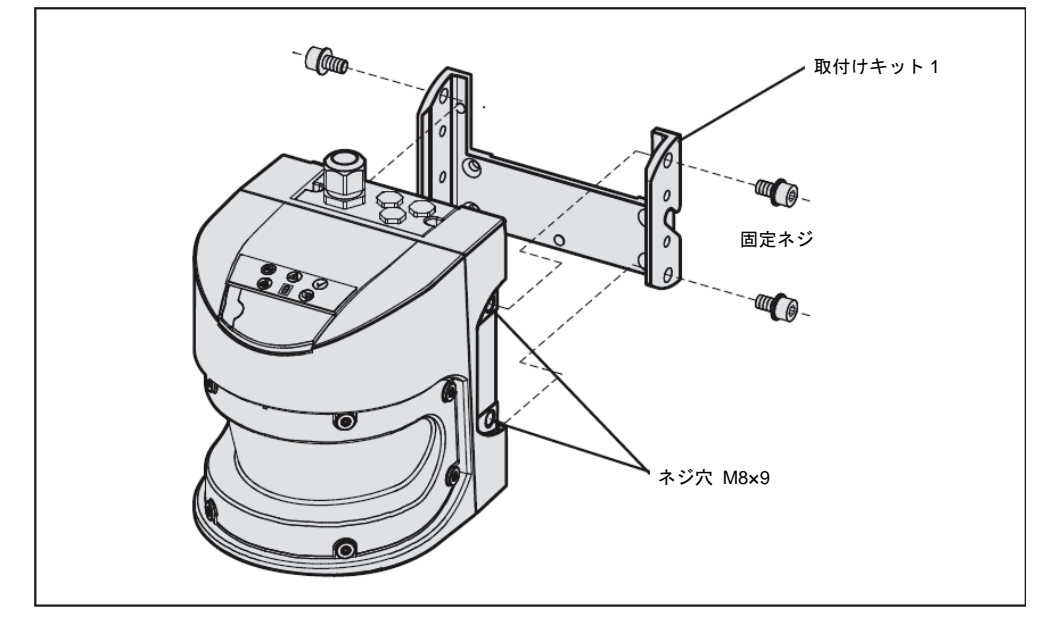

図 26:取付けキット 1 を使用した取付け

- 1. まず取付け面に、取付けキット 1 をネジで固定します。
- 2. その後、取付けキット 1 に LMS5xx を取り付けます。
- 量要 取付けに際しては、寸法図に十分注意を払ってください(87ページ、9.2.3 項「寸法図、取付けキット」 を参照)。

# 取付けキット 2取付けキット 1  $f_{\ell m}$  $\Omega$ -Com **COLLEGE** 0 固定ネジ WO-**To** ネジ穴 M8×9

## **4.3.3** 取付けキット **2** を使用した取付け

取付けキット2(必ず取付けキット1と併用)を使用することで、2平面でのLMS5xxの位置調整が可能と なります。最大調整角は両面とも±11°です。

図 27: 取付けキット 1 および 2 を使用した取付け

- 1. 取付け面に取付けキット 2 を固定します。
- 2. 次に、取付けキット 1 を取付けキット 2 に固定します。
- 3. 取付けキット 1 に LMS5xx を取り付けます。
- 4. LMS5xx の向きを縦方向と横方向で調整します。
- 量要 取付けに際しては、寸法図に十分注意を払ってください (87 ページ、9.2.3 項「寸法図、取付けキット」 を参照)。

## **4.3.4** 取付けキット **3** を使用した取付け

取付けキット3(必ず取付けキット1および2と併用)を使用することで、スキャン平面が取付け面に対 して平行になるように LMS5xx を取り付けることができます。これにより床への安定した取付けが可能と なり、また平坦でない壁面への取付けに際しても、取付けキット 2 の横方向への精密な調整を確実に行う ことが可能になります。

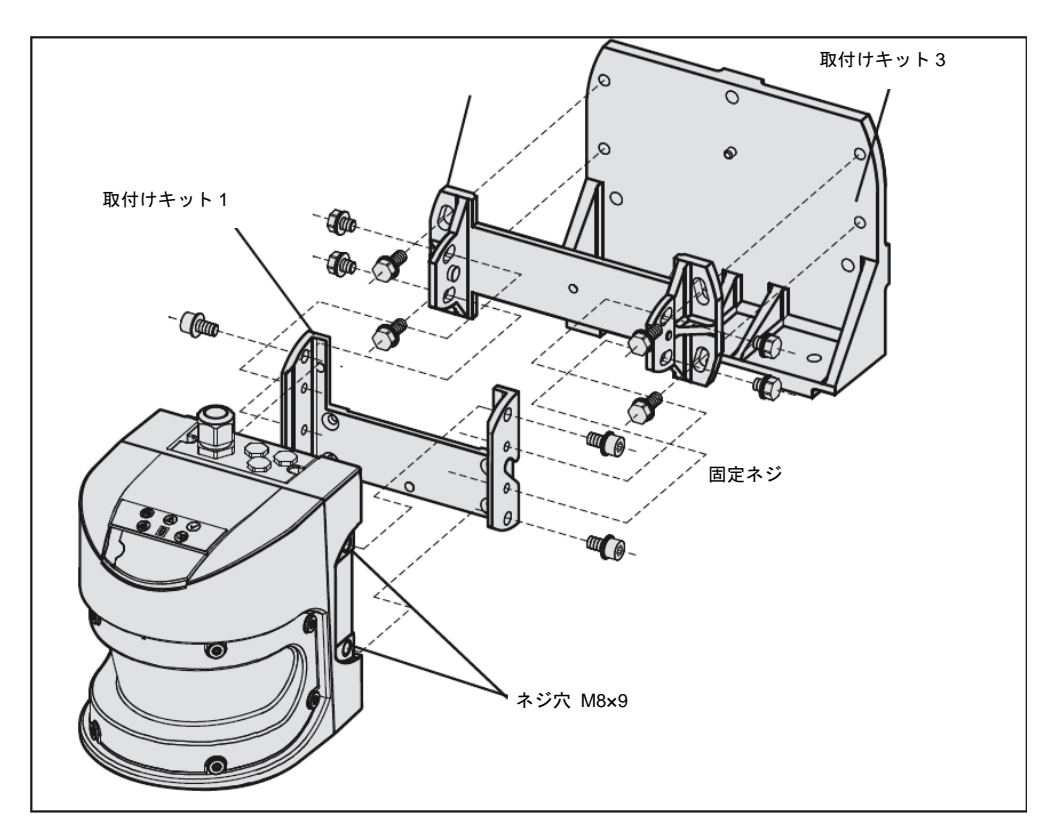

図 28:取付けキット 1, 2 および 3 を使用した取付け

- 1. 取付け面に取付けキット 3 を固定します。
- 2. 次に、取付けキット 2 を取付けキット 3 に固定します。
- 3. 次に、取付けキット 1 を取付けキット 2 に固定します。
- 4. 最後に、取付けキット 1 に LMS5xx を取り付けます。
- 5. LMS5xx の向きを縦方向と横方向で調整します。
- 重要 取付けに際しては、寸法図に十分注意を払ってください(87ページ、9.2.3 項「寸法図、取付けキット」 を参照)。

# **4.3.5 LMS5xx** に屋外フードを取付ける

屋外で使用する際のグレア、降雨、直射日光などから LMS5xx を保護するため、屋外フードをご利用いた だけます。

この屋外フードは、スキャナの方向によって、2 つの異なる位置で LMS5xx に取り付けることができます。

詳細な寸法については、90ページ、9.2.4 項「す法図、屋外フード」に記載してあります。

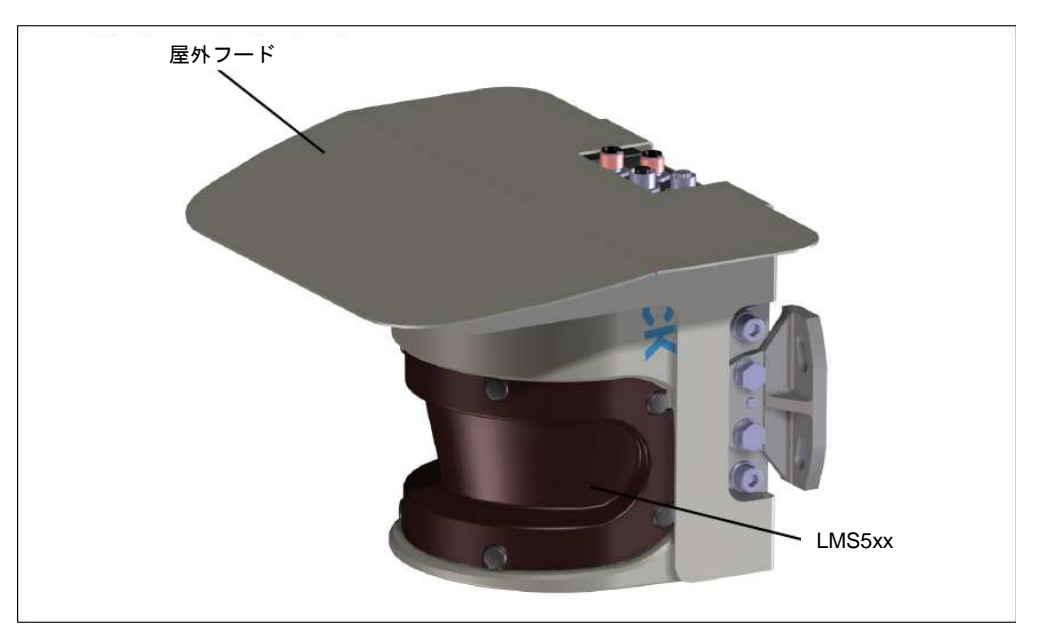

図 29:屋外フード、スキャナを正立方向で取り付ける場合

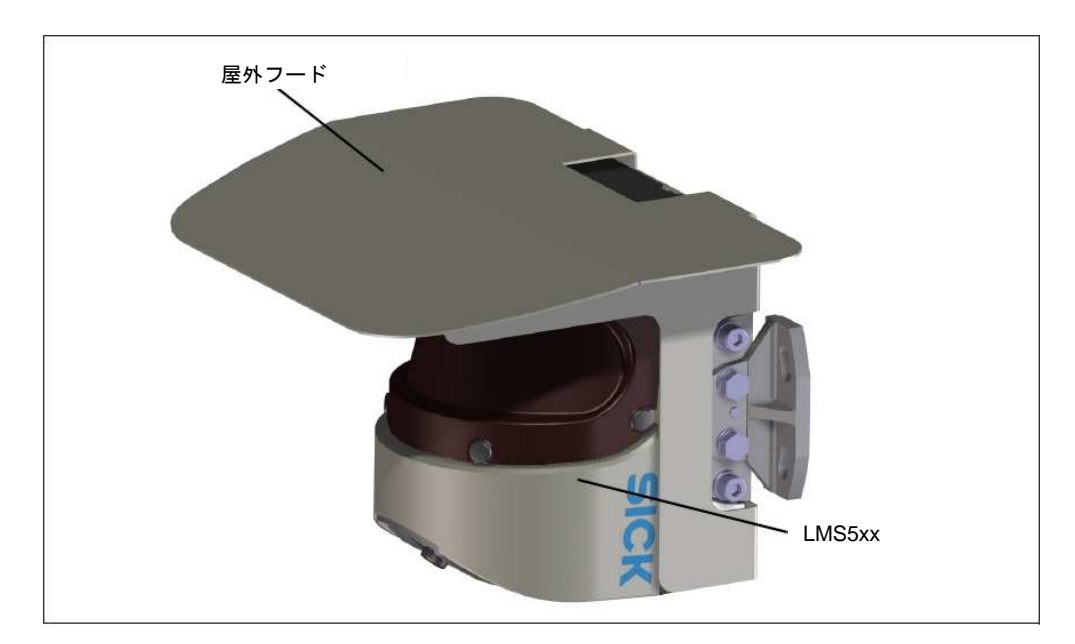

図 30:屋外フード、スキャナを上下逆さまに取り付ける場合

# **4.3.6** 複数の **LMS5xx** レーザー計測センサを使用する

# 注意

#### **LMS5xx** に対する干渉の危険性!

波長 905 nm のレーザー光発生源は、直接作用した場合、LMS5xx に干渉を引き起こす可能性があります。

この LMS5xx は、複数台のレーザー計測センサを使用しても相互干渉が発生しにくい設計になっています。 スイッチの誤作動を完全に排除するため、以下に示す例にしたがってレーザー計測センサを取り付けるよ うお勧めします。

レーザー計測センサを異なる角度に調整するには、取付けキット 1~3 を使用してください。

#### 複数の **LMS5xx** を使用する場合の正しい配置

レーザー光が他の LMS5xx に受光されることがないように、複数台の LMS5xx を配置またはシールドする 必要があります。

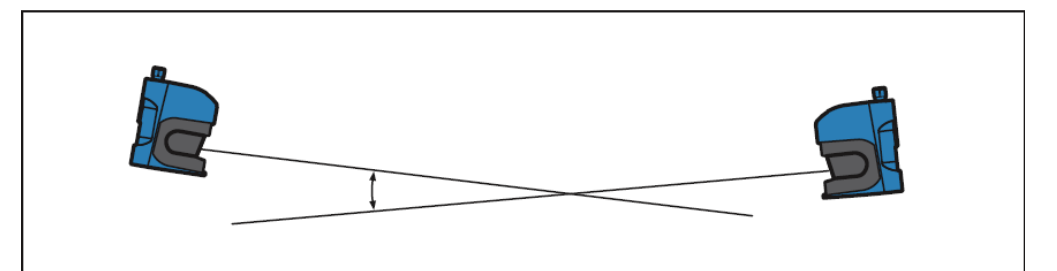

図 31:2 台の LMS5xx を対立させる配置

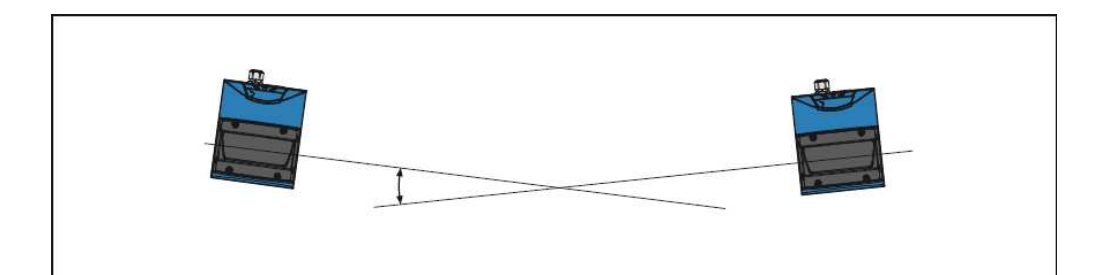

図 32:2 台の LMS5xx を交差させる配置

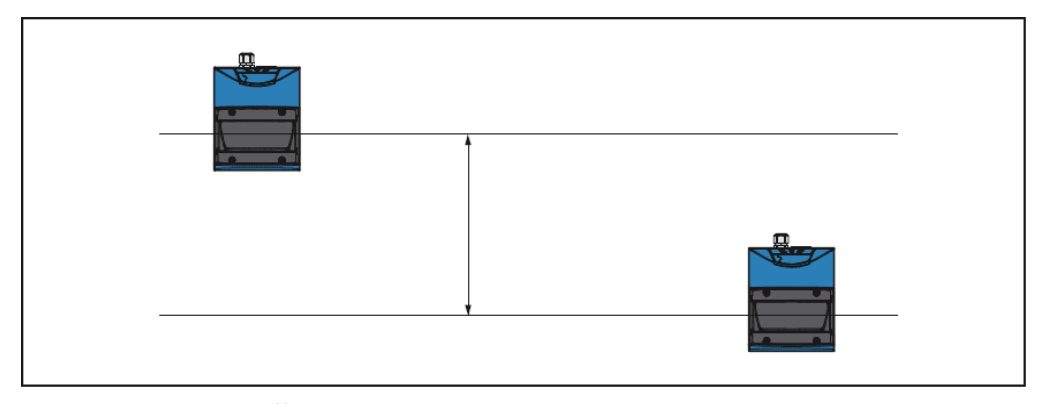

図 33:2 台の LMS5xx を平行補正させる配置

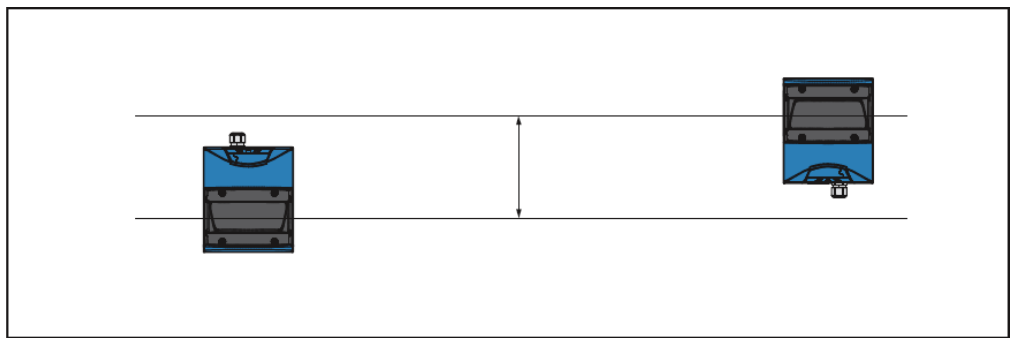

図 34:2 台の LMS5xx を平行補正させ、そのうち 1 台を上下逆さまにする配置

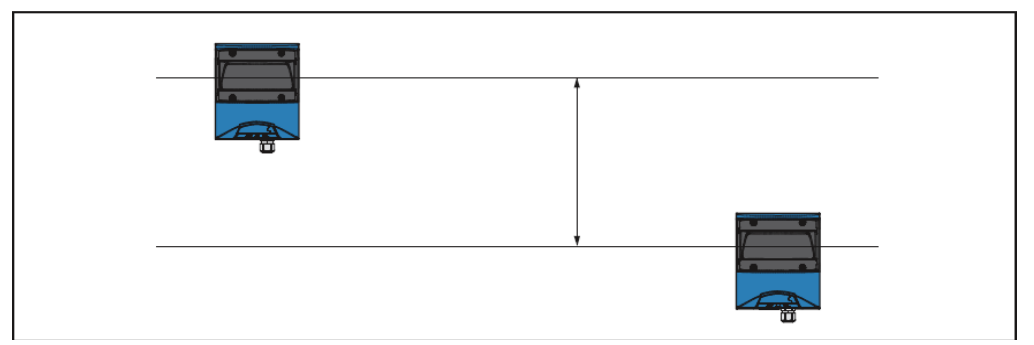

図 35:2 台の LMS5xx を上下逆さまにして平行補正させる配置

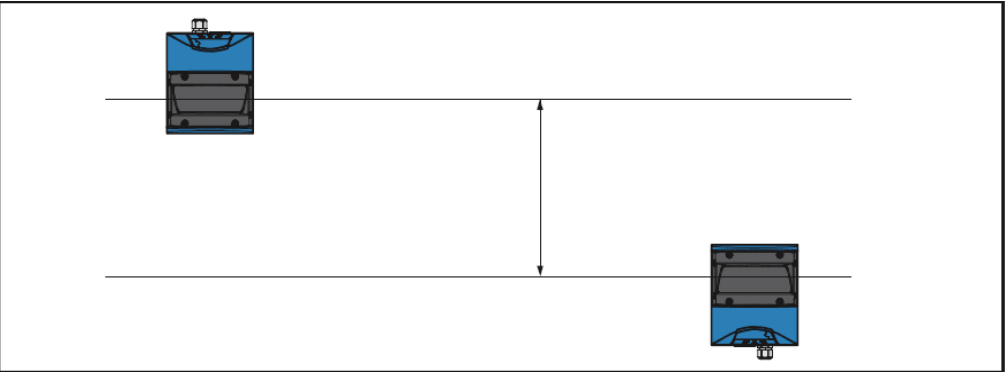

図 36:2 台の LMS5xx を平行補正させ、そのうち 1 台を上下逆さまにする配置

# **4.4** 計測システムの取り外し

- 1. 電源スイッチをオフにします。
- 2. 接続ケーブルを取り外します。
- 3. 取付けブラケットに LMS5xx を固定しているネジを緩め、装置を取り外します。
- 重要 装置の最終廃棄処分に際しては、必ず 15 ページの 2.5.2 項「最終的な解除措置後の廃棄処分」に示した 廃棄の要件を遵守し、環境に配慮した方法で廃棄してください。

LMS5xx 製品群

# **5** 電気設備

- ・ 電気接続作業は、必ず資格を持つ担当者が実施しなければなりません。
- ・ LMS5xx のハウジングを開いてはいけません。
- ・ 電気システムに関わる作業では現行の安全規則を遵守してください。

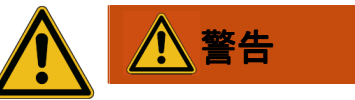

#### ケガの恐れ! **LMS5xx** の破損の恐れ!

LMS5xx に接続された機械/システムは不意に始動してしまうことがあります。

- ➢ 機器を接続する前に機械/システム全体の電気接続を遮断してください。
- ➢ 電気設備の作業中は、機械/システム全体の電気接続を確実に遮断してください。

## **5.1** 取付け手順の概要

- ・ LMS5xx に電源ケーブルを接続します。
- ・ 切替入力と切替出力の配線を行います(アプリケーションごとに異なります)。
- ・ PC を仮接続します(設定のため)。
- ・ 運転用のデータインターフェースの配線を行います。

# **5.2 LMS5xx** の取り付けにおける安全動作の条件

LMS5xx はシールドケーブル (図 37) を使って周辺機器(電源、エンコーダ、PLC/host、条件次第で他の LMS5xx、など)と接続されます。 各ケーブルのシールドはシステムプラグを経由して LMS5xx の金属筐 体と接続されます。機器は取り付けセットの固定ブラケットか電源ケーブルなどのシールドを経由して接 地することができます。周辺機器が金属筐体でありそのケーブルのシールドがそれらの金属筐体と接続さ れていれば、取り付けられた全ての機器は同じグランドレベルとなります。

これは下記条件を満たすことで簡単に達成できます。

- ・ 導電性の金属表面に機器を取り付ける。
- ・ システムの中で確実に機器や金属表面を接地する。
- ・ 必要であれば、異なるグランドレベルのエリアを等位接続にする低いインピーダンスと安定した電流。

複数の建物に渡って広く分配されたシステムの中の機器でこれらの条件が整わなければ、等位の電流はグラ ンドレベルの相違によって各々の機器の間のケーブルのシールドを伝って溢れてしまう可能性があります。

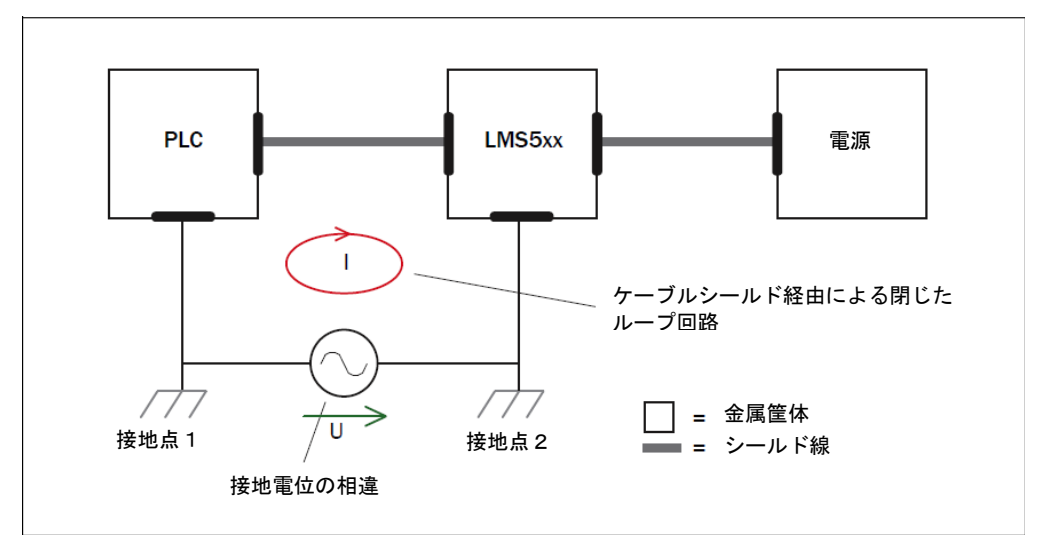

図 37:接地電位の相違によるケーブルシールドの中の電流

不十分な接地電位の同等性により、電圧差が接地点 1 と 2 の間で生じます。ループ回路はシールドケーブ ルと筐体よって閉じられます。

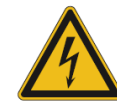

# 危険

#### 過電流によるケガと破損の危険性!

LMS5xx とその周辺機器の間に生じる接地電位差による電流は下記の影響をもたらす可能性があります。

- ・ LMS5xx などの金属筐体の上の危険な電圧
- ・ 機器の誤動作や修復できない破損
- ・ 過熱によるケーブルシールドの軽度、重度の破損とケーブル火災
- > 現場環境が安全な接地方法(全ての接地点で同じ接地電位)を取ることができない困難な状況である 場合には下記説明に従って計測して下さい。

#### 改善した計測

ケーブルシールドの接地電位差による電流を防ぐ最も一般的な方法は低いインピーダンスと等位接続によ る安定した電流を確立することです。もしもこの方法が可能でなければ下記のふたつの改善方法が提案で きます。

重要 ケーブルシールドを浮かせることは提案できません。これにより EMC 限度値は守ることができなくなり 機器のデータ通信の安全な動作も保証できなくなります。

LMS5xx 製品群

#### **a)** 設置範囲が広いときの計測

相当に大きな接地電位差がある広範囲での設置では、ローカルアイランドでのセッティングと一般的な電 気/光・信号変換器を使った接続が推奨されます。この計測では EN 規格・EN 60950-1 の全ての要求に準 拠していると同時に電磁障害を高いレベルで防ぐことができます。

図 38 はこの計測の機能を表しています。

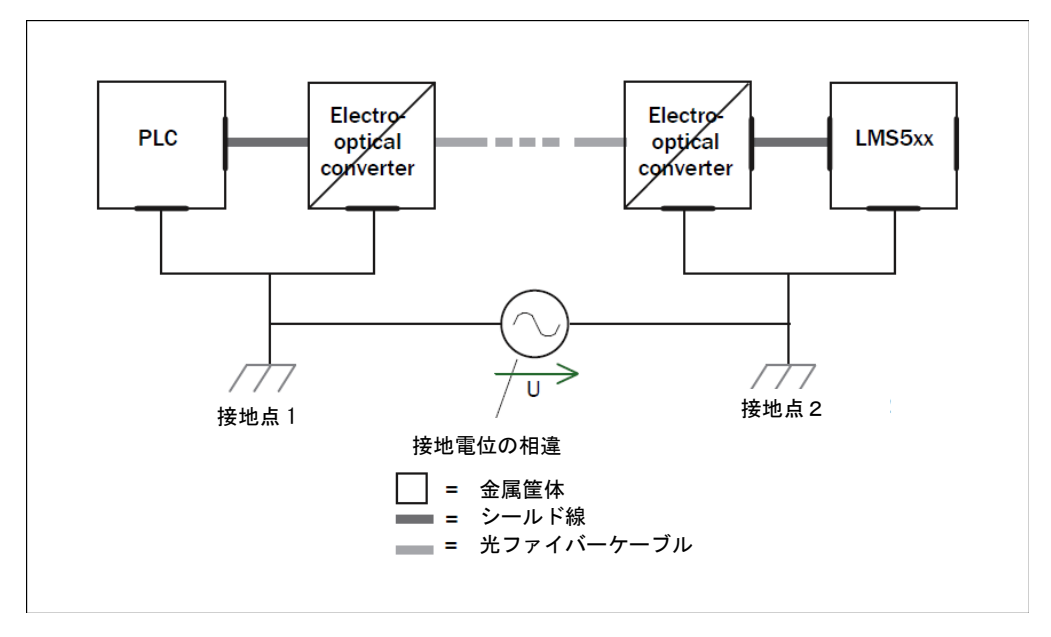

図 38: Electro-optical signal converter (電気/光・信号変換器)の使用

アイランド間で電気/光・信号変換器を使う事によってグランド・ループはオープンになります。 ローカルアイランドの中での安定した等位接続がケーブルシールドで発生する過電流を防ぎます。

#### **b)** 設置範囲が狭いときの計測

小さな電位差のより狭い範囲の設置では LMS5××と周辺機器の絶縁取り付けが効果的な対策となります。 図39はこの計測の機能を表しています。

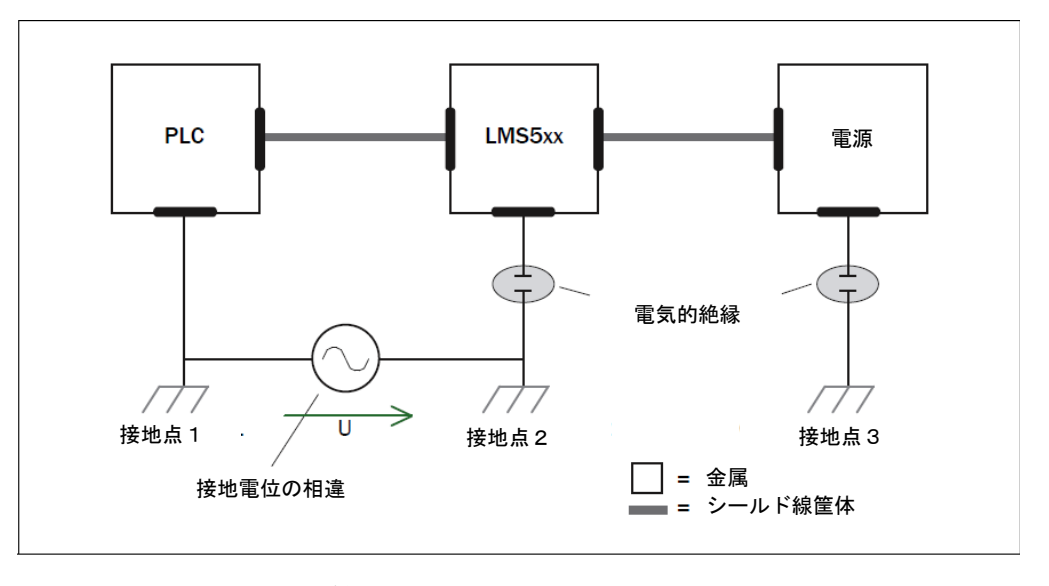

図 39: LMS5xx と周辺機器 (例) の絶縁組み立て

グランドループは接地電位に大きな相違があったとしても効果的に避けられます。このことは過電流が ケーブルシールドと金属筐体を経由してこれ以上発生しないことを意味します。

重要 LMS5xx の電源と接続された周辺機器は指定の絶縁レベルを保証されなければなりません。確かな環境の 中で、確実な電位は金属筐体とローカルな接地点の間で生じます。

# **5.3** LMS5xx の接続

LMS5xx の接続は機種により異なります。

## 全機種

#### **USB:**

- ・ Mini USB コネクタが PC の USB 接続用として本体正面にあります。USB は設定の時だけに使用され、 常時の接続を行ってはいけません。
- ➢ DVD 配布の USB ドライバは機器を PC に接続する前にインストールして下さい。

#### **Ethernet:**

・ 丸型 4 ピン M12 プラグコネクタはイーサネット接続用です。

#### **LMS500**

LMS500 は取り外し可能なシステムプラグを装備しています。これには 2 個の M16 ネジ型ケーブルエント リーが本体上部に付きます。

#### **LMS511**

- ・ LMS511Lite は 4 個の丸型 8 ピン M12 プラグコネクタを装備
- ・ LMS511PRO は 4 個の丸型 12 ピン M12 プラグコネクタを装備

接続は関連するプラグやソケットに応じて作られます。

LMS5xx 製品群

#### 端子 信号 機能 1 24 V SYS センサ電源 2 GND SYS センサ電源 GND 3 OUT1 切り替え出力 1 ഇ 4 OUT2 切り替え出力 2  $\alpha$ டி 5 OUT3/SyncOUT 切り替え出力 3 r  $\neq$ 6 IN1 IN1 切り替え入力 1 ø 7 SyncIN 同期入力 చె io. 8 INGND GND inputs 1 + SyncIN  $\overline{\mathbf{r}}$ ₹ 9 24 V EXT 電源 切替出力  $\equiv$  $\mathbf{c}$ 10 GND EXT 電源出力 GND ş 11 TD+ RS-422/485/RS-232  $\sim$ ၜ 12 TD–/TxD RS-422/485/RS-232 13 GND RS Ground serial data 14 RD–/RxD RS-422/485/RS-232 15 RD+ RD+ RS-422 s /485/RS-232 16 Shield RS Shield serial data

# **5.3.1 LMS500** の接続

**LMS500 Lite**"**Power/Data/I/O**"接続、システムプラグ システムプラグシステムプラグの **2**×**8-**ピン端子板

表 14: LMS500 Lite: Power/Data/I/O 接続の端子割り当て

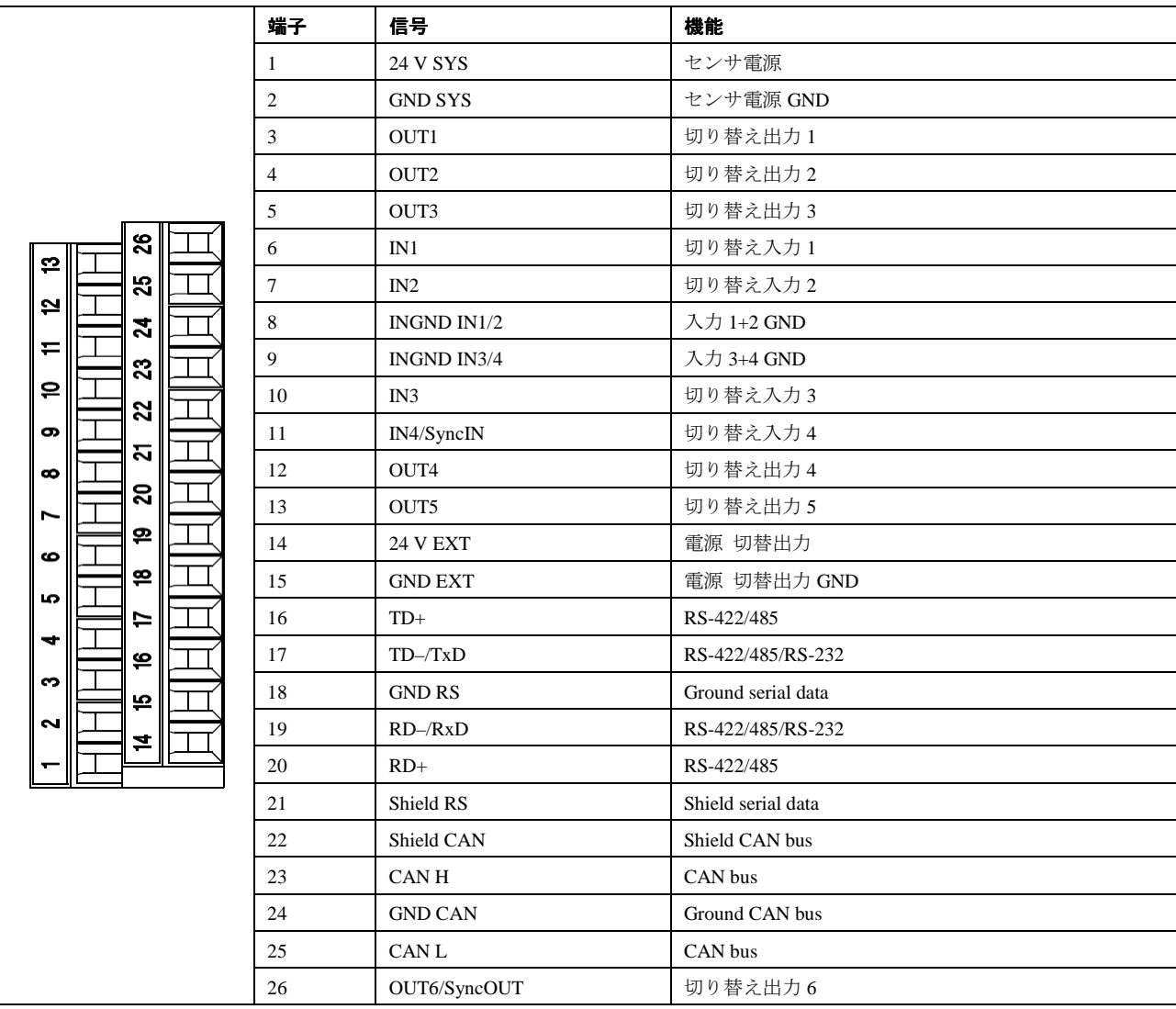

## **LMS500 PRO**"**Power/Data/I/O**"接続、システムプラグ システムプラグシステムプラグの **2**×**13-**ピン端子板

表 15: LMS500 PRO: Power/Data/I/O 接続の端子割り当て

## LMS500 Lite and PRO "イーサネット"接続 M12×4 ソケット、D-タイプ エンコーディッド

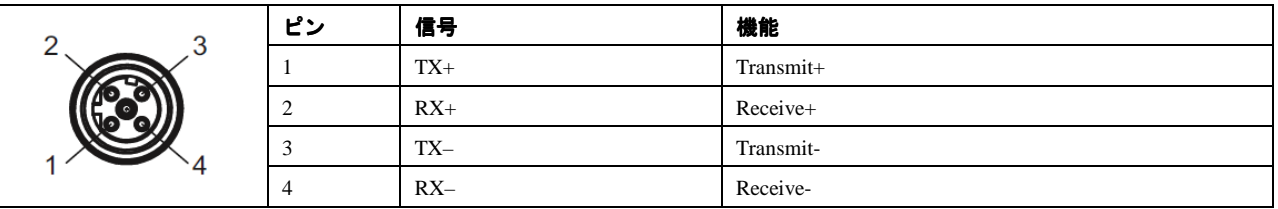

表 16:LMS500 Lite and PRO:イーサネット接続のピン割り当て

## **5.3.2 LMS511** の接続

## **LMS511 Lite** および **PRO**"電源"接続 **M12**×**5** プラグ、**A-**タイプ エンコーディッド

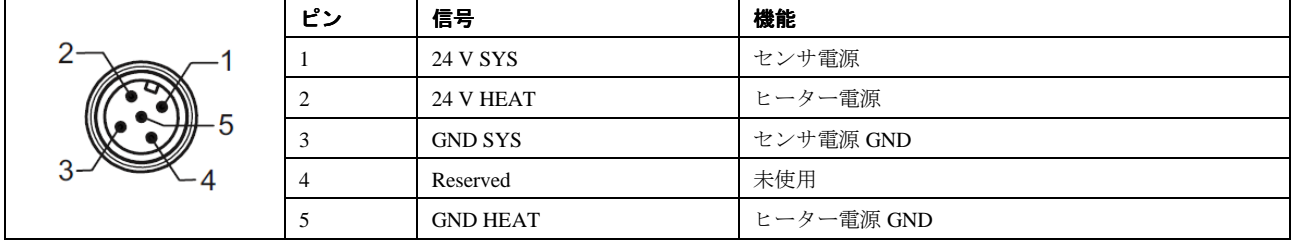

表 17:LMS511 Lite and PRO:電源接続のピン割り当て

## **LMS511 Lite**"データ"接続 **M12**×**8** プラグ、**A-**タイプ エンコーディッド

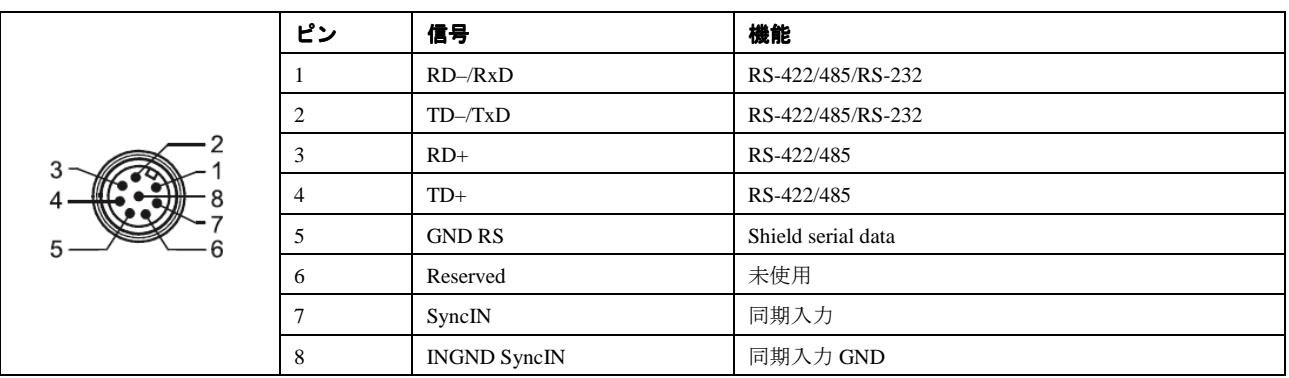

表 18:LMS511 Lite:データ接続のピン割り当て

## **LMS511 Lite**"**I/O**"接続 **M12**×**8** ソケット、**A-**タイプ エンコーディッド

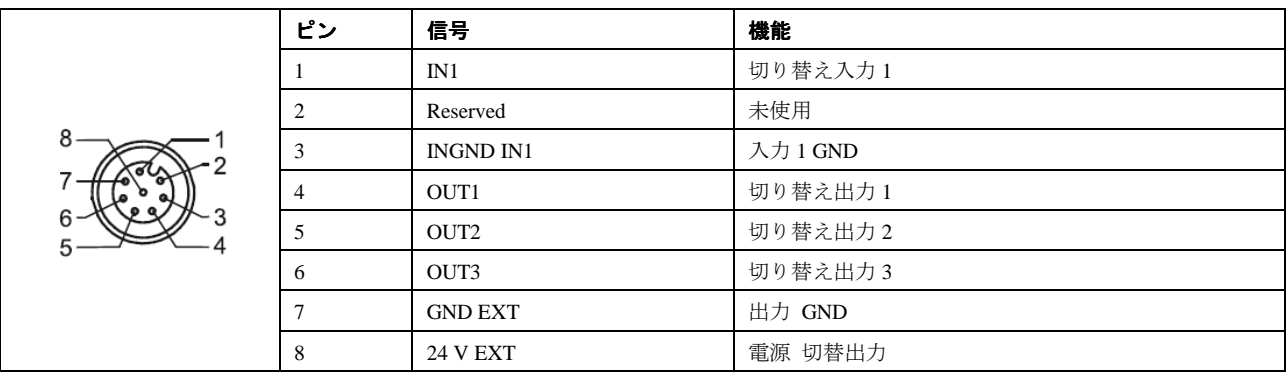

表 19: LMS511 Lite: I/O 接続のピン割り当て

```
LMS511 PRO"データ"接続 M12×12 プラグ、A-タイプ エンコーディッド エンコーディッド
```
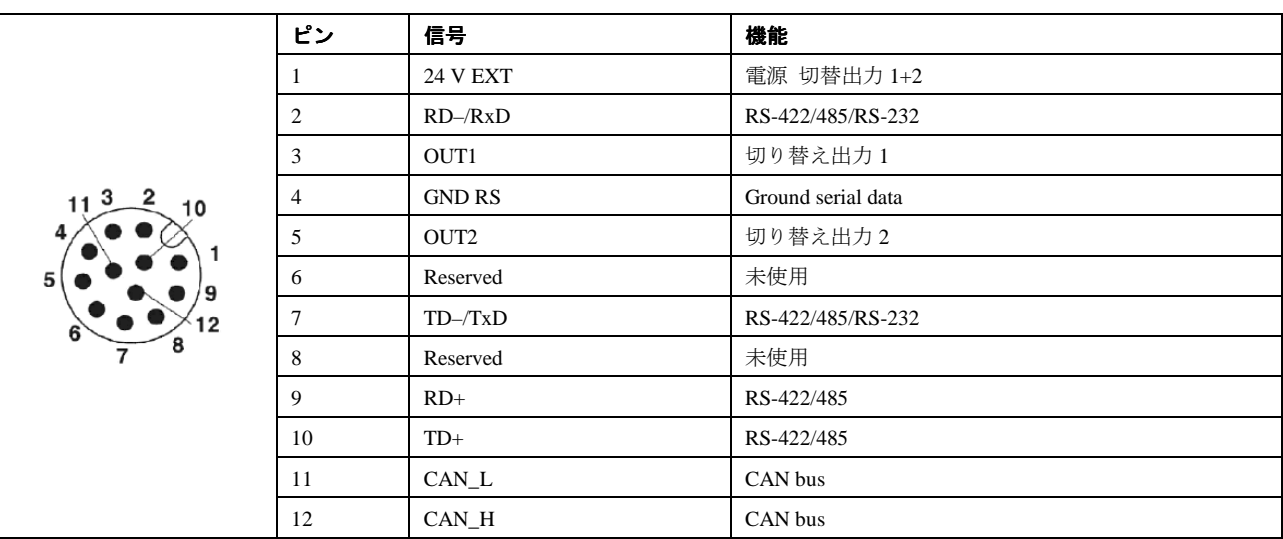

表 20:LMS511PRO:データ接続のピン割り当て

## **LMS511 PRO**"**I/O**"接続 **M12**×**12** ソケット、**A-**タイプ エンコーディッド エンコーディッド

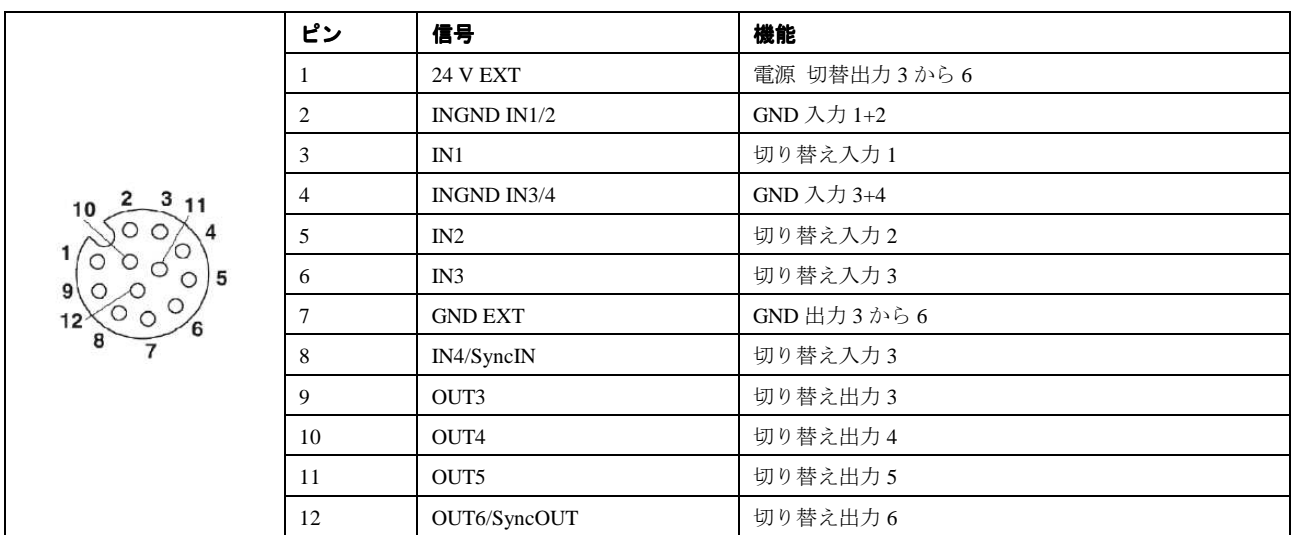

表 21: LMS511 PRO: I/O 接続のピン割り当て

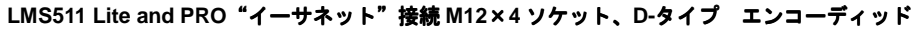

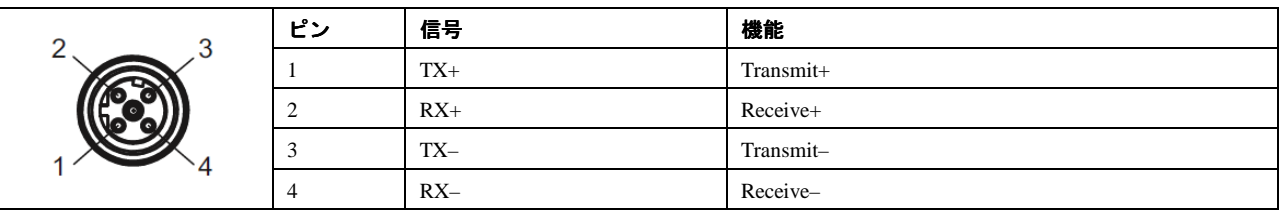

表 22:LMS511 Lite and PRO:イーサネット接続のピン割り当て

## **5.4** 電気接続の準備

## **5.4.1** 供給電圧

LMS5xx の試運転および運転には、以下が必要となります:

• LMS500xx: 19.2∼28.8 V DC (IEC 60364-4-41 規定による)

LMS5xx の消費電力:

出力無負荷時における LMS500 の消費電力: 代表値 22 W、 最大 25 W

・ 最大加熱性能での使用時における LMS511 の消費電力:代表値 43 W、最大 45 W

#### 電源ユニット

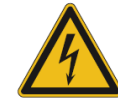

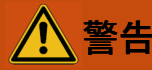

#### 電気ショックの危険!

電源の出力回路は、安全のため入力回路から電気的に絶縁されていなければなりません。この絶縁機能は、 IEC 742 (VDE 0551) に適合した安全変圧器によって実現するのが一般的です。

➢ 電源の供給には安全変圧器のみを使用してください。

#### **5.4.2** ワイヤの断面積

- > 接続部の配線はすべて銅ケーブルで行うこと!
- ➢ 以下の断面積を持つワイヤを使用してください:
- $\cdot$  公共電源がすぐ近くにある場合、電源用ケーブルの断面積は少なくとも 0.25 mm<sup>2</sup> (約 24 AWG)
- ・ 既存の 24 V DC 電源に接続する場合、最大長 20 m として、電源用ケーブルの断面積は少なくとも 1.0 mm<sup>2</sup> (約 18 AWG)
- ・ 切替出力用ケーブルは最小 0.25 mm<sup>2</sup>(約 24 AWG)、最大ケーブル長 50 m では 0.5 mm<sup>2</sup>(約 22 AWG)
- データインターフェース用ケーブルは最小 0.25 mm<sup>2</sup> (約 24 AWG)
- ・ LMS500 用の一般的なケーブルの外径は、最大 9 mm とすること(ケーブル導入口による制限があるため)。
- > 通信用ケーブルは、すべてシールド付きの撚り線を使用してください。

#### **LMS500** のネジ端子板

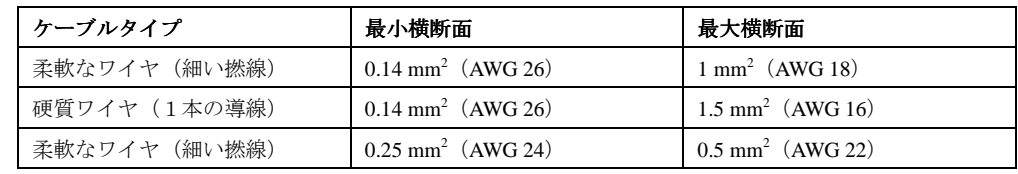

表 23:LMS500 ネジ端子板の横断面仕様

LMS5xx の端子に接続のためにたわみ線の柔軟なケーブルを使用するとき は、ワイヤの終端金環を使用す る必要はありません。

## **5.4.3 データインターフェースの一般条件**

下記の表は、選択したデータ伝送レートの機能別ごとの推奨最大ケーブル長を示しています。

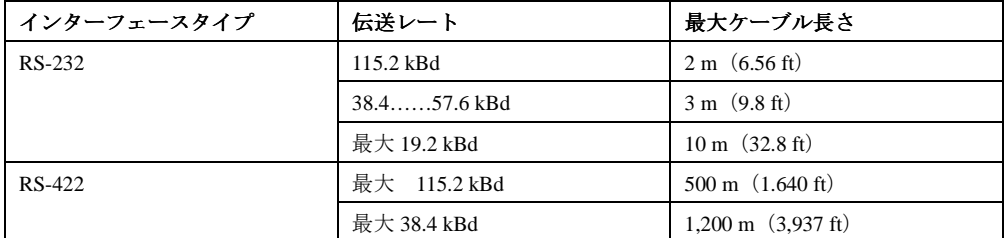

表 24:データインターフェースの最大ケーブル長

- $\blacksquare要 ・ 最小 0.25 mm 以上(約 24 AWG)の被服ケーブルを使用してください。$ 
	- ・ 干渉を防止するためには、データケーブルを電源ケーブルやモータケーブルを長い距離にわ たって一緒に敷設しないでください(例、ケーブルダクトの使用)。

# **5.5 LMS5xx** の電気接続の実施

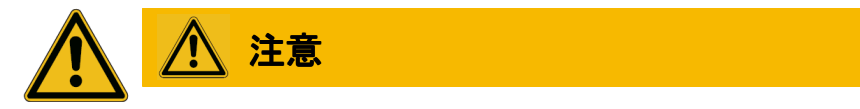

#### ケーブルにつまずきの危険! ケーブル損傷の危険!

人が作業する場所での露出したケーブルは危険です。

➢ ケーブルは人がつまずく危険性がないように配置し、全ケーブルに損傷に対する保護措置を実施して ください。

## **5.5.1** 使用する機器

- ・ 工具セット
- デジタル・マルチメータ (電流/電圧の計測用)

# **5.5.2 LMS5xx** の **USB** 補助インターフェース 補助インターフェース インターフェースおよび **Ethernet** インター フェースの接続

USB 補助インターフェースおよび Ethernet インターフェースを経由した LMS5xx の設定用に、組立済み ケーブルをご用意しています。

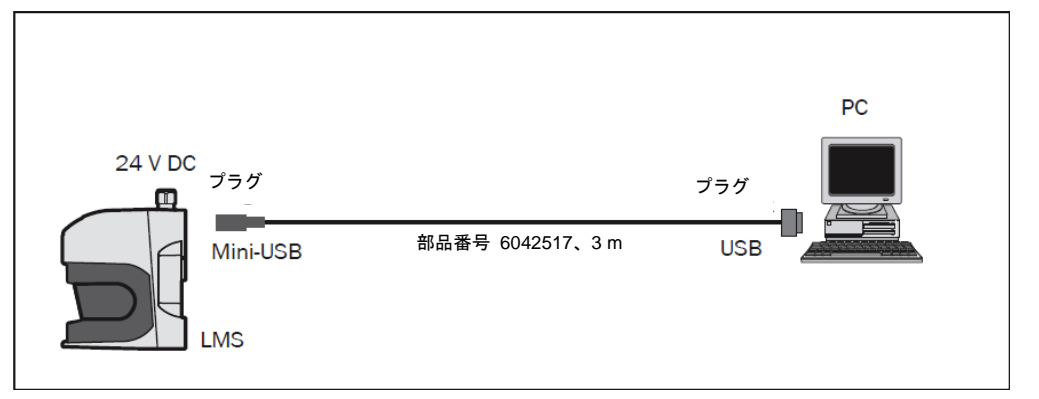

図 40:LMS5xx:Aux インターフェースでの USB 接続

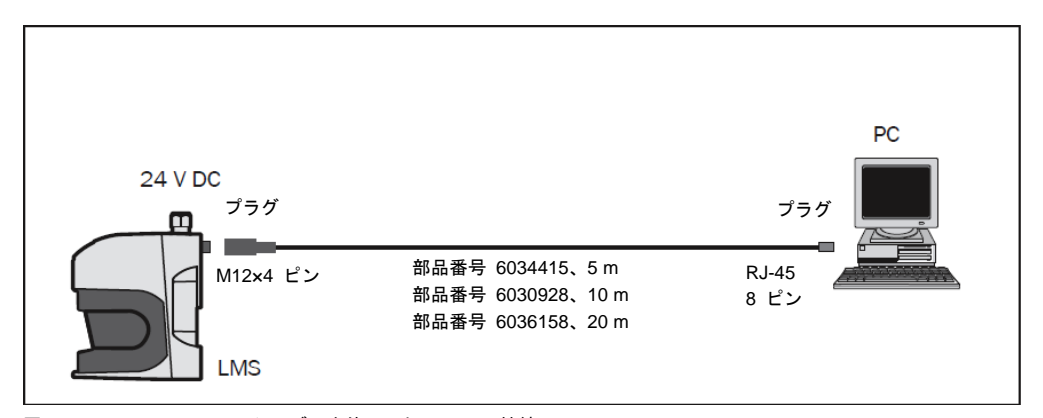

図 41:LMS5xx:Ethernet ケーブルを使用した Ethernet 接続

## 5.5.3 LMS500 にシステムプラグを接続する

注意

#### 保護等級が低下します!

#### システムプラグを取り外すと LMS5xx は筐体保護等級 IP65 に適合しなくなります。

- > LMS500 は、システムプラグを取り外した状態では筐体保護等級 IP 65 に適合していません。湿気や 汚れの侵入による損傷を防止するため、必ず乾燥した清潔な条件下でシステムプラグの取り外しを 行ってください。
- ➢ 必要に応じて、適切な周囲条件下で予め配線済みのシステムプラグを取り付けてください。
- 1. 必ず LMS500 が接続されている電源がオフになっていることを確認してください。
- 2. LMS の底面に装着されているインターフェースアダプタを取り外します。そのためには、まず 4 本の 固定ネジを取り外し (85 ページの図 9.2.1)、アダプタを基部に対して垂直にしたまま慎重に引き抜い てください。

- 3. M16 ケーブル導入口 (金属製)には、装置へのアース接続部があります。スクリーン遮蔽付の接続ケー ブルを使用している場合、必要に応じてケーブルの網組をケーブル導入口に接続してください。この目 的のため、必要に応じてケーブル導入口を組み立てる前に網組シールドを短くしておき、ケーブル導入 口のプラスチック製挿入部に固定してください。
- 4. M16 ケーブル導入口の固定具を緩めます。
- 5. M16 ケーブル導入口のプラスチック製挿入部を通して、雷源用ケーブルおよび最大外径 ¢ 10 mm の切 替出力を引き抜きます。
- 6. 電気絶縁ワイヤを端子ブロックに接続します。
- 7. 必要に応じて、ケーブルの網組をケーブル導入口に接続します。
- 8. M16 ケーブル導入口の固定具を取り付けて締め付けます。
- 9. 注意してシステムプラグを LMS500 に固定します。

10. システムプラグの固定ネジを締め付けます。

## **5.5.4 M12** 丸形プラグコネクタ プラグコネクタを **LMS511 Pro/Lite** に接続する

# 注意

#### 保護等級が低下します!

> 必ず保護等級 IP 67 に適合した丸型プラグコネクタを使用してください。

M12 丸形プラグコネクタに接続するための組立済みケーブルは、アクセサリとして入手が可能です。この 組立ケーブルは、丸形プラグコネクタと 5 m、10 m または 20 m のフライングリード付ケーブルから構成さ れています。

#### **LMS511** への電源の接続

LMS511 への電源供給用としてフライングリード付き組立ケーブルが用意されています。

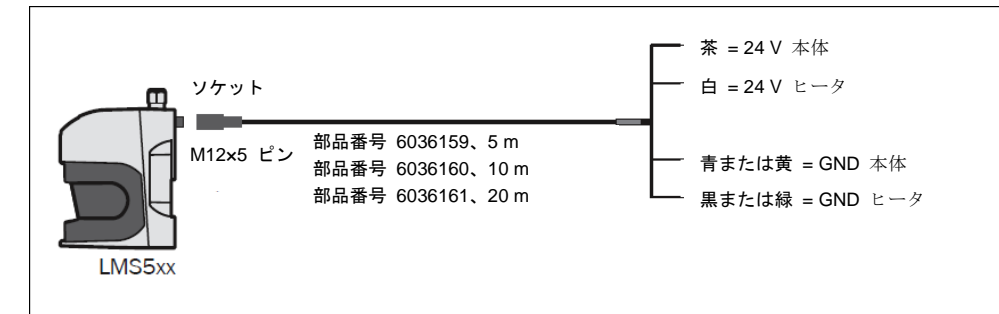

図 42:LMS511:電源の接続

重要 部品番号 6036159、部品番号 6036159、および 部品番号 6042565 の接続ケーブルにおいて、アース用ケー ブルと加熱用アースケーブルの色は、青と黒か、黄と緑のいずれかになっています。

接続用ケーブルは、開いている側のケーブル末端で以下に示す最小電圧を必要とします:

- ・ 部品番号 6036159、5 m: 19.2 V
- ・ 部品番号 6042565、10 m:19.7 V
- ・ 部品番号 6042564、20 m:21.4 V

LMS5xx 製品群

**LMS511 Lite** への"データ"接続

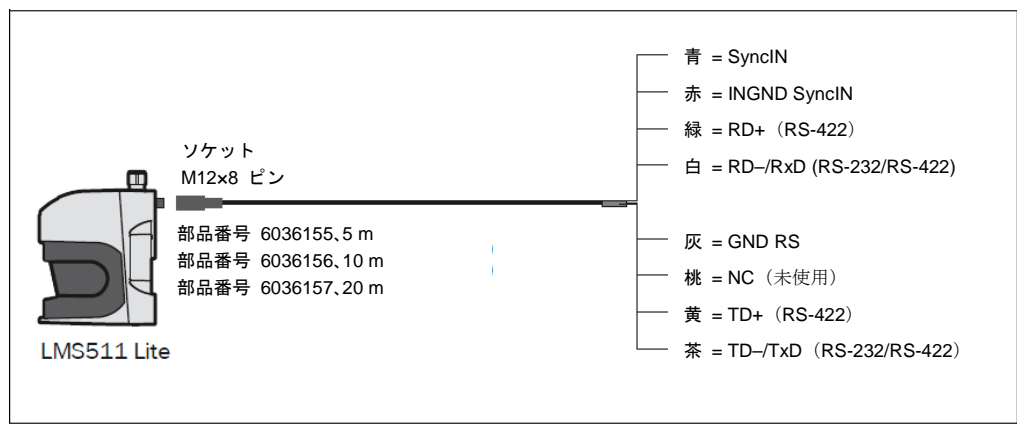

図 43:LMS511 Lite:"データ"接続

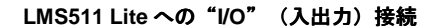

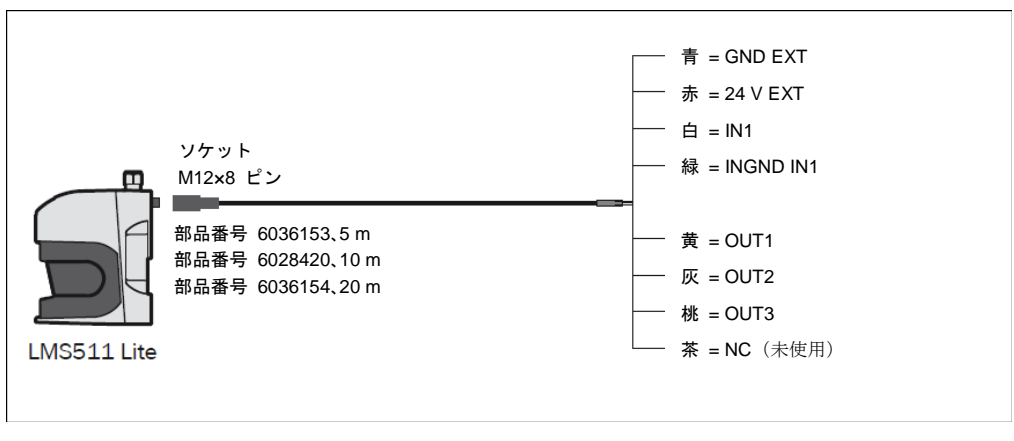

図 44:LMS511 Lite:"I/O"接続

LMS511 PRO への"データ"接続

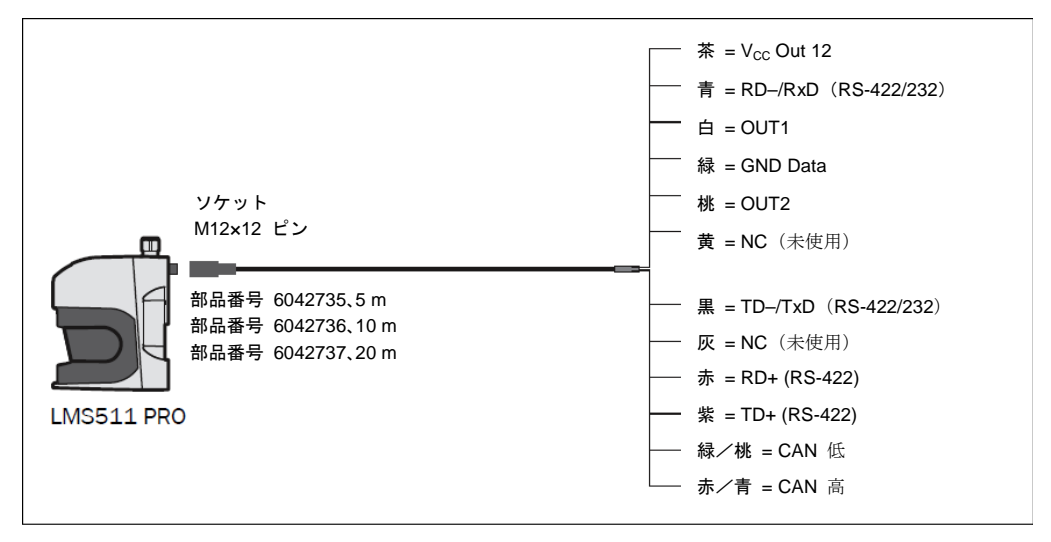

図 45:LMS511 PRO:"I/O"接続

**LMS511 PRO** の"**I/O**"接続

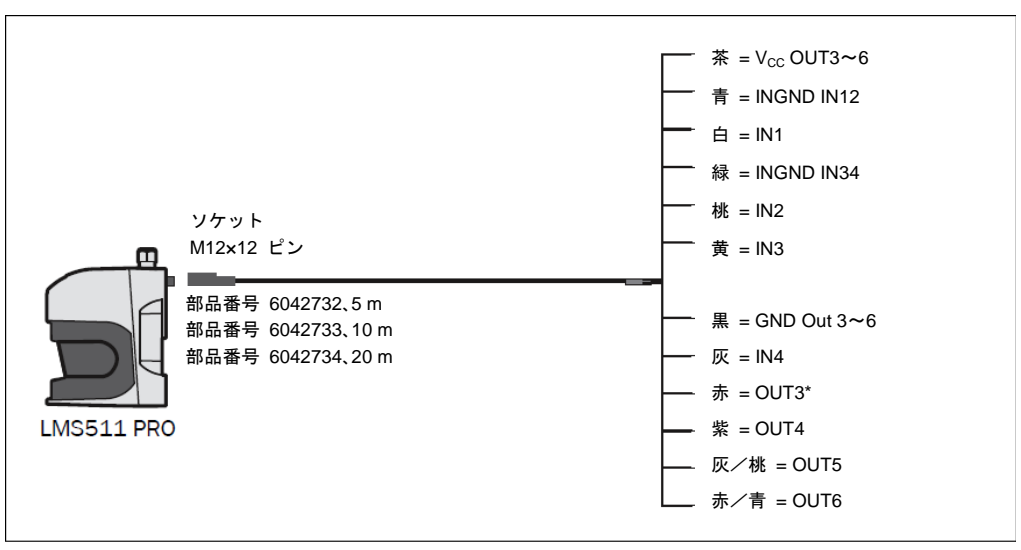

図 46:LMS511 PRO:"I/O"接続

## **5.5.5 LMS5xx** への入力および出力の配線

#### デジタル入力を非浮動として接続する

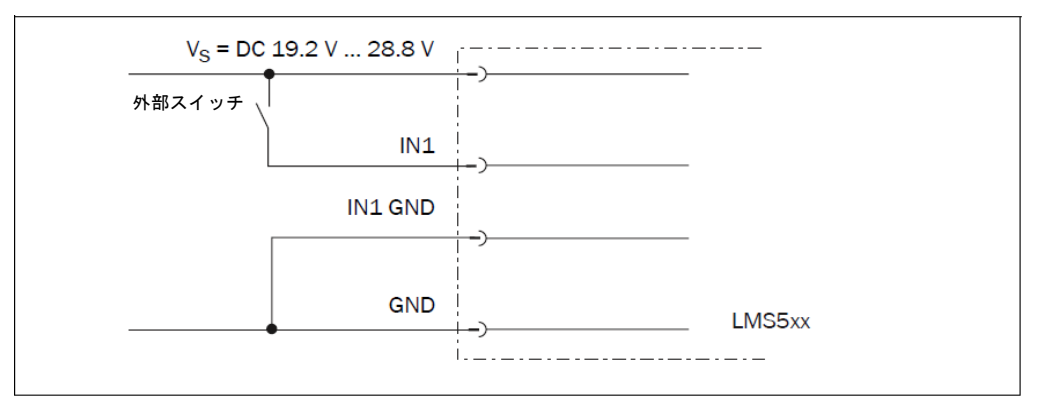

図 47: デジタル入力を非浮動入力として接続する

#### デジタル入力を浮動として接続する

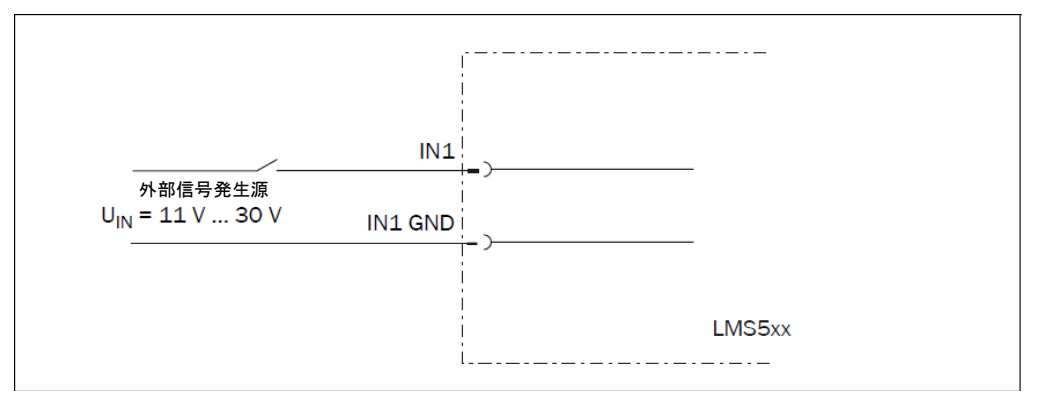

図 48:デジタル入力を浮動入力として接続する

重要 この入力には少なくとも 11 V の切替電圧が必要です。したがって供給電圧も、少なくとも 11 V でなけれ ばなりません。

LMS5xx 製品群

ワイアリングエンコーダ ワイアリングエンコーダ入力(**LMS5xx Pro** のみ)

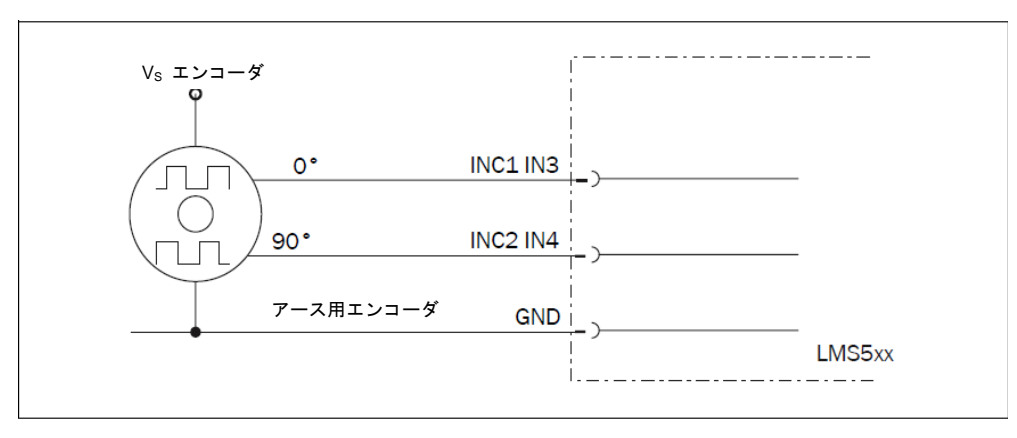

図 49:ワイアリングエンコーダ入力

## 入力 **In 1**~**4** の配線

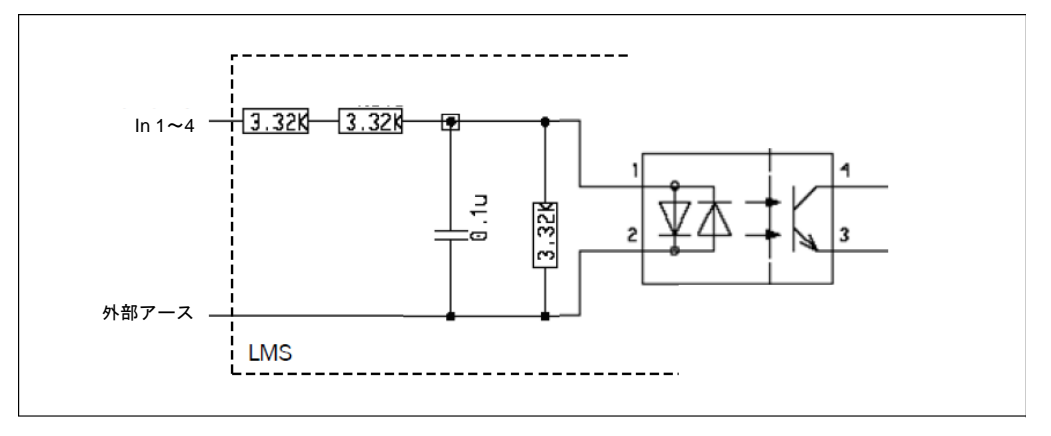

図 50:入力 In 1~4 の配線

## **PLC** への **LMS5xx** 出力の接続

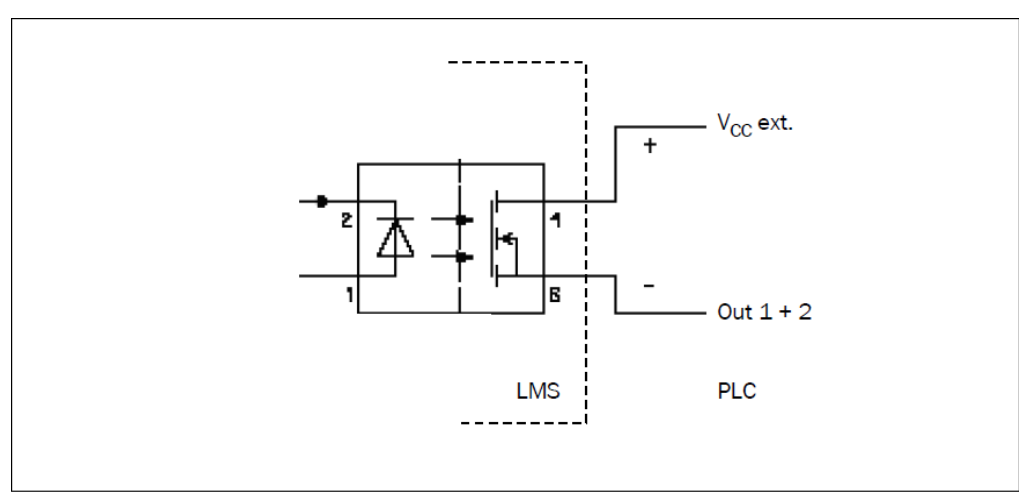

図 51:PLC への出力の接続(アクティブ・ロー)

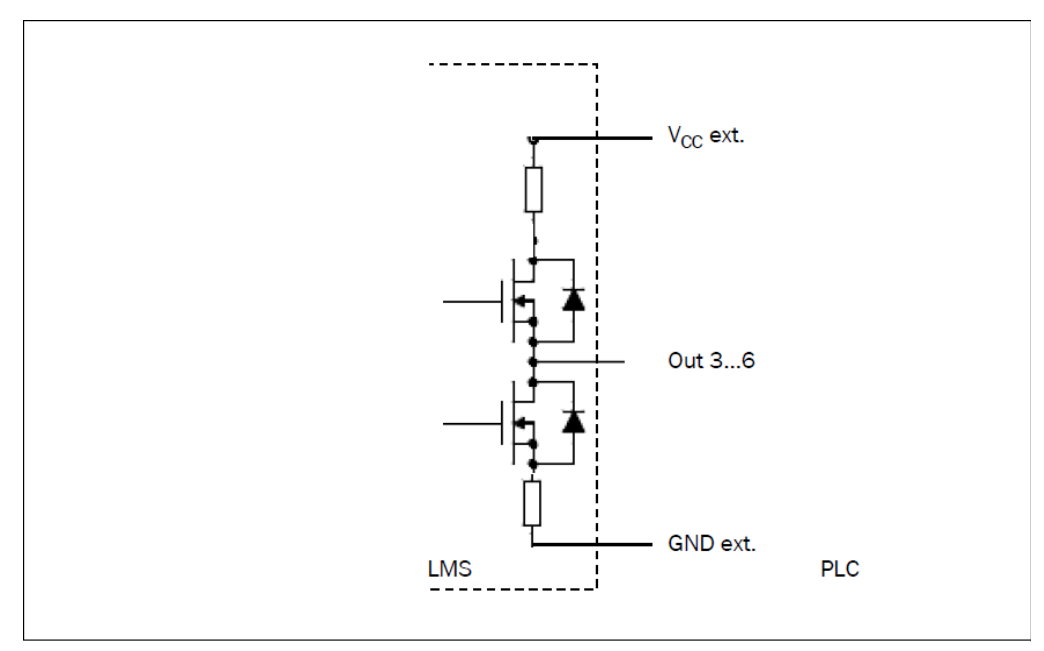

図 52:PLC への出力の接続(アクティブ・ハイ)

LMS5xx 製品群

#### RS-232 または RS-422 インターフェースの配線

RS-232 または RS-422 インターフェースの配線には、スクリーン遮蔽ケーブルが必要です。

>最大ケーブル長に注意してください(62 ページ 5.4.3 項 "データインターフェースの一般条件"ご参照)。

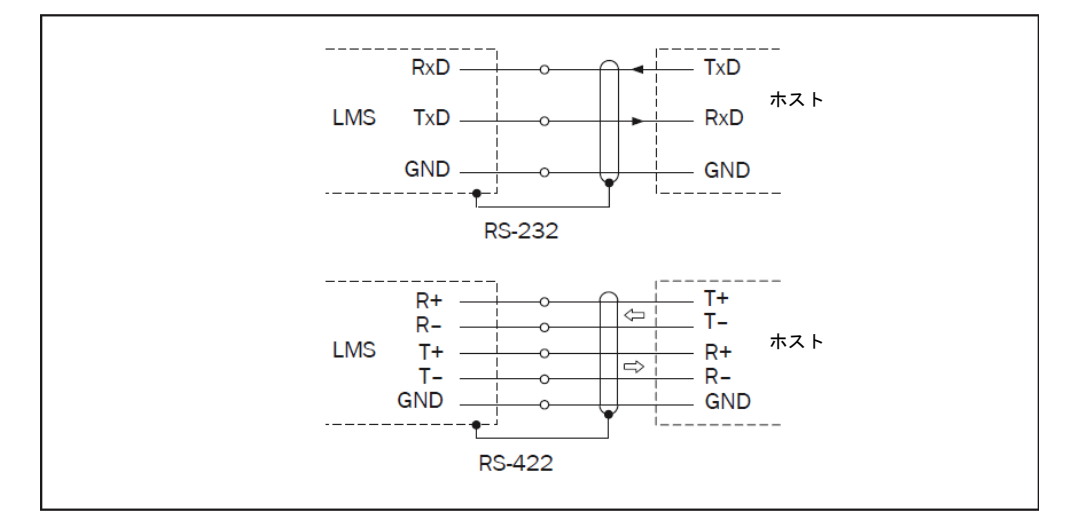

図 53:RS-232 または RS-422 インターフェースの配線

# **6** 試運転およびコンフィグレーション コンフィグレーション

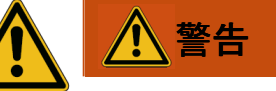

#### 誤った試運転やコンフィグレーションの危険に注意してください!

#### 試運転には有資格担当者による完全なチェックが必要です。

LMS5xx が装備されたシステムを最初に運転する際には、資格を持つ担当者による点検と引き渡しが確実 に行われていることを、事前に確認してください。この点に関して、11 ページの第2章「安全のために」 に記載した注意事項を遵守してください。

試運転、コンフィグレーション、および診断は、付属の SOPAS ET コンフィグレーションソフトウェアを 使用して実行します。

## **6.1** 試運転手順の概要

- ・ SOPAS ET コンフィグレーションソフトウェアをインストールする
- ・ LMS5xx との通信を確立する
- ・ SOPAS ET を使用して独自のパラメータセットを作成し、LMS5xx 内の不揮発性メモリに保存する
- ・ LMS5xx が正しく機能するかテストする

# **6.2 SOPAS ET** コンフィグレーションソフトウェア

SOPAS ET を使用して対話式のコンフィグレーションを実行します。この設定ソフトウェアを使用するこ とで、計測特性の設定およびテスト、システムの分析動作および出力特性などを必要に応じて設定するこ とができます。コンフィグレーションデータは、パラメータセット(プロジェクトファイル)として PC 上に保存し、アーカイブしておくことが可能です。

SOPAS ET には、プログラムユーザーインターフェースおよび様々なオプションのヘルプが含まれています:

- ・ HELP メニュー、HELP F1:プログラムインターフェースおよび様々なオプションの総合的なオンライン ヘルプ
- HELP ウィンドウ(プログラムユーザーインターフェースの左下):コンテクストに応じた画面上のヘルプ
- ・ ツールチップ:入力欄にマウスポインタを移動すると、有効な入力内容に関する情報が簡単なテキスト (ツールチップ)で表示されます。

主な機能を以下に示します:

- メニュー言語の選択 (ドイツ語/英語)
- ・ LMS5xx との通信の確立
- ・ 異なる操作レベルでのパスワードで保護された設定
- ・ システム診断

## **6.2.1 SOPAS ET** のシステム要件

- ・ 標準的な Intel Pentium または互換プロセッサを搭載した PC、少なくとも Pentium III、500 MHz
- ・ 最小 256 MB RAM、512 MB RAM を推奨
- ・ データインターフェース:RS-232、Ethernet または CAN
- ・ オペレーティングシステム:MS Windows 2000、XP、Vista または 7
- ・ モニタ:最小 256 色、65,536 色を推奨
- ・ 画面の解像度:少なくとも 800 × 600
- ・ ハードディスク容量:最小 170 MB の空きメモリ
- ・ DVD ドライブ

## **6.2.2 SOPAS ET** のインストール

- 1. PC を起動し、インストレーション DVD を挿入します。
- 2. インストールが自動的に開始されない場合は、エクスプローラから、DVD 上の setup.exe をダブルクリッ クします。
- 3. 指示にしたがってインストールを完了します。

## **6.2.3 SOPAS ET** のデフォルト設定

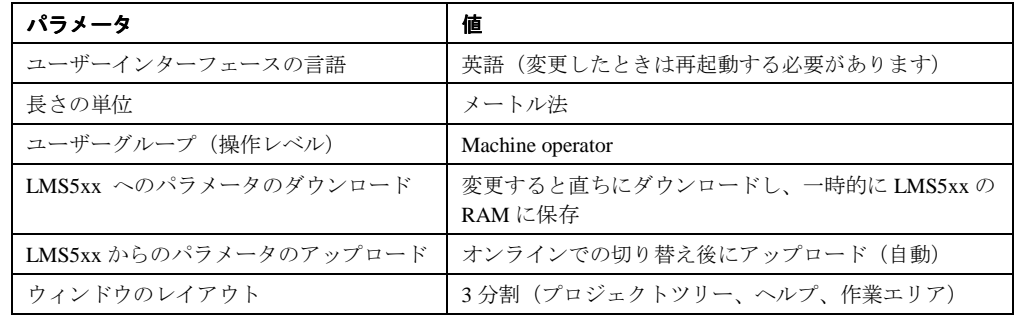

表 25:SOPAS ET のデフォルト設定

## **6.3 LMS** との通信を確立する

重要 TCP-IP 経由で通信を行うには、お使いの PC 上で TCP-IP プロトコルが有効になっていなければなりません。

PC/ホストの接続では、以下の順序にしたがってください:

- 1. PC の電源を入れます。
- 2. データケーブルを使用して PC を LMS5xx に接続します。
- 3. LMS5xx の電源をオンにします。

LMS5xx がセルフテストを実行し、自動的に初期化が行われます。

## **6.3.1** データインターフェースを データインターフェースを接続する

> 下表にしたがって PC と LMS を接続します。

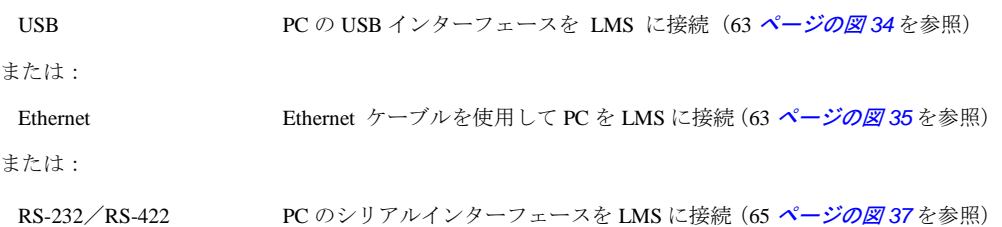

## 6.3.2 SOPAS ET を起動してスキャンアシスタントを開く

- 1. SOPAS ET を起動します。 デフォルトでは、SOPAS ET が英語のユーザーインターフェースでプログラムウィンドウを開きます。
- 2. 言語設定を変更するには、開始のダイアログボックス上で CANCEL をクリックし、TOOLS、OPTIONS メ ニューを使用して、ユーザーインターフェースの言語を GERMAN/DEUTSCH (ドイツ語)に変更します。
- 3. 言語設定を変更した場合は、SOPAS ET を終了して再起動します。
- 4. ダイアログボックス上で、CREATE NEW PROJECT オプションを選択し、OK ボタンで確定します。
- 5. メインウィンドウの SCAN ASSISTENT で、CONFIGURATION ボタンクリックします。 SCAN ASSISTANT (スキャンアシスタント)ダイアログボックスが表示されます。

## **6.3.3** シリアル接続を設定する

- 重要 お使いの PC/ノートパソコン上で、Ethernet または TCP/IP にアクセスするプログラムはすべて無効にし てください。
	- 1. SCAN ASSISTANT ダイアログボックスで、INTERNET PROTOCOL、IP COMMUNICATION から、ACTIVATE IP COMMUNICATION チェックボックスと USE AUTOIP チェックボックスを選択します。
	- 2. SCAN ASSISTANT ダイアログボックス上で OK ボタンをクリックして設定を確定します。

SCAN ASSISTANT ダイアログボックスが閉じます.

3. さらに、パラメターセットは、必要なときに不具合 LMS5xxs 交換時のベースとして PC にプロジェク トファイル(設定データ付きの.spr ファイル)として保存されなければるなりません。

## **6.3.4** シリアル接続を設定する

- 重要 お使いの PC/ノートパソコン上で、Ethernet または TCP/IP にアクセスするプログラムはすべて無効にし てください。
	- 1. SCAN ASSISTANT ダイアログボックスで、INTERNET PROTOCOL、IP COMMUNICATION から、ACTIVATE IP COMMUNICATION チェックボックスと USE AUTOIP チェックボックスを選択します。
	- 2. ADVANCED... ボタンをクリックします。
	- 3. PORT SETTINGS で右記の各項目を選択します:8 data bits、no parity、1 stop bit
	- 4. OK ボタンをクリックして設定を確定します。
	- 5. SCAN ASSISTANT ダイアログボックス上で OK ボタンをクリックして設定を確定します。 SCAN ASSISTANT ダイアログボックスが閉じます.
## s**6.3.5** スキャンを実行する

- 1. SCAN ASSISTANT ダイアログボックスで、START SCAN (スキャン開始) ボタンをクリックします。
- 2. リストから目的のデバイスを選択し、ADD DEVICE(デバイスの追加)を使用して承認します。 接続されているデバイスのスキャンが実行されます。SOPAS ET は見つかったデバイスをプロジェクト ツリーに追加し、そのデバイスからパラメータセットを転送します。

# **6.4** 最初の試運転

LMS は、SOPAS ET を使用して各現場の計測状況に適合させます。そのため各ユーザーは、SOPAS ET 上 で独自のパラメータセットを作成します。パラメータセットは、最初は目的のデバイスから読み込んでも よく(アップロード)、あるいは独自に作成することも可能です。

次に、作成したパラメータセットを LMS に読み込ませます(ダウンロード)。この操作は、直ちに実行さ れるか(SOPAS ET 上で、IMMEDIATE DOWNLOAD オプションを選択)、またはユーザーが手動で実行(SOPAS ET 上で、コマンド DOWNLOAD ALL PARAMETERS TO THE DEVICE を実行) することもできます。

重要 一旦コンフィグレーションが完了した時点で、そのパラメータはレーザー計測システムの不揮発性メモリ 上に保存しなければなりません。さらに、パラメータを PC 上のプロジェクトファイル(設定データを含 む spr ファイル)に保存し、アーカイブすることも可能です。

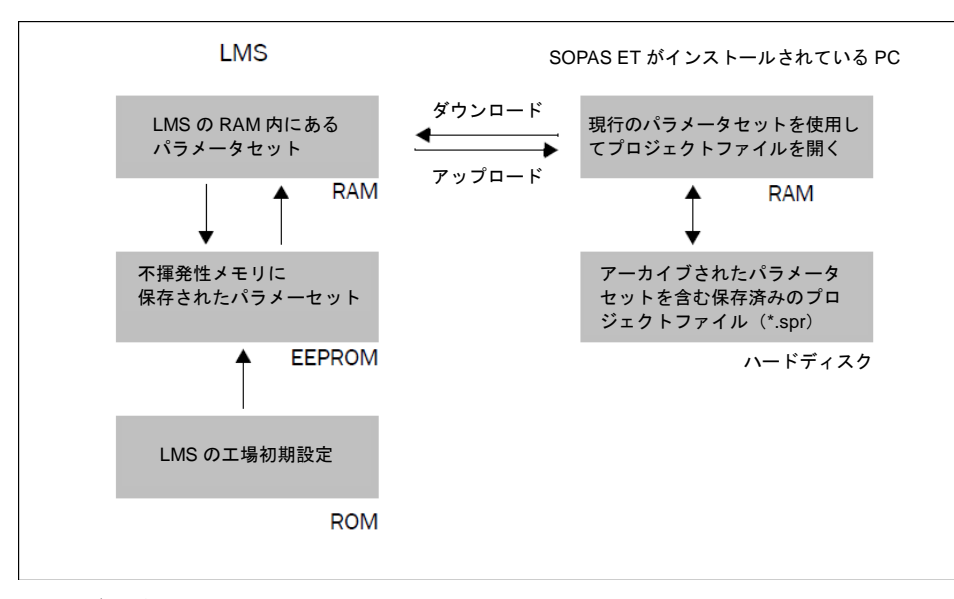

図 54:データ保存の原理

#### **6.4.1 LMS5xx** を設定する

LMS は、以下に示す 2 つの方法で設定することができます:

- ・ SOPAS ET を使用する対話式の方法 この章では、対話式のコンフィグレーションについて説明します。
- ・ 設定用のテレグラムを使用する方法 この方法については、42 ページの3.12 項「テレグラムを使用したデータ通信」をお読みください。

#### **SOPAS ET** を使用した対話式の設定

LMS5xx 用として設定可能なすべてのパラメータは、SOPAS ET の該当する装置の説明書(jar ファイル) にまとめてあります。このファイルは、装置説明のプロジェクトツリーを使用して開くことができます。

各パラメータの機能は、コンテクストに応じたオンラインヘルプ( F1 | キー)に説明があります。数値の 有効範囲およびデフォルト値は、PARAMETER INFO ウィンドウ(マウスのポインタを目的のパラメータ上に おいて右ボタンをクリックすると表示される)に一覧表示されます。

重要 LMS5xx へのソフトウェアアクセスはパスワードで保護されています。コンフィグレーションの完了に続 いて、パスワードの保護機能を有効にするためにパスワードの変更を行ってください。

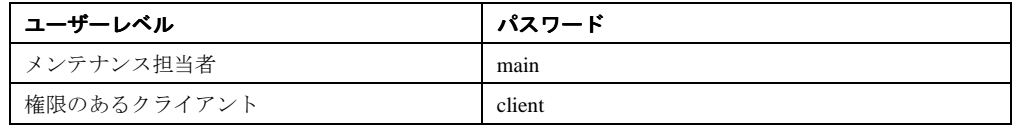

表 26:LMS5xx のパスワード

出荷時には、パスワードがオペレーターのユーザーレベルに合わせて定義されていません。

SOPAS ET 上でプロジェクトツリーを使用して、お使いのアプリケーションに必要なパラメータを設定し ます。

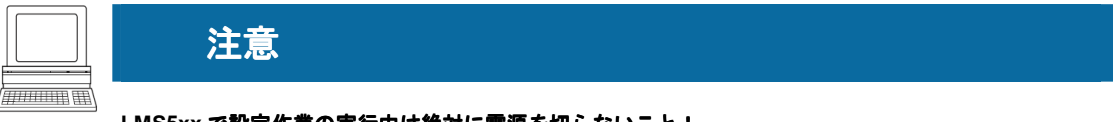

#### **LMS5xx** で設定作業の実行中は絶対に電源を切らないこと!

LMS5xx で設定中に電源をオフにすると、すでに設定したパラメータがすべて失われます。

- 1. OPTIONS メニュー上で LOGIN DEVICE(デバイスにログインする)コマンドを選択し、パスワード"client" を使用して、AUTHORISED CLIENT (権限のあるクライアント)としてシステムにログインします。
- 2. SOPAS ET 上のパラメータを使用して、必要なアプリケーション用に LMS5xx のコンフィグレーション を行います。

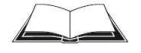

SOPAS ET には、このプログラムのユーザーインターフェースに加えて、様々なオプションのオンライン ヘルプが含まれています。

#### 設定のリセット

推奨 LM5xx を納入時のデフォルト状態にリセットするためには、SOPAS ソフトウエアの"Factory Default"オプ ションを使用して下さい。

# **6.5** 接続およびテスト計測

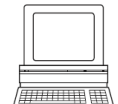

SOPAS ET のグラフィック・スキャンビューを使用し、生成された計測値および計測範囲をオンラインで 検証します。

- 1. プロジェクトツリー上で、LMS…、MONITOR、SCAN VIEW を選択します。
- 2. 計測を開始するには、PLAY をクリックします。
- 3. 表示された計測ラインを、求める結果と比較します。
- ■要 - MONITOR 上に表示される SCAN VIEW の画像は、お使いの PC の計算能力に依存しており、リアルタ イムでは出力されません。したがって、全ての計測値が表示されるわけではありません。これと同 様の制限は、表示された計測値をファイルに保存する際にも適用されます。
	- ー モニタは、フィルタで処理されていない計測値を表示します。つまり、フィルタの作用をモニタ で確認することはできません。
	- 4. テスト計測が正常に完了してから、その設定を LMS5xx に恒久的に保存します:メニュー LMS…、 PARAMETER、SAVE PERMANENT

# **7** メンテナンス

# 注意

#### 保証の申し立てが無効となります!

LMS のハウジング固定ネジは封印されています。このシールを傷つけたり、LMS を開いた場合は、ジッ クに対する保証の申し立てが無効となります。ハウジングを開くことが許可されるのは、権限のある修 理担当者のみです。

# **7.1** 運転中のメンテナンス

#### **7.1.1** 前面スクリーン 前面スクリーンの清掃

LMS5xx レーザ計測システムは、ほぼメンテナンスフリーです。ただし、レーザ計測システムの前面スク リーンは定期的に清掃する必要があり、汚れた場合にも清掃が必要になります。

- > 腐食性の強い洗浄剤を使用してはいけません。
- > 研磨剤を含む洗浄剤を使用してはいけません。
- 重要 静電気が起きると、前面スクリーン上に埃の粒子が付着します。こうした影響を低減するため、静電気防 止用のプラスチック洗剤(ジック部品番号 5600006)、およびジック製レンズクロス(部品番号 4003353) を使用します (111 ページ、10.3.1 項「消耗品」を参照)。

#### 前面スクリーンの清掃方法:

- > 清潔で柔らかいブラシを使用して、前面スクリーンから埃を取り除いてください。
- ➢ 湿らせたきれいな布を使用して前面スクリーンのウィンドウを拭いてください。

# **7.2 LMS5xx** の交換

外部のケーブル接続は、すべてシステムプラグ内またはプラグ接続部内で終わっています。したがって、 LMS を交換しても装置の電気接続をし直す必要はありません。交換ユニットを単純に接続することができ ます。

LMS5xx を交換する場合は、以下の手順に従ってください:

- 1. LMS5xx の電源をオフにします。
- 2. LMS5xx からすべての接続ケーブルを取り外します。
- 3. 交換用の LMS5xx を取り付けます (45 ページ、 第4章「取付け」を参照)。
- 4. 新しい LMS5xx にケーブルを接続するか、あるいは LMS5xx にシステムプラグを装着してください。
- 5. 交換した LMS5xx の設定を行います(70 ページ、第6章「試運転とコンフィグレーション」を参照)。

# **8** トラブルシューティング

# 注意

#### 保証の申し立てが無効となります!

LMS5xx のハウジング固定ネジは封印されています。このシールを傷つけたり、LMS5xx を開いた場合は、 ジックに対する保証の申し立てが無効となります。ハウジングを開くことが許可されるのは、権限のあ る修理担当者のみです。

この章では、LMS5xx に発生するエラーや誤動作を特定して修正する方法について説明します。

# **8.1** 故障やエラーが発生した場合

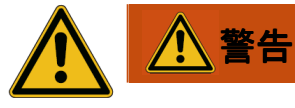

#### 不具合動作による危険あり!

誤動作の原因がはっきりわからない場合は使用を停止してください。

➢エラーを明確に特定できなかったり、誤動作を安全に修正できない場合は、直ちに機械/システムを停 止してください。

# **8.2 LED** のエラー表示

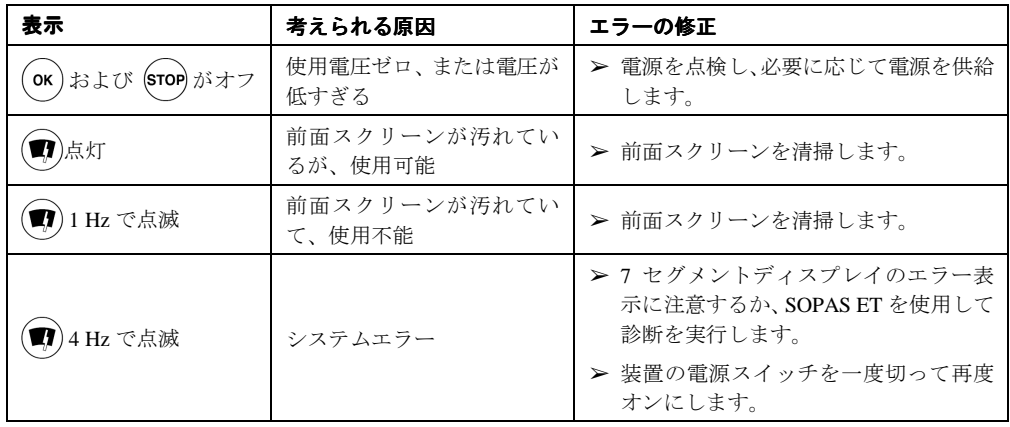

表 27:LED のエラー表示

# 8.3 7 セグメントディスプレイの表示

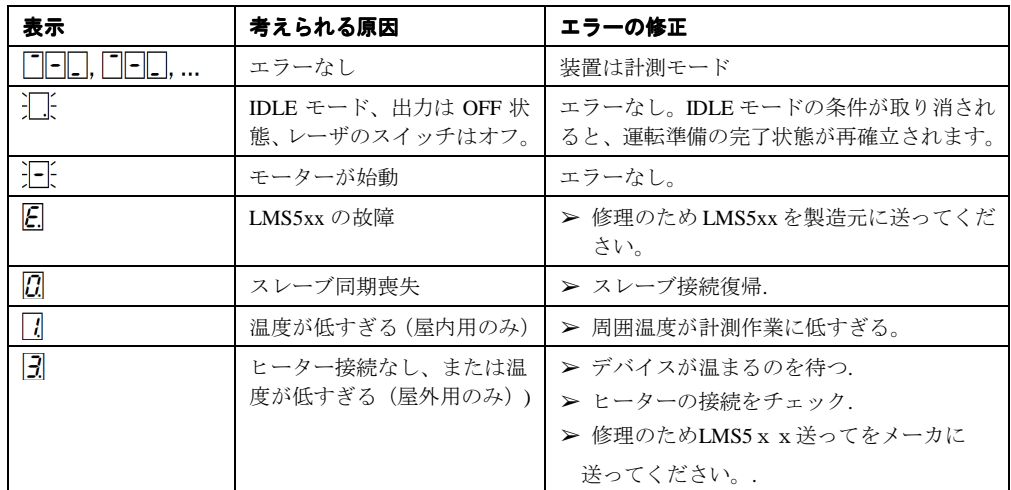

表 28:7 セグメントディスプレイの表示

# **8.4** 詳細なエラー分析

LMS5xx は、発生したエラーを様々な方法で出力します。エラーは段階的に出力され、常に詳細な分析が 可能です:

・ LMS5xx テレグラムを転送する際に通信エラーが起きることがあります。この場合、LMS5xx はエラー コードを返します。

# **8.4.1** フィールド評価 フィールド評価モニタ

フィールド評価モニタを使用することで、評価フィールドが侵害されている状況や、それに対する LMS 5xx 上の出力の挙動を分析することが可能になります。

PROJECT TREE、LMS…、MONITOR、FIELD EVALUATION MONITOR

# **8.4.2** フィールド評価 フィールド評価のロギング

フィールド評価のロギングを使用すると、LMS5xx の運転状態を記録して保存しておき、後からその運転 状態を再生することができます。この機能は長期間を対象とした診断や、誤動作の分析、プロセスの最適 化などに使用します。

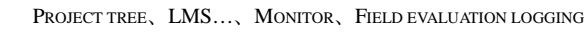

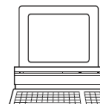

<u> Time</u>

LMS5xx 製品群

# **9** 技術仕様

# **9.1 LMS5xx** レーザ計測システムのデータシート

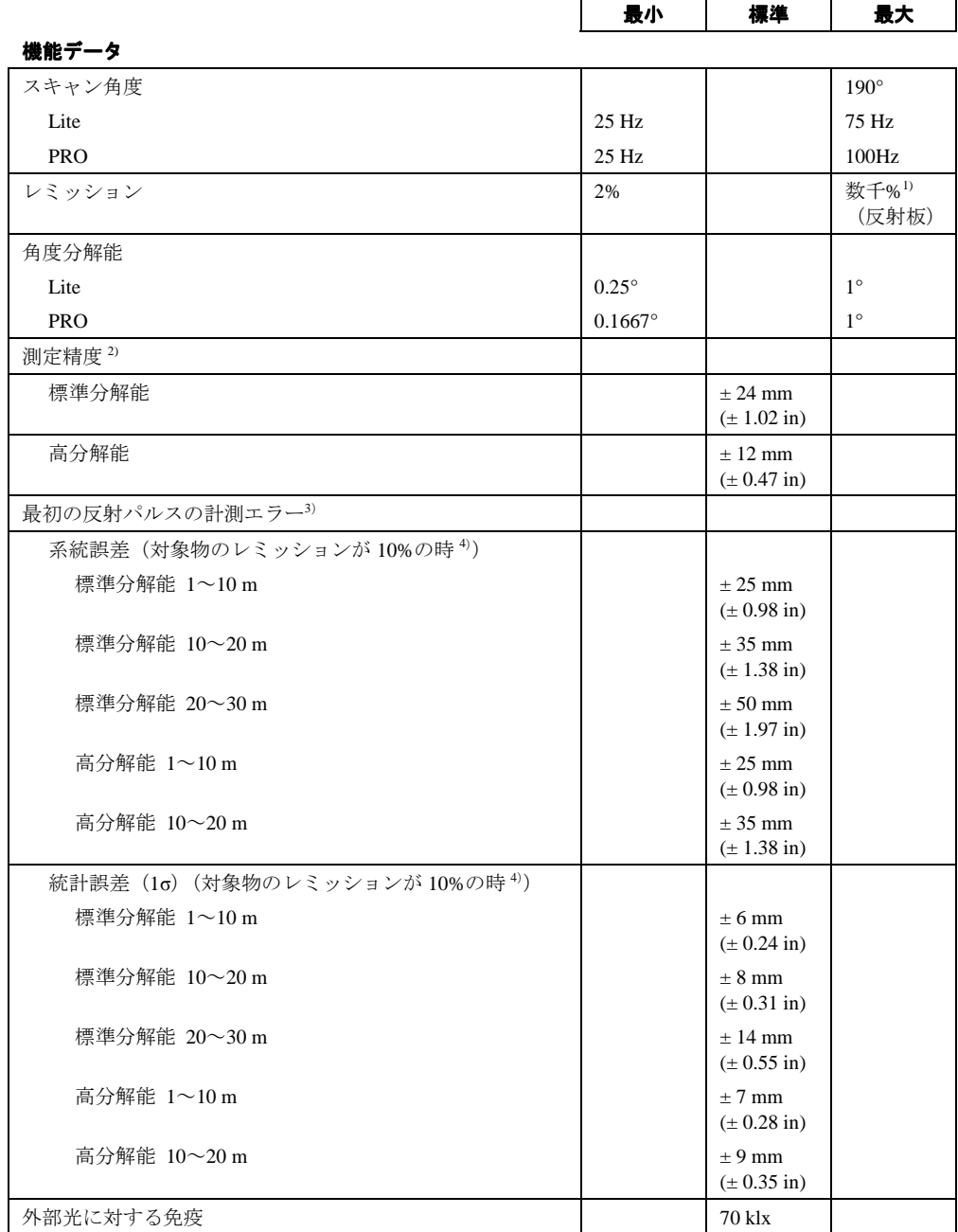

表 29:LMS500/511 のデータシート

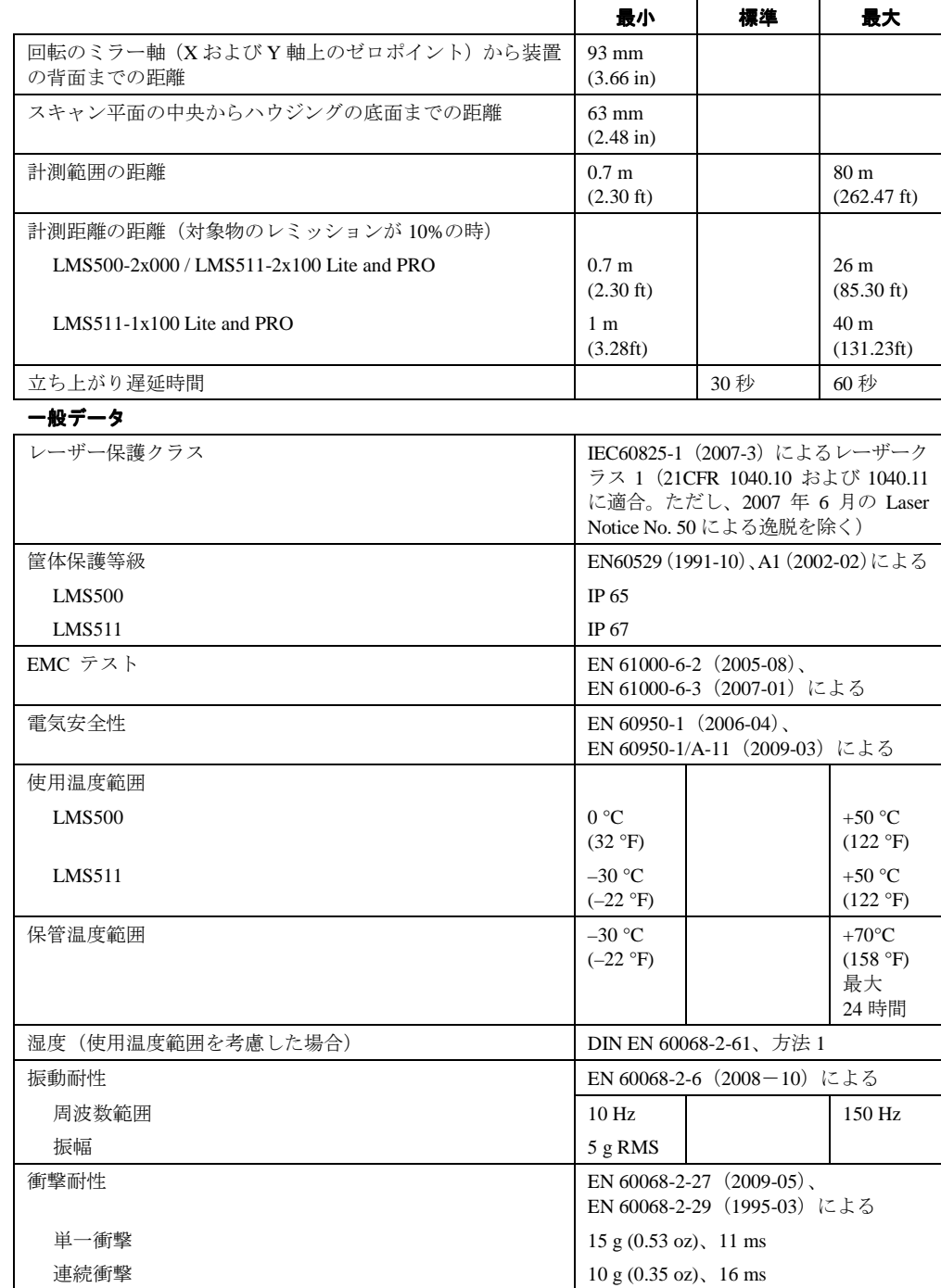

表 29:LMS500/511 のデータシート(つづき)

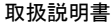

LMS5xx 製品群

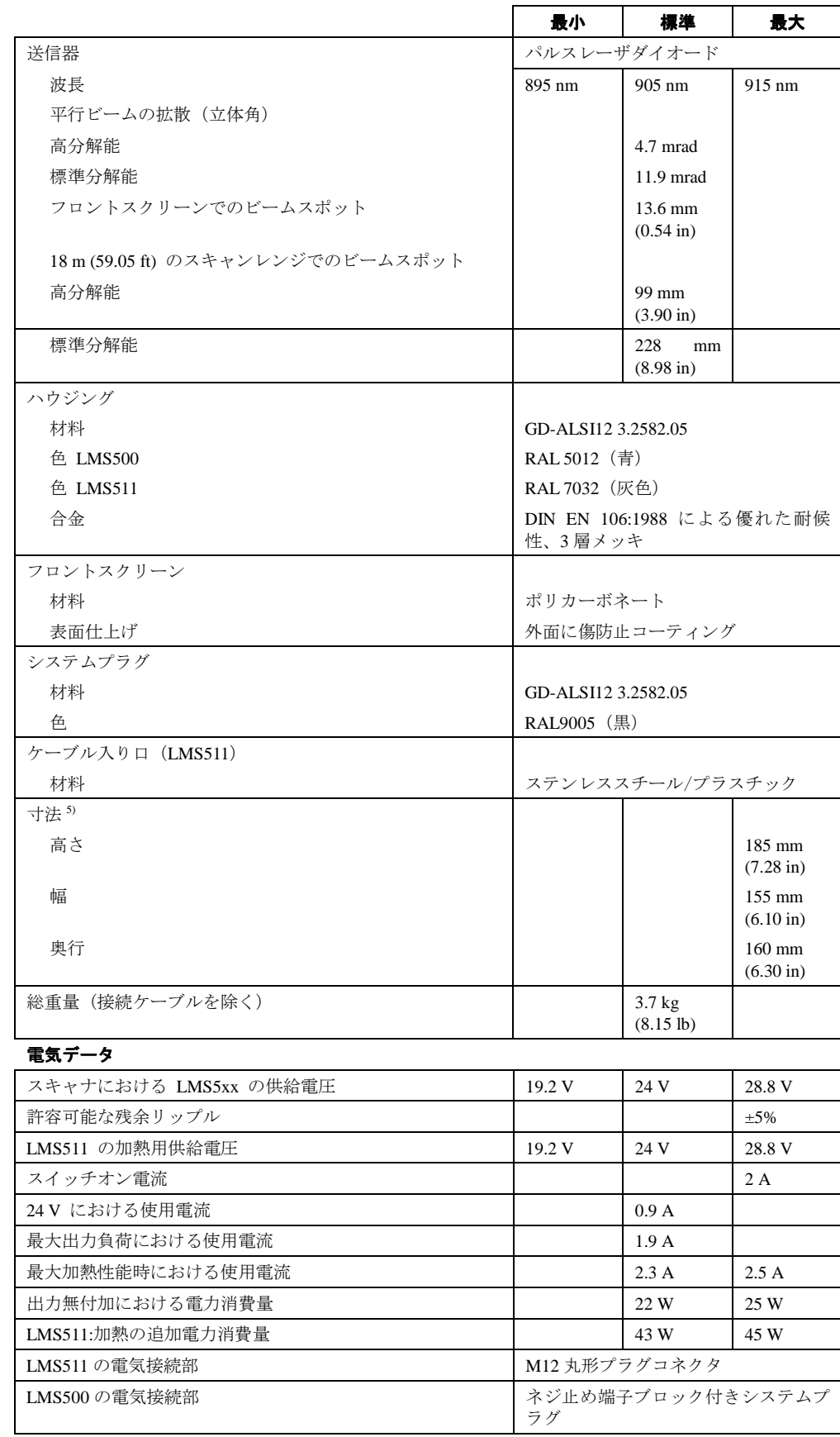

表 29:LMS500/511 のデータシート(つづき)

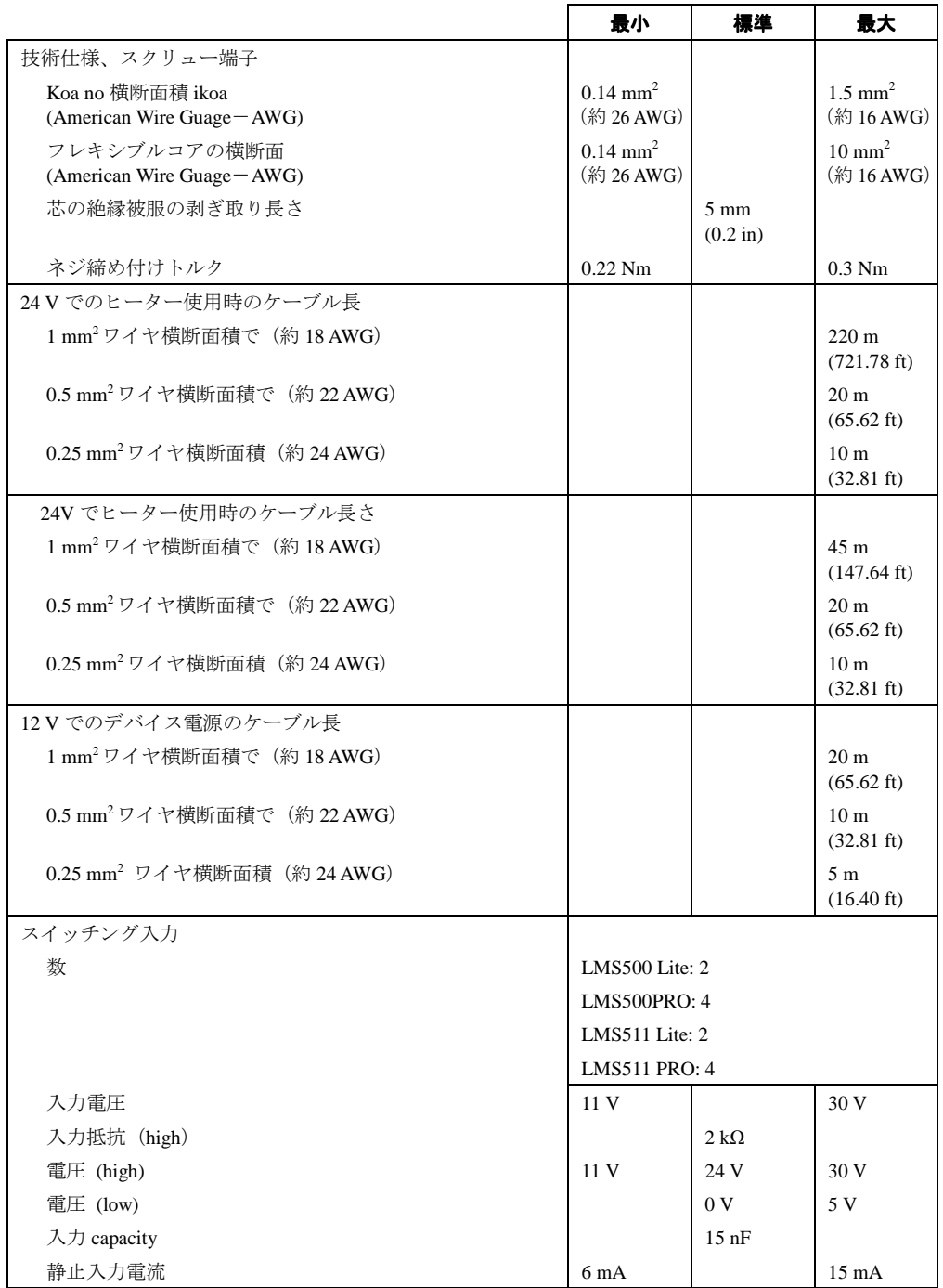

ー<br>表 29 : LMS500/511 のデータシート(つづき)

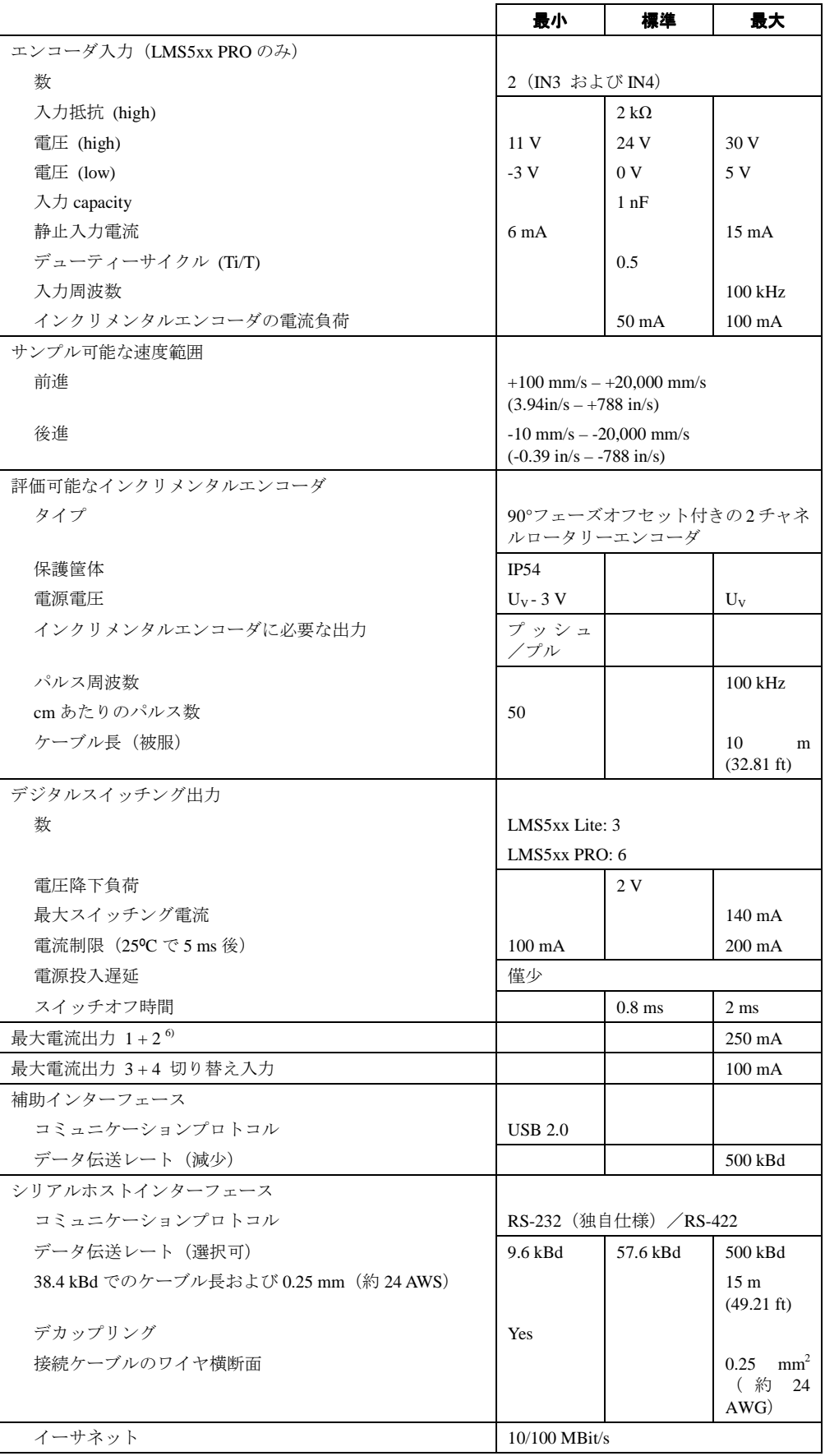

表 29:LMS500/511 のデータシート(つづき)

- 1) Diamond Grade 3000 $X^{TM}$  (約 1,250 cd/lx  $x$  m<sup>2</sup>) に相当。
- 2) SICK 標準環境で計測(LMS2xx と同一) SR:温度 = 23ºC、物体のレミッション = 20 m の距離で 10%
	- HR:温度 = 23 ºC、物体のレミッション = 6 m の距離で 100%
- 3) 最高精度での計測が実行可能な最初の反射パルス後の時間は、最初の反射パルスを反射した目標物に依存。
- 4) 計測条件:視界良好、温度範囲=0 ºC 50 ºC、物体のレミッション=10 -20,000%、周囲光<70 klux.
- 5) システムプラグ使用時は、固定用ネジやケーブルグランドの突出部は除く。
- 6) 出力は短絡保護機能付き(過負荷保護なし)。

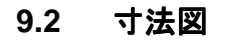

**9.2.1 LMS500** の寸法図

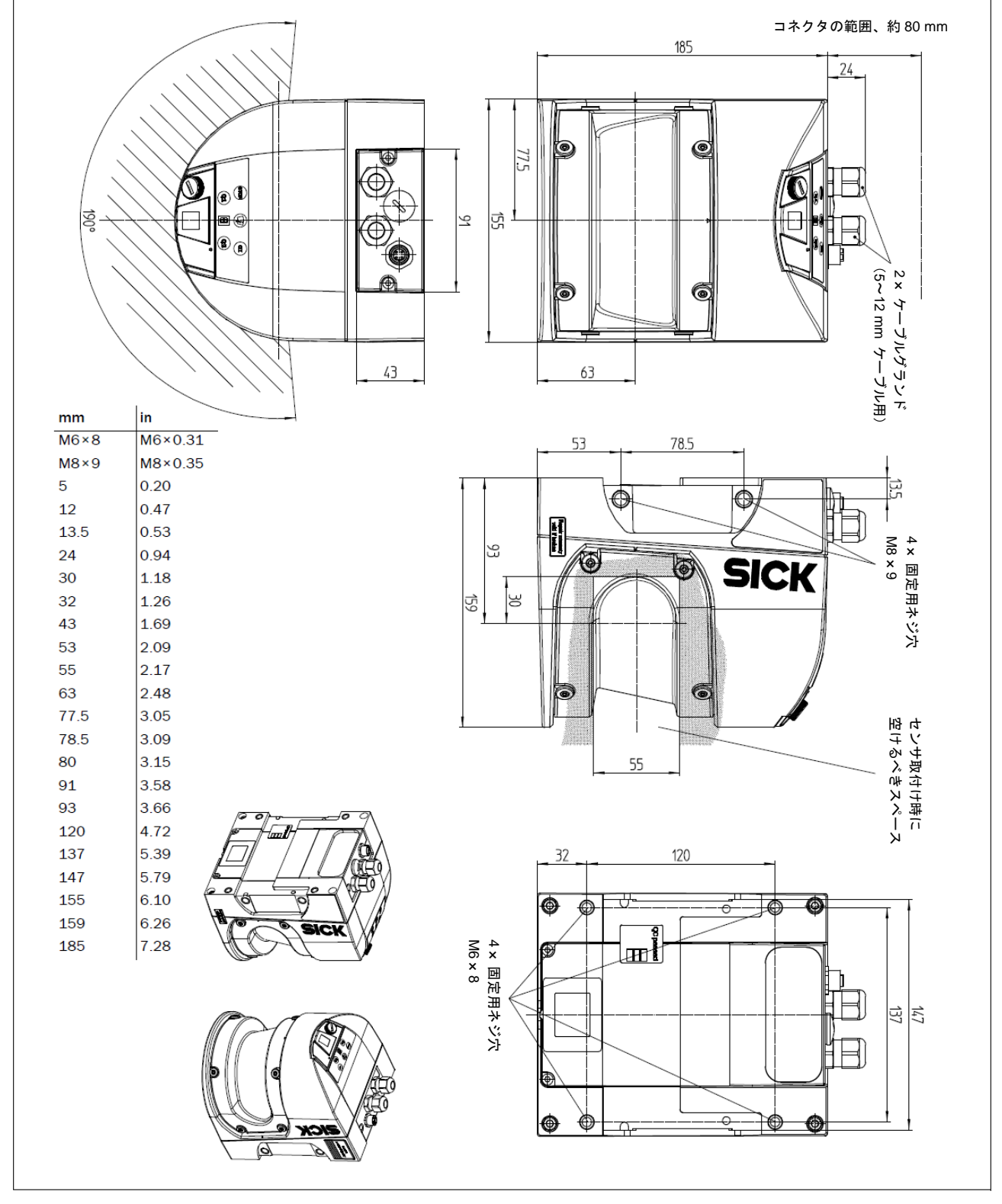

図 55: LMS500 の寸法図 (mm)

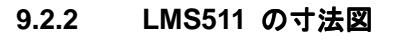

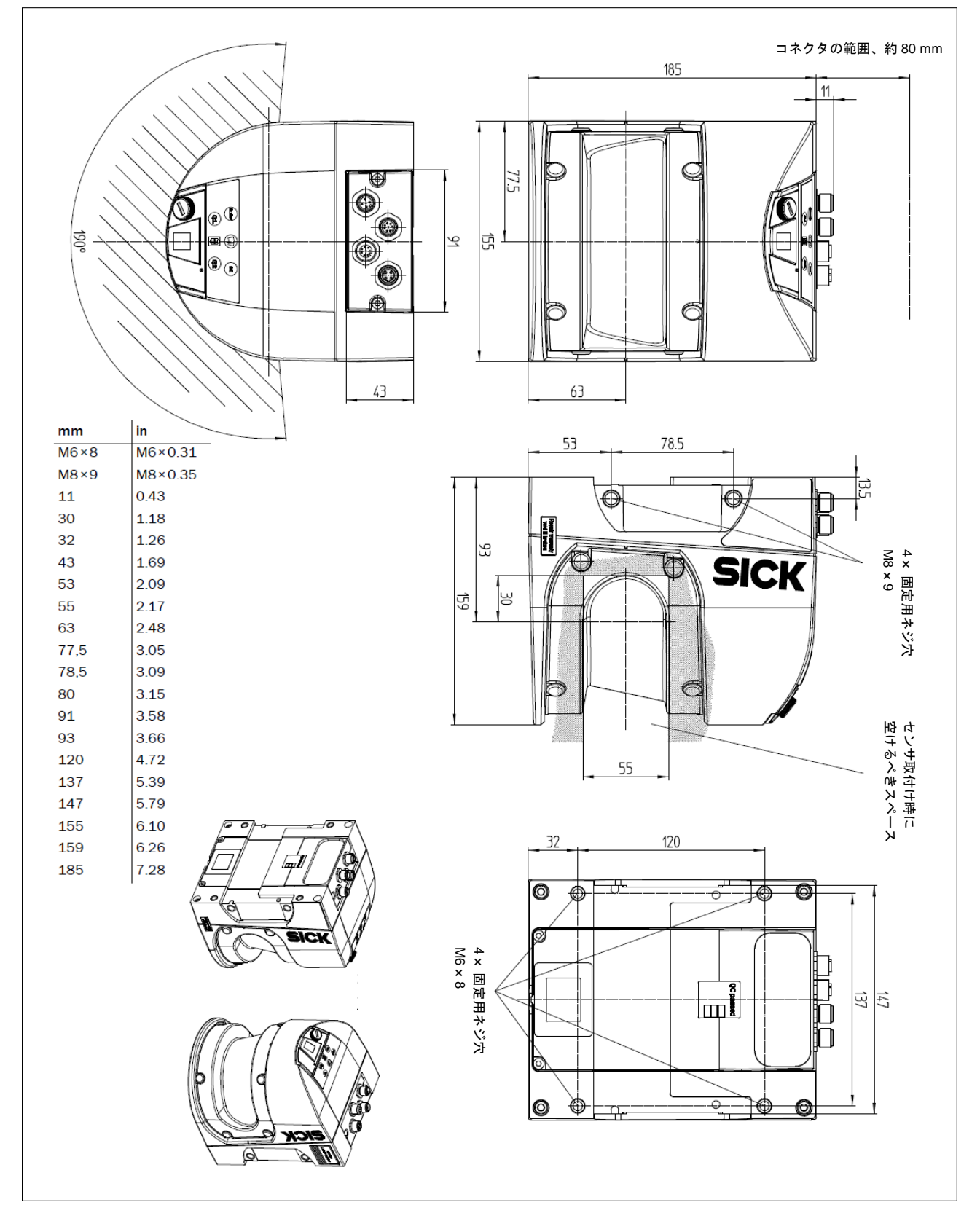

図 56: LMS511 の寸法図 (mm)

LMS5xx 製品群

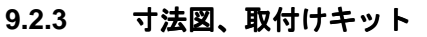

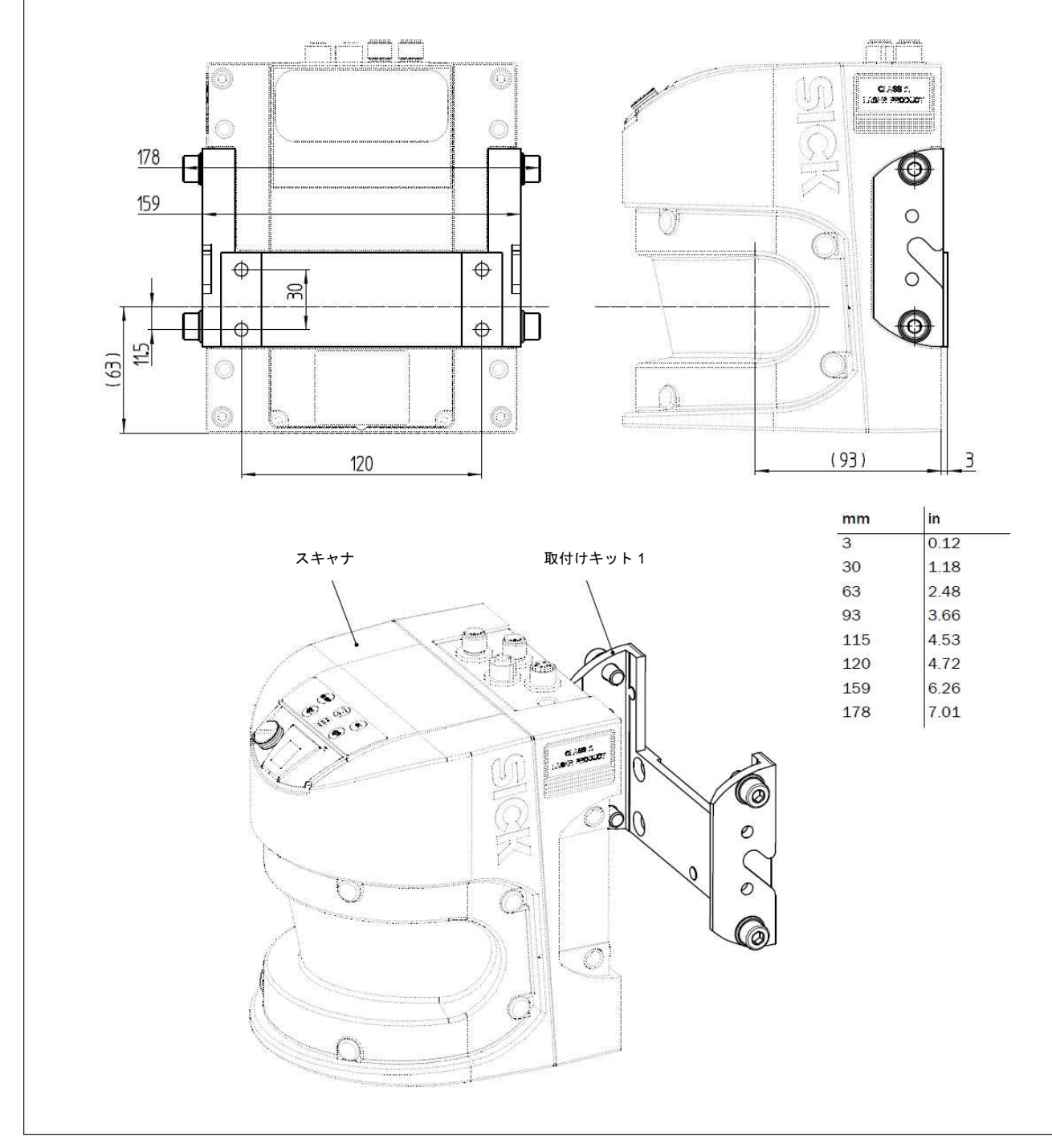

図 57:寸法図、取付けキット 1

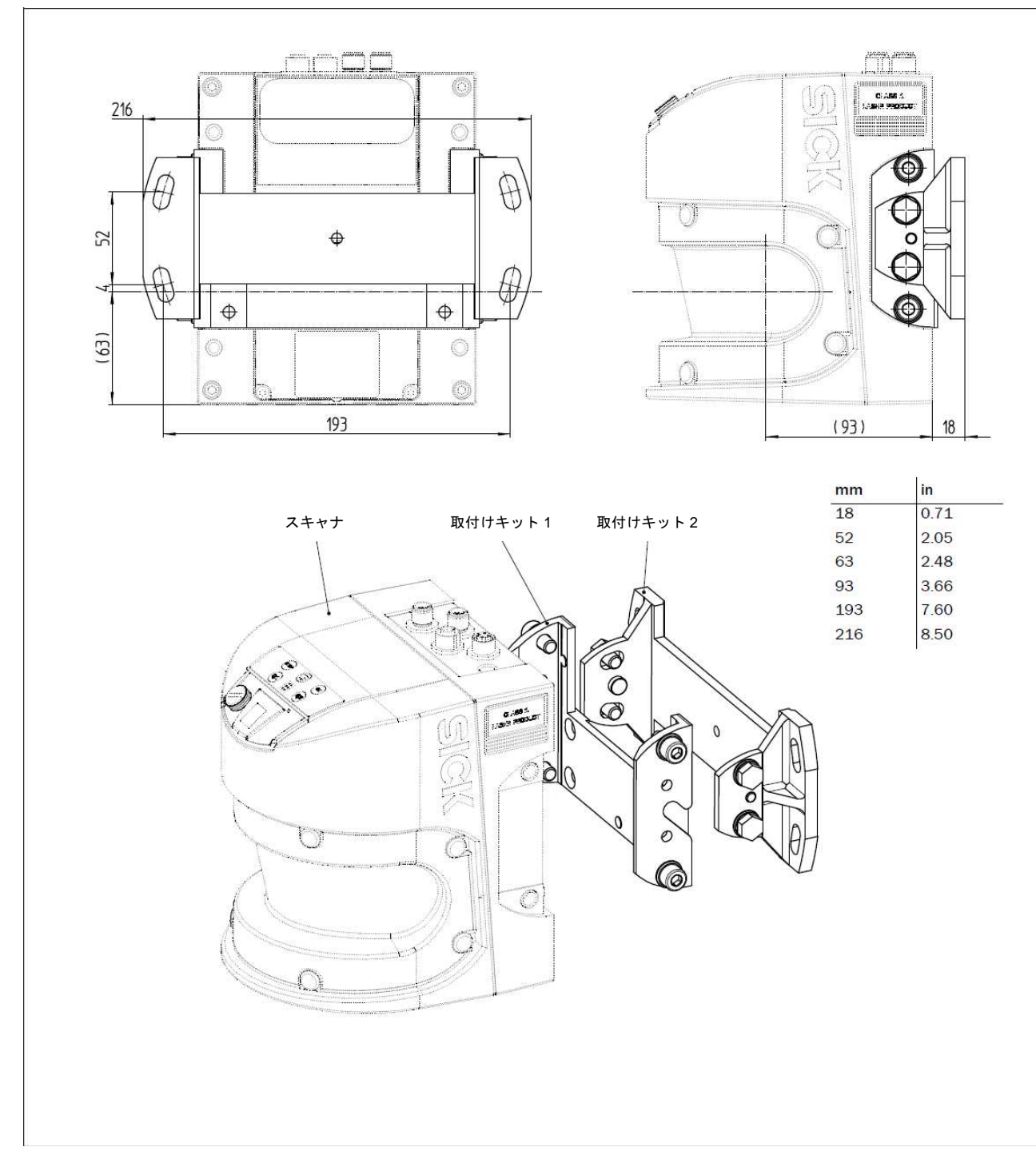

図 58:寸法図、取付けキット 2

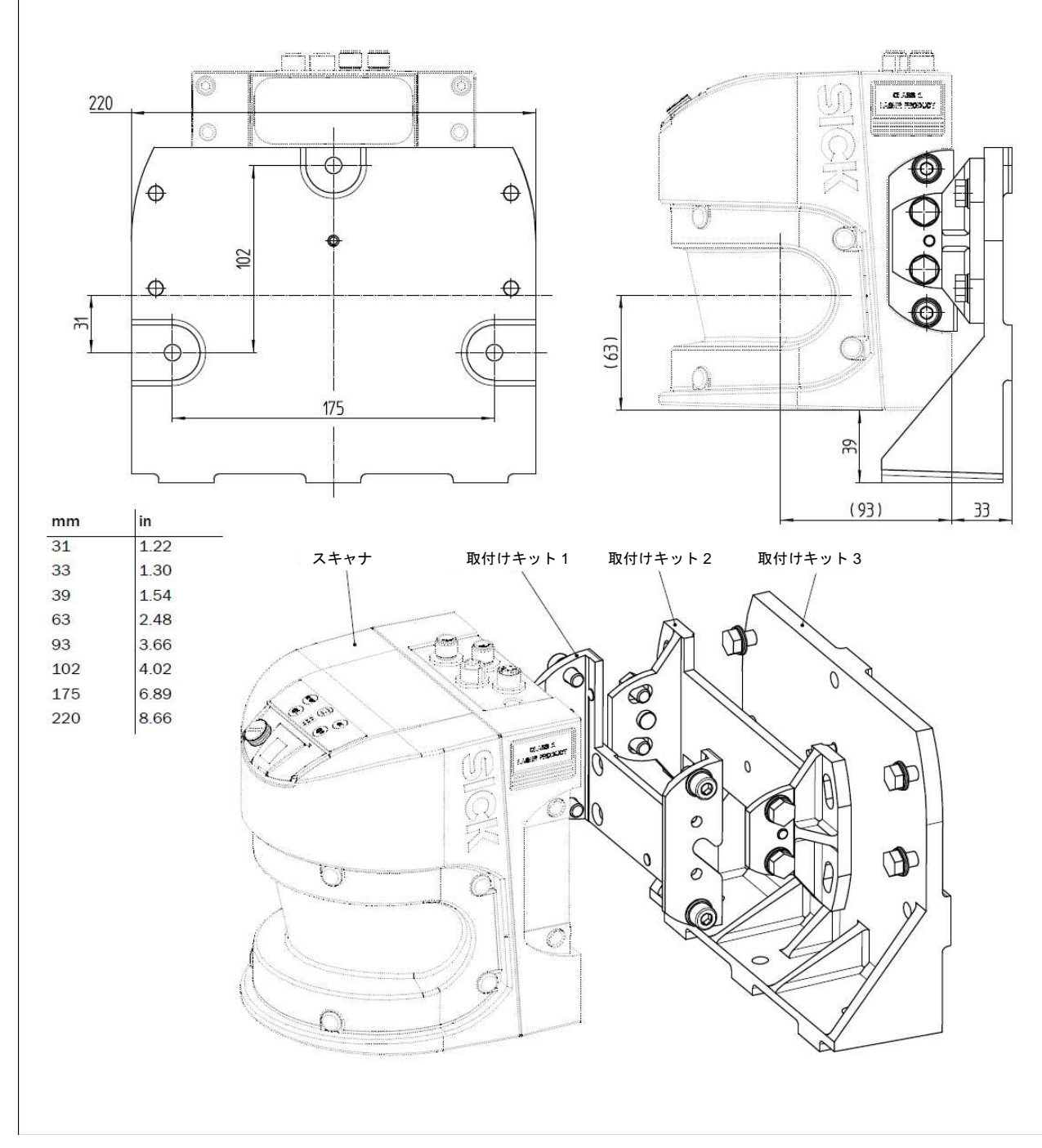

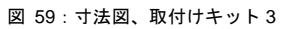

#### **9.2.4** 寸法図、屋外フード

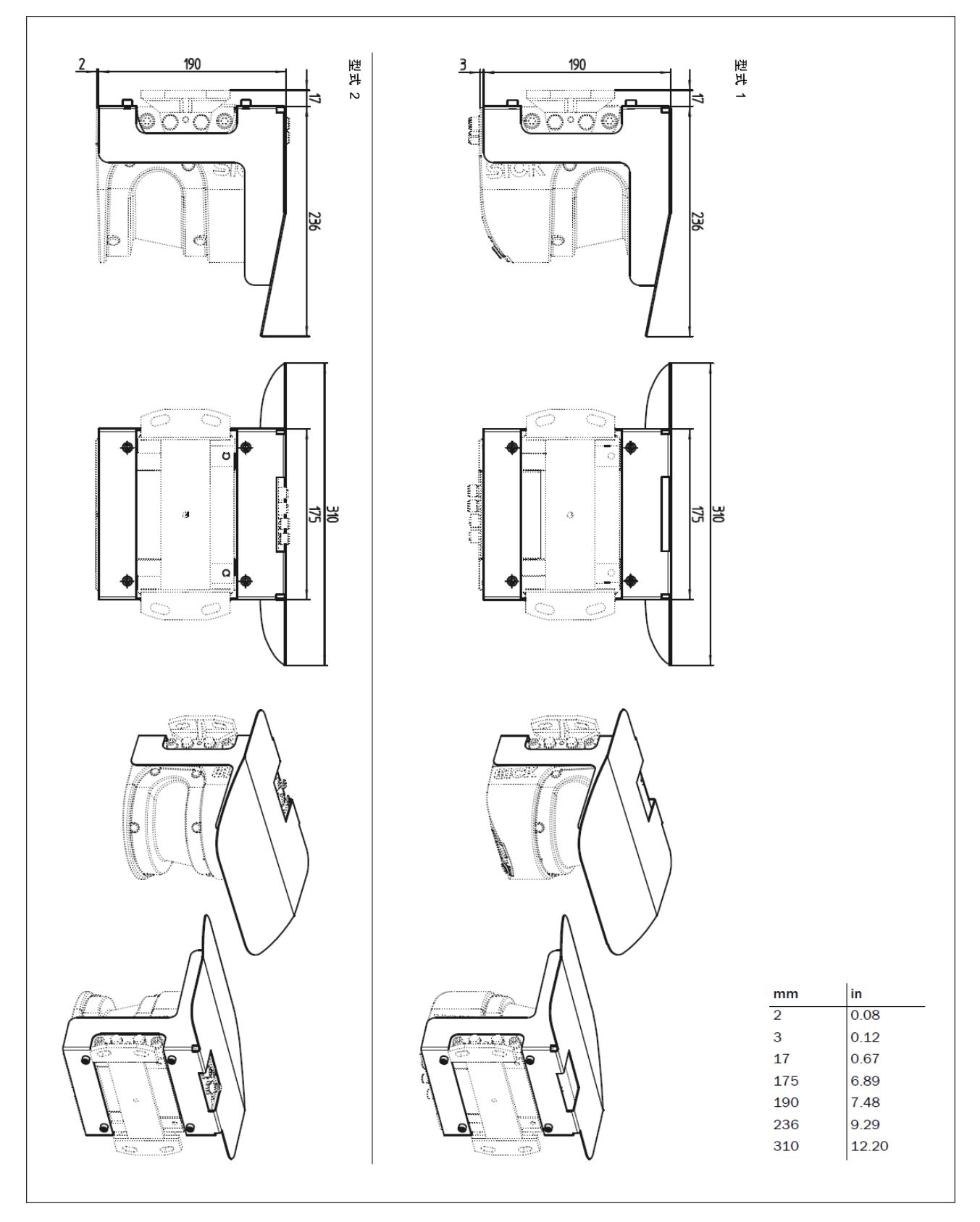

図 60:屋外フードの寸法図

# **10** 付録

# **10.1** 付録の概要

この付録には、以下の補足的な情報が記載してあります:

- ・ テレグラムの説明
- ・ 注文情報
- ・ 用語集
- ・ EC 適合宣言を含む文書の実例

# **10.2** テレグラム

#### 表記法

個々のテレグラム区分は、それぞれスペースによって区切られています(ASCII コード 32、20h)。1) LMS5xx は、転送されたパラメータを以下のように解釈します:

- ・ 先頭文字が"+"または"."のパラメータは、10 進値と解釈されます(ASCII 表記法)
- ・ 先頭文字"+"または"."を持たないパラメータは、16 進値と解釈されます(ASCII 表記法)
- ・ LMS5xx は、各パラメータを個別に解釈します。つまり、一つのテレグラムに異なる表記法を混在させ ることが可能です。
- ・ 以下のテレグラムリストで使用するすべてのサンプルは、CoLa-A プロトコルを適用しています。

#### 変数タイプ

変数タイプは、テレグラム構文内で与えられます。使用される可能性のある変数タイプを以下に示します:

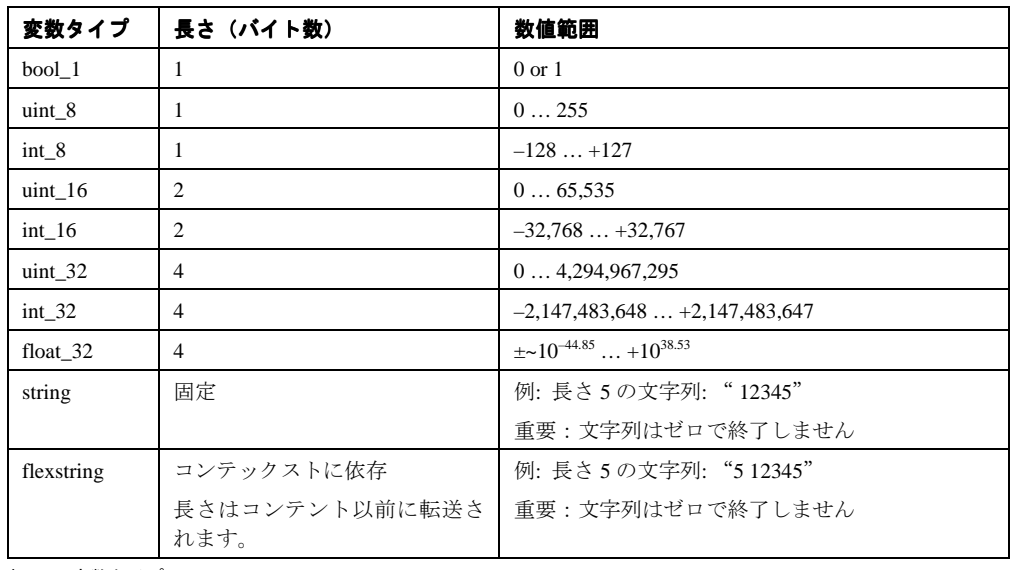

表 30:変数タイプ

■要 ・ この表の「長さ」列の情報は、数値パラメータのバイナリ転送を意味しています。

1) 以下の例では、半角スペースの代わりに"{SPC}"を使用しています。

- ・ この表の「数値範囲」列の情報は、変数タイプとして数学的に可能な数値範囲を意味しています。各パ ラメータの実際の数値範囲は、これとは異なる場合もあります。これについては、以下のテレグラム構 文に記載してあります。
- ・ "Reserved"の名称のすべてのテレグラムのパーツは常にテレグラムの一部でなければならず、省略する ことはできません。

#### **10.2.1** 計測開始

LMS5xx は計測を開始します。

重要 必要なユーザーレベルは、"権限のあるクライアント"です(102 ページの 10.2.7「ユーザーレベルの 選択/ログイン」を参照)。

シーケンス:

- ・ ログイン
- ・ sMN LMCstartmeas
- ログアウト (10.2.12 *項*を参照)

#### 要求

テレグラム構造:**sMN LMCstartmeas**

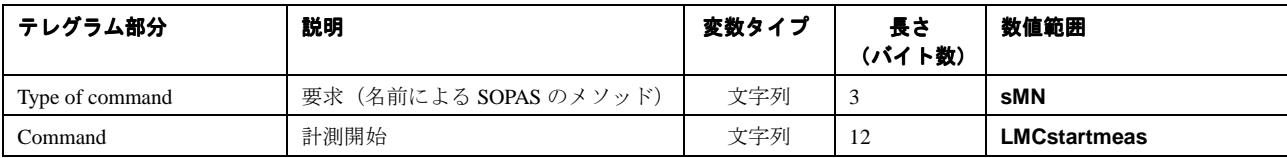

テレグラム構文 I:要求"Start measurement"

#### 応答

テレグラム構造:**sAN LMCstartmeas** ErrorCode

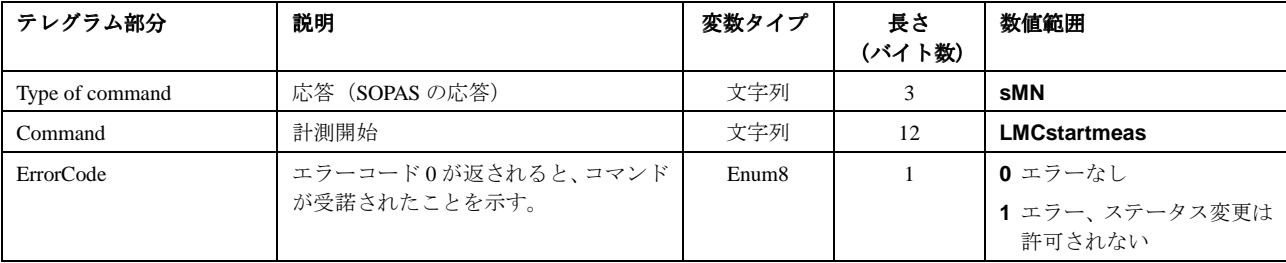

テレグラム構文 II:要求"Start measurement"に対する応答

例 要求: <STX>sMN{SPC}LMCstartmeas<ETX> 16 進数文字列: 02 73 4D 4E 20 4C 4D 43 73 74 61 72 74 6D 65 61 73 03 応答: <STX>sAN{SPC}LMCstartmeas{SPC}0<ETX> 16 進数文字列: 02 73 41 4E 20 4C 4D 43 73 74 61 72 74 6D 65 61 73 20 30 03

#### **10.2.2** 計測停止

LMS は計測を停止します。

重要 必要なユーザーレベルは"権限のあるクライアント"です(*102* ページの 10.2.7「ユーザーレベルの選択/ ログイン」を参照)。

#### 要求

テレグラム構造:**sMN LMCstopmeas** 

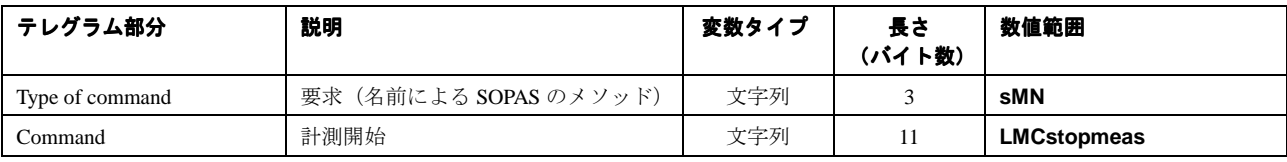

テレグラム構文 III:要求"Stop measurement"

#### 応答

テレグラム構造:**sAN LMCstopmeas** ErrorCode

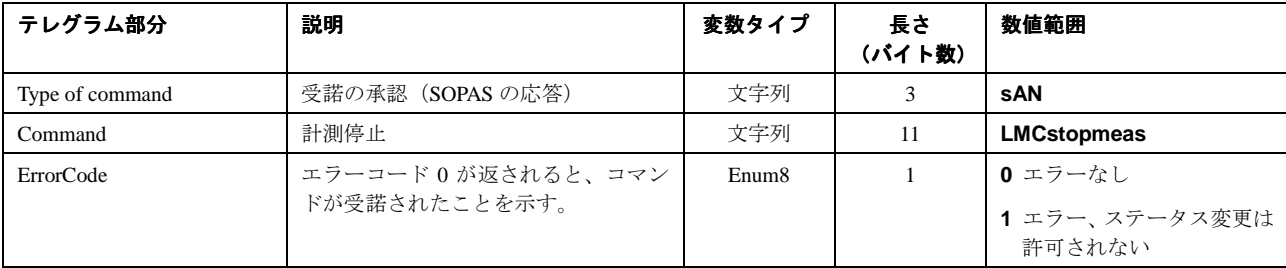

ー<br>テレグラム構文 IV : 要求"Stop measurement"に対する応答

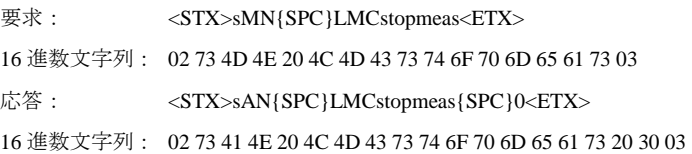

## **10.2.3** ステータスのクエリー

LMS5xx のステータスを返します。

重要 ステータス 7 = "Measurement (計測)" (10.2.4 を参照) に到達した場合にのみ、LMS5xx から計測データ を要求できます。

#### 要求

テレグラム構造:**sRN STlms** 

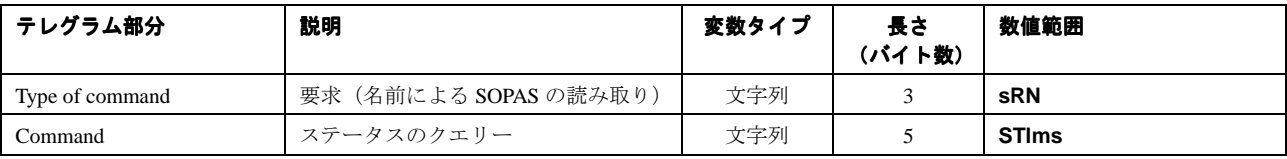

テレグラム構文 V:要求"Query status"

#### 応答

テレグラム構造:**sRA STlms** Status OperatingTemperatureRange Time Date [LED1 LED2 LED3]

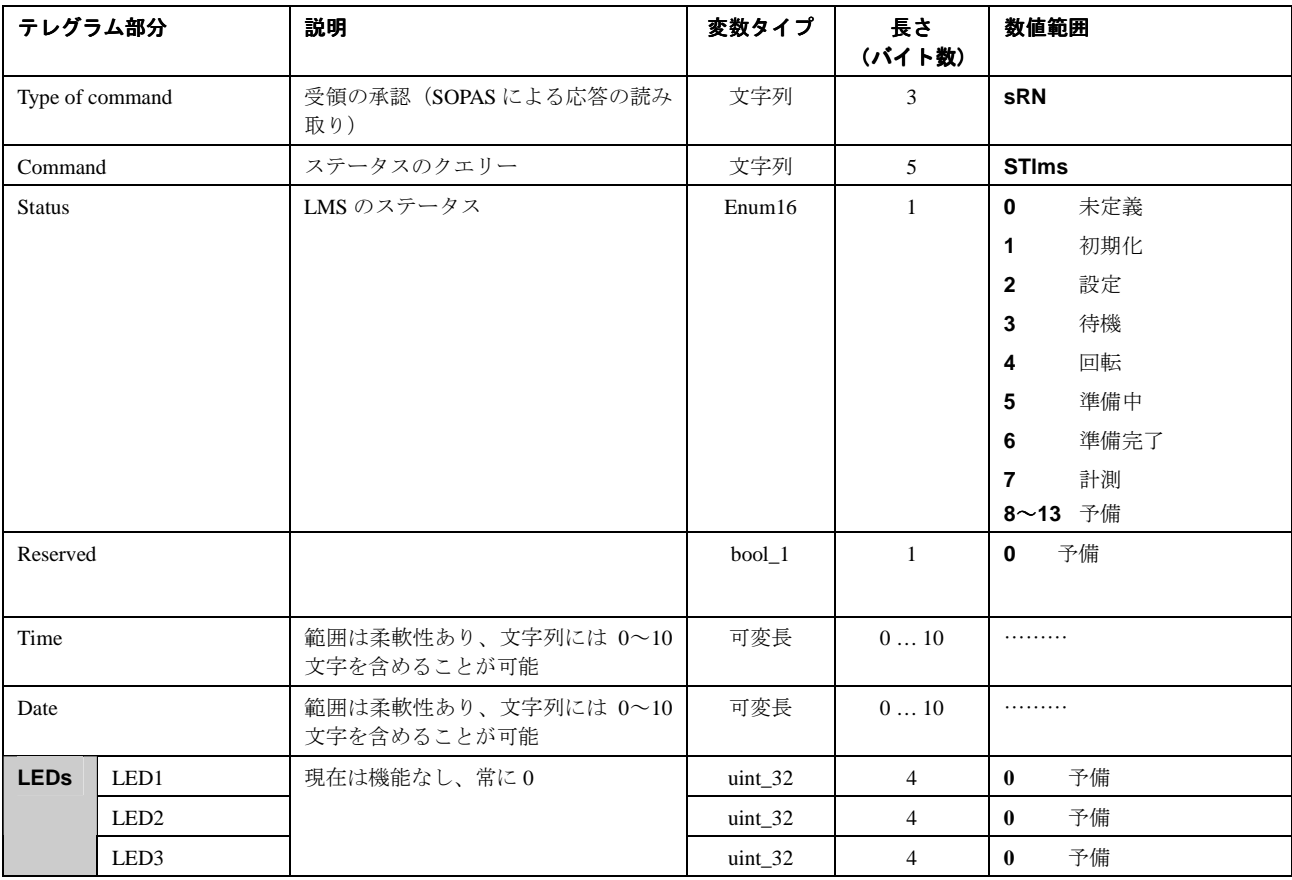

テレグラム構文 VI:要求"Query status"に対する応答

#### 例

要求: <STX>sRN{SPC}STlms<ETX>

応答: <STX>sRA{SPC}STlms{SPC}7{SPC}0{SPC}8{SPC}

00:00:00{SPC}8{SPC}01.01.06{SPC}0{SPC}0{SPC}0<ETX>

## **10.2.4 スキャンデータを読み取る**

計測値出力は、このテレグラムを使用して開始します。この操作を実行するための前提条件は、LMS のス テータスが"Measurement(計測)"になっていることです。したがって計測モードが開始されていなけれ ばなりません。実行には以下に示す 2 つの方法があります:

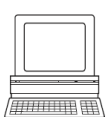

- ・ SOPAS ET を使用して開始する PROJECT TREE、LMS…、PARAMETER、BASIC PARAMETERS、エリア MEASUREMENT
- テレグラムを使用して開始する (92 ページ、10.2.1 項「計測の開始」を参照)

#### 単一または連続的な計測値出力

計測値出力の要求には以下の2つの方法があります (29 ページ、3.7.3 項「計測値出力」を参照):

- ・ **sRN LMDscandata** テレグラムを使用すると、正確に 1 つだけの計測値テレグラムを要求することが できます ― 最後に計測したスキャンが転送されます。
- ・ **sEN LMDscandata** テレグラムを使用すると、計測データを連続的に要求することができます ― 計 測データは **sEN LMDscandata** テレグラムによって計測値出力が停止するまで継続的に転送されます。

#### 要求方法 **1**:単一計測値の出力

テレグラム構造:**sRN LMDscandata** 

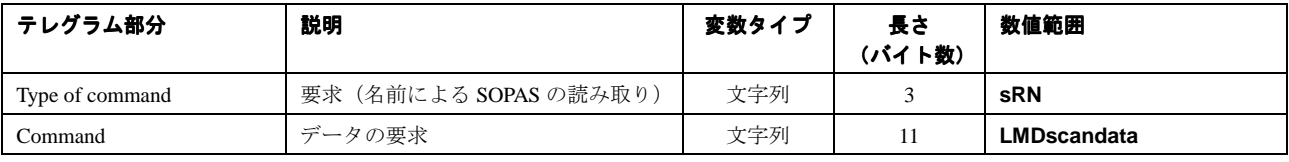

テレグラム構文 VII:要求"Read scan data"

#### 要求方法 **2**:連続的な計測値出力

テレグラム構造:**sEN LMDscandata** MeasurementStartStop

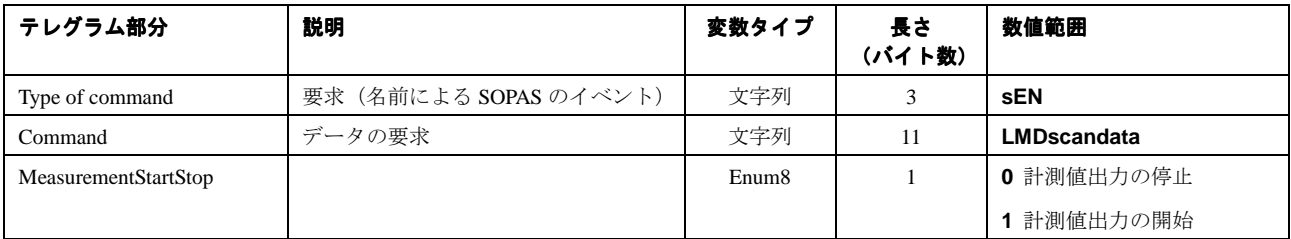

テレグラム構文 VIII:要求"Read scan data"

テレグラム構造: **sRA/sSN LMDscandata** VersionNumber DeviceNumber SerialNumber DeviceStatus TelegramCounter ScanCounter TimeSinceStartup TimeOfTransmission InputStatus OutputStatus ReservedByteA ScanningFrequency MeasurementFrequency NumberEncoders [EncoderPosition EncoderSpeed] NumberChannels16Bit [MeasuredDataContent ScalingFactor ScalingOffset StartingAngle AngularStepWidth NumberData [Data\_1 Data\_n]] NumberChannels8Bit [MeasuredDataContent ScalingFactor ScalingOffset StartingAngle AngularStepWidth [NumberData Data\_1 Data\_n] Reserved Name [DeviceName]

Reserved TimeInfo [Year Month Day Hour Minute Second Microseconds] EventInfo [EventType EncoderPosition EventTime AngularPosition]

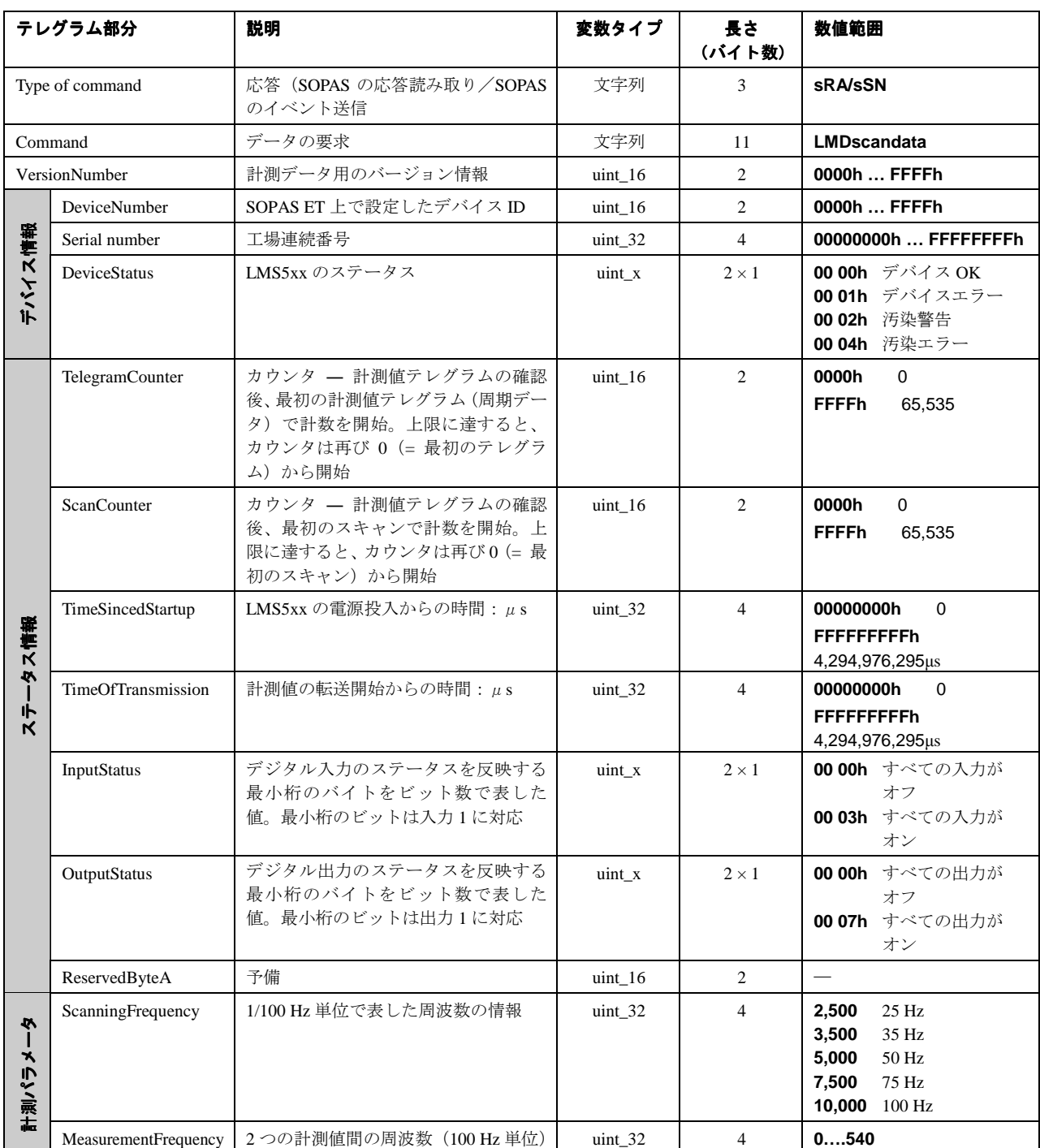

-<br>テレグラム構文 IX : 要求"Read scan data"に対する応答

# LMS5xx 製品群

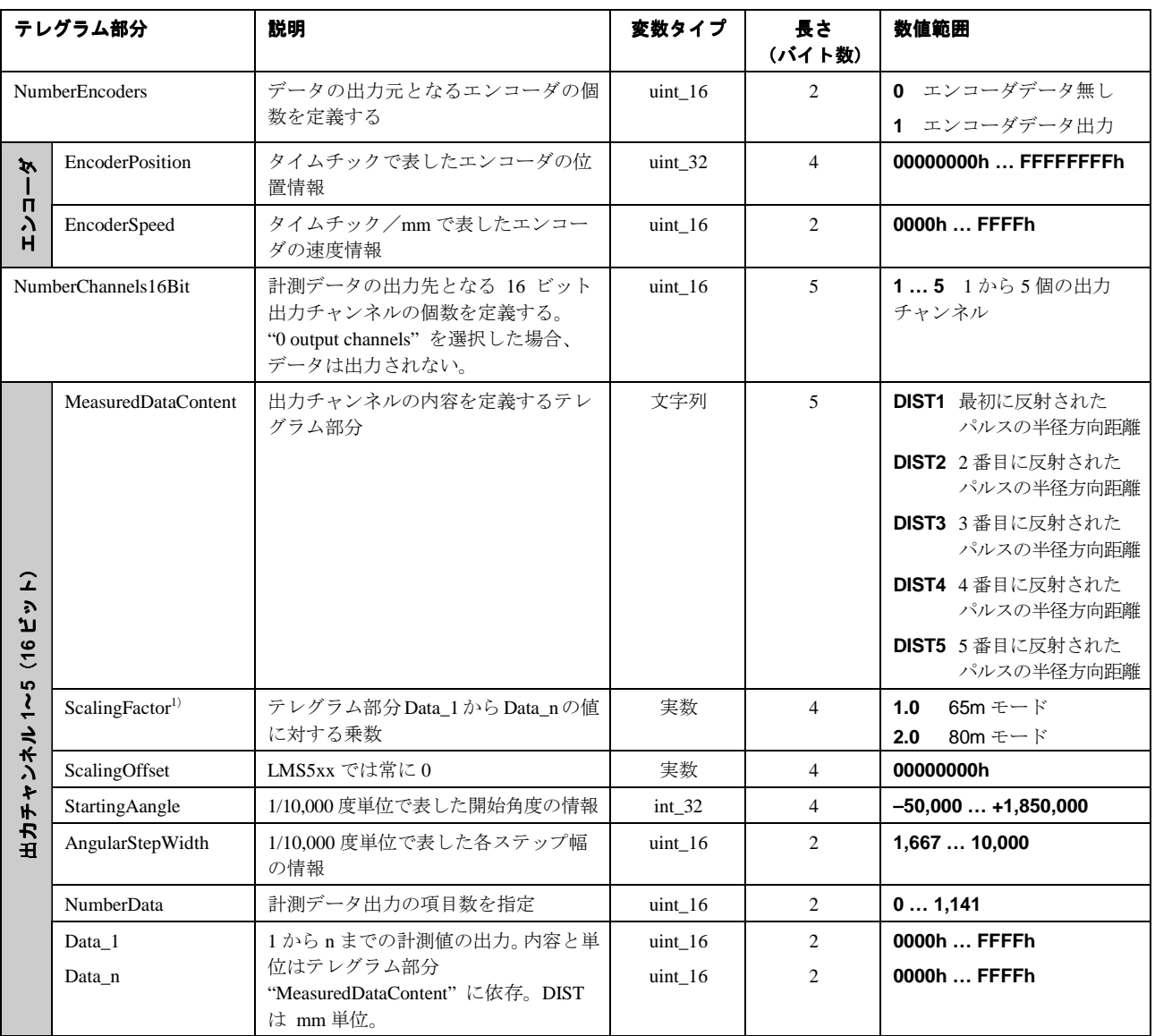

テレグラム構文 IX: 要求"Read scan data"に対する応答

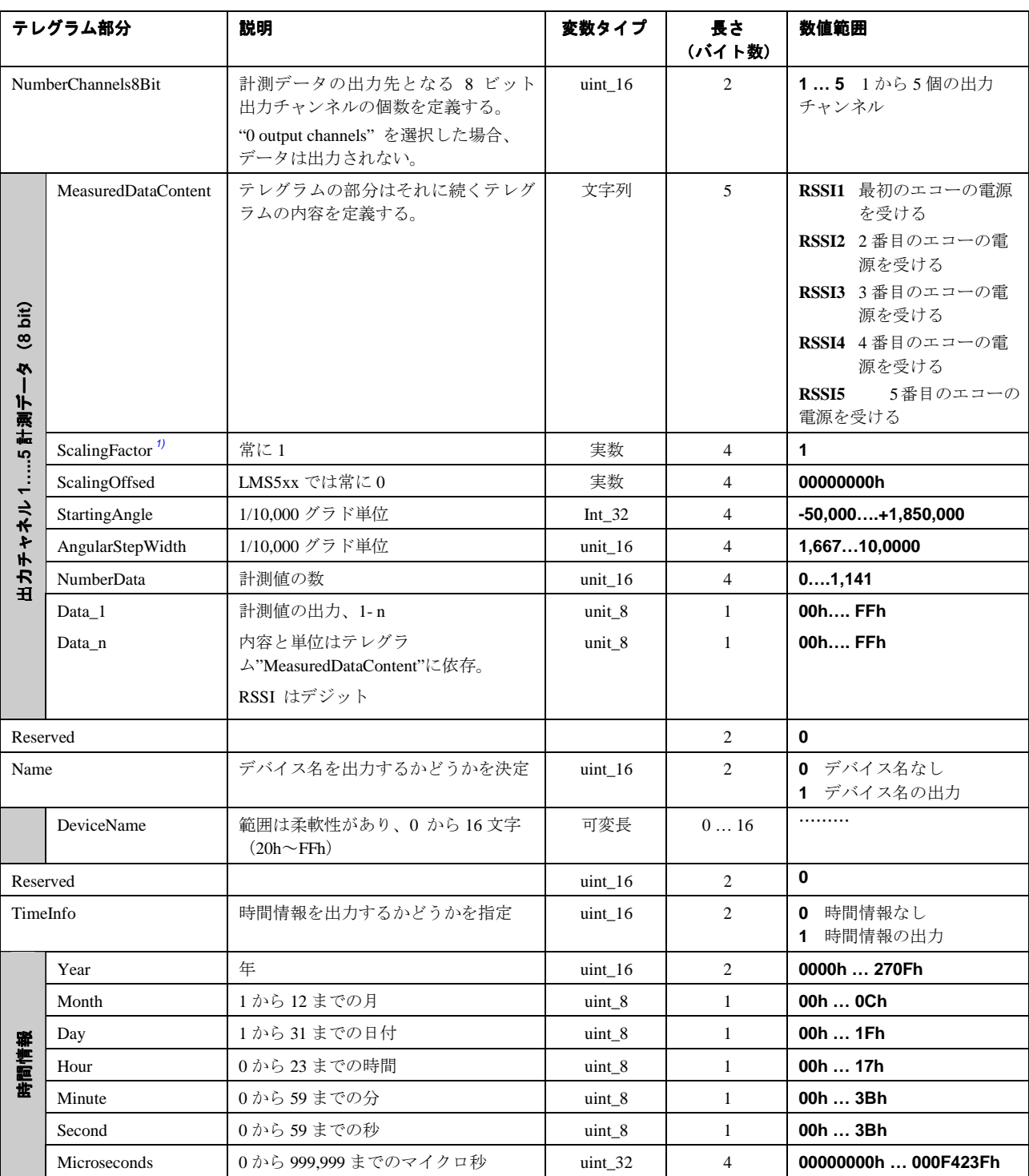

テレグラム構文 IX : 要求"Read scan data"に対する応答

#### LMS5xx 製品群

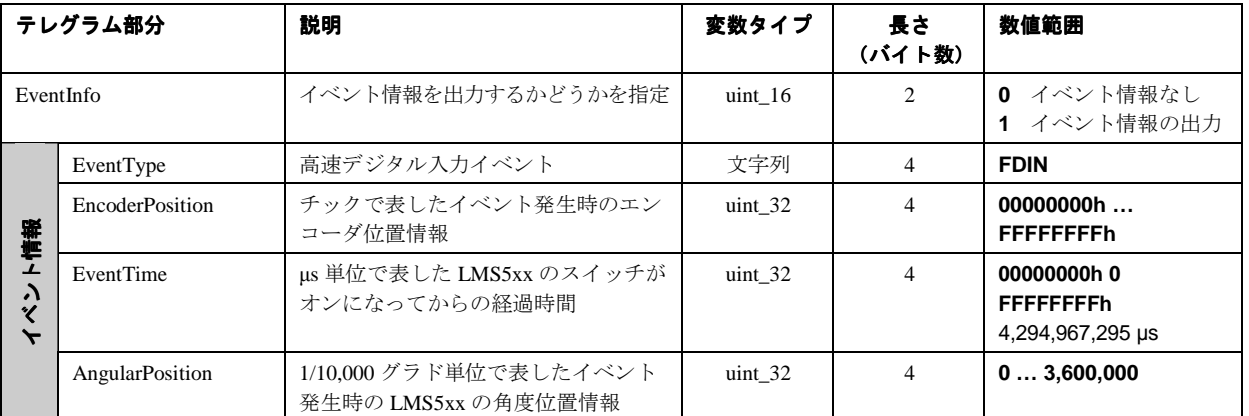

————————————————————<br>テレグラム構文 IX:要求"Read scan data"に対する応答

1) 最大スキャン範囲(65m または 80m)に依存する正しいスケール係数を使用するようご注意ください。

# 10.2.5 スキャン周波数、角度分解能、およびスキャン領域の読み取り

LMS5xx から、スキャン周波数、角度分解能、および開始/停止角度を読み取ります。

#### 要求

テレグラム構造: **sRN LMPscancfg** 

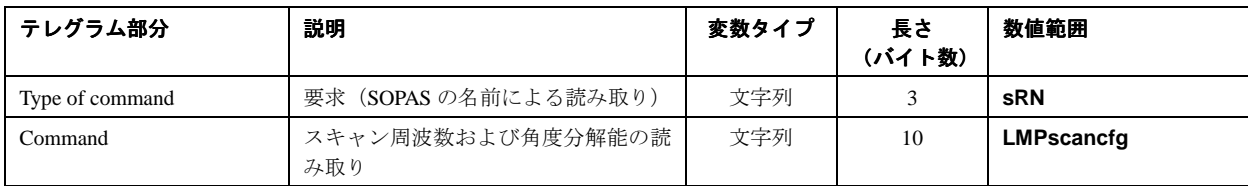

テレグラム構文 X:要求"Read scanning frequency, angular resolution and scan area"

### 応答

テレグラム構造:**sRA LMPscancfg** ScanningFrequency NumberSegments AngularResolution StartingAngle StoppingAngle

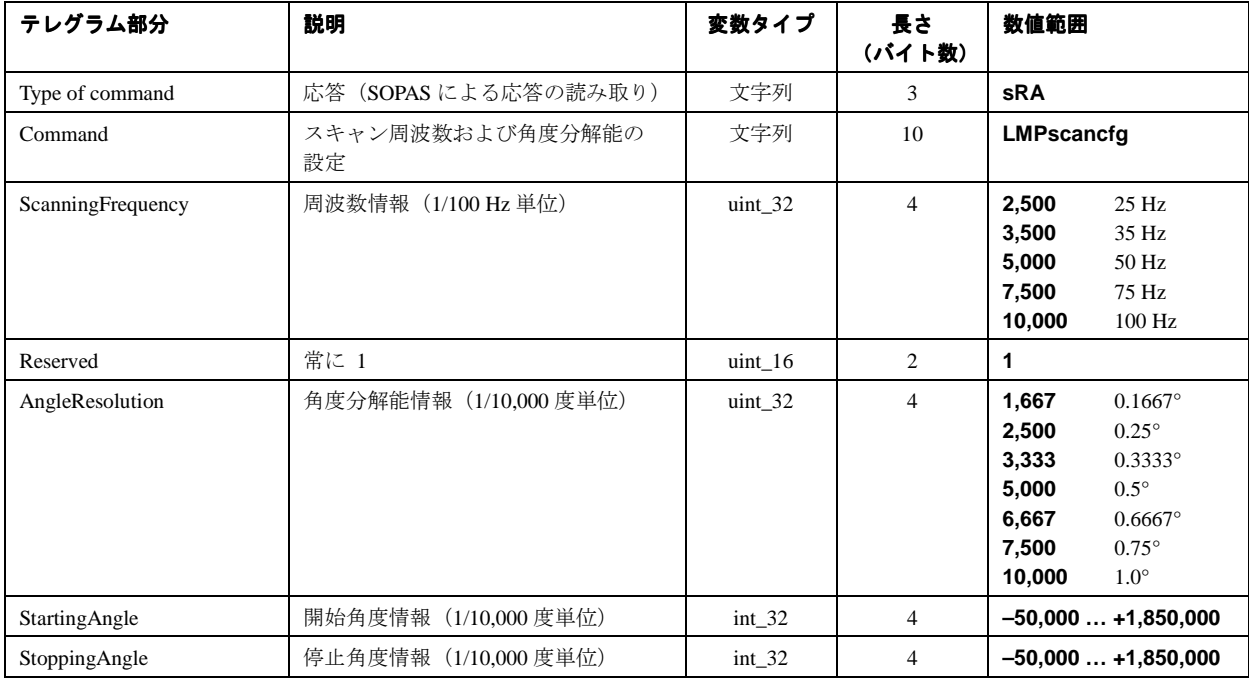

テレグラム構文 XI: 要求 "Read scanning frequency, angular resolution and scan area"に対する応答

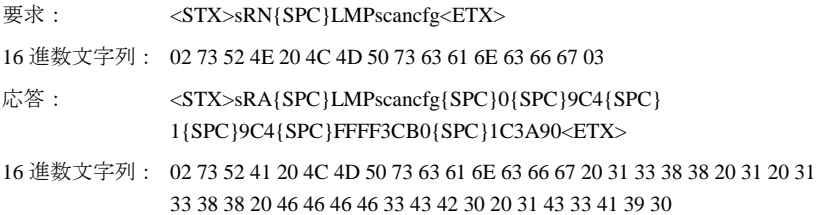

LMS5xx 製品群

# **10.2.6** 汚染レベルを読み取る

LMS5xx の汚染レベルを返します。

この汚染レベルは、選択したストラテジーによって異なります。

#### 要求

テレグラム構造:**sRN LCMstate** 

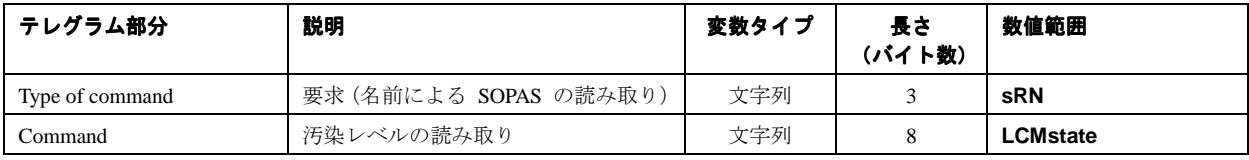

テレグラム構文 XII:要求"Read contamination level"

#### 応答

テレグラム構造:**sRA LCMstate** 汚染レベル

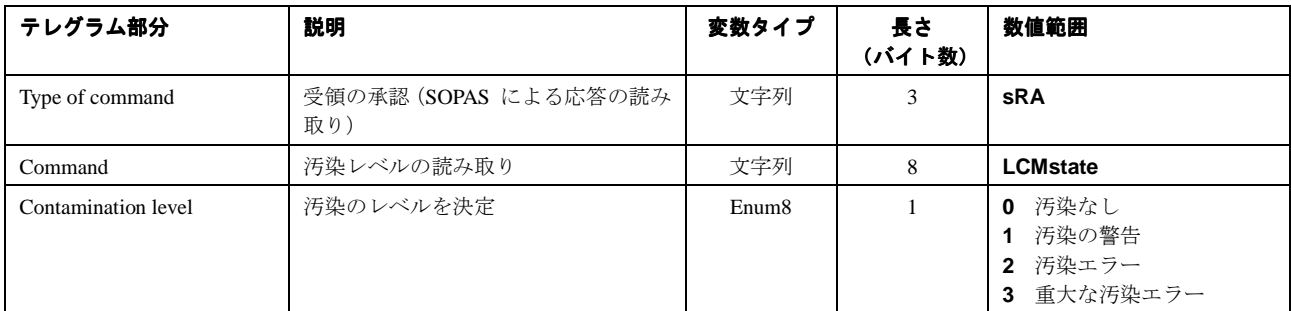

テレグラム構文 XIII:要求"Read contamination level"に対する応答

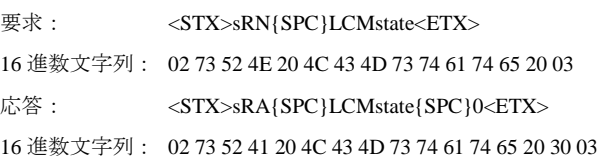

## **10.2.7** ユーザーレベルの ユーザーレベルの選択/ログイン

ユーザーレベルを選択し、それに対応したパスワードを送信することにより、テレグラムを使用した LMS の設定が可能になります。LMS は、テレグラム中にコード化されたパスワード(ハッシュ値)が含まれて いることを想定しています。

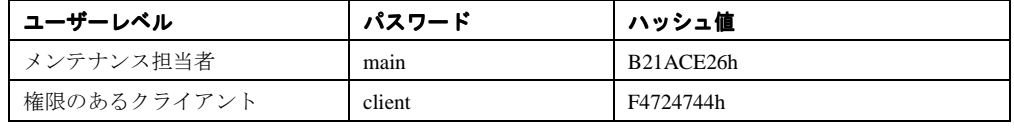

表 31:パスワードのハッシュ値

ユーザーがログアウトするまで計測値は供給されません (110 ページ、10.2.12 項「デバイスの起動/ロ グアウト」を参照)。ユーザがログインしている間は、デバイスの状態は"busy"です。

#### 要求

テレグラム構造:**sMN SetAccessMode** ユーザーレベル パスワード

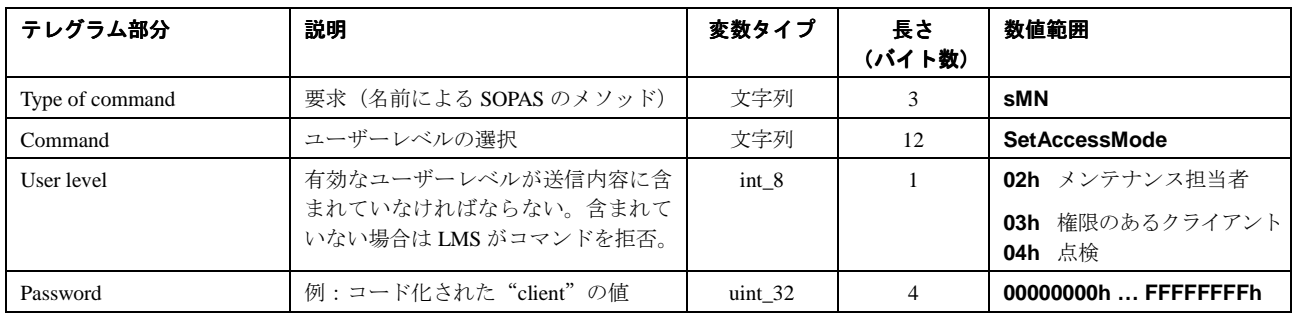

テレグラム構文 XIV:要求 "Select user level"

#### 応答

テレグラム構造:**sAN SetAccessMode** ChangeUserLevel

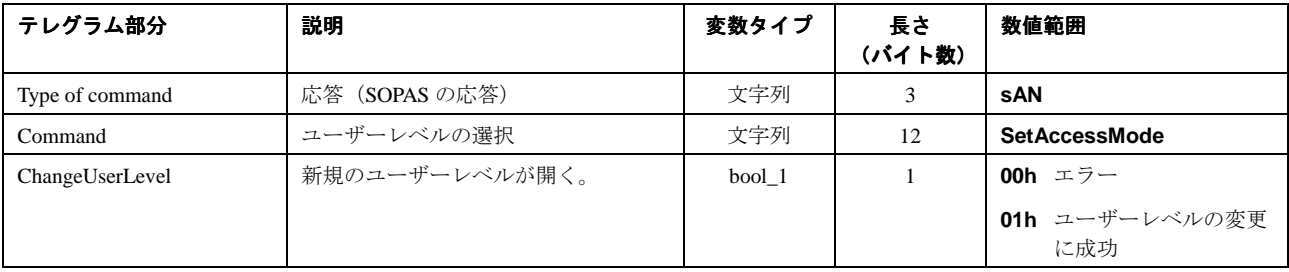

テレグラム構文 XV:要求"Select user level"に対する応答

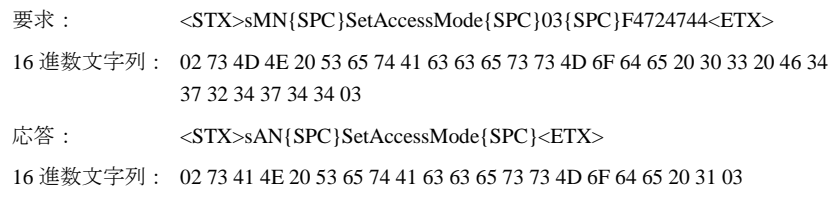

# 10.2.8 スキャン周波数、角度分解能、およびスキャン領域を設定する

スキャン周波数、角度分解能、および開始/停止角度を正確に定義することにより、LMS5xx の設定を行 います。LMS5xx は、これらの各パラメータに基づいて技術的に実行可能な数値を計算し、応答の中で結 果として実際に使用されるパラメータを供給します。

重要 ユーザーレベル "Authorised client (権限のあるクライアント) " が必要です (102 ページ、10.2.7「ユー ザーレベルの選択/ログイン」を参照)。

#### 要求

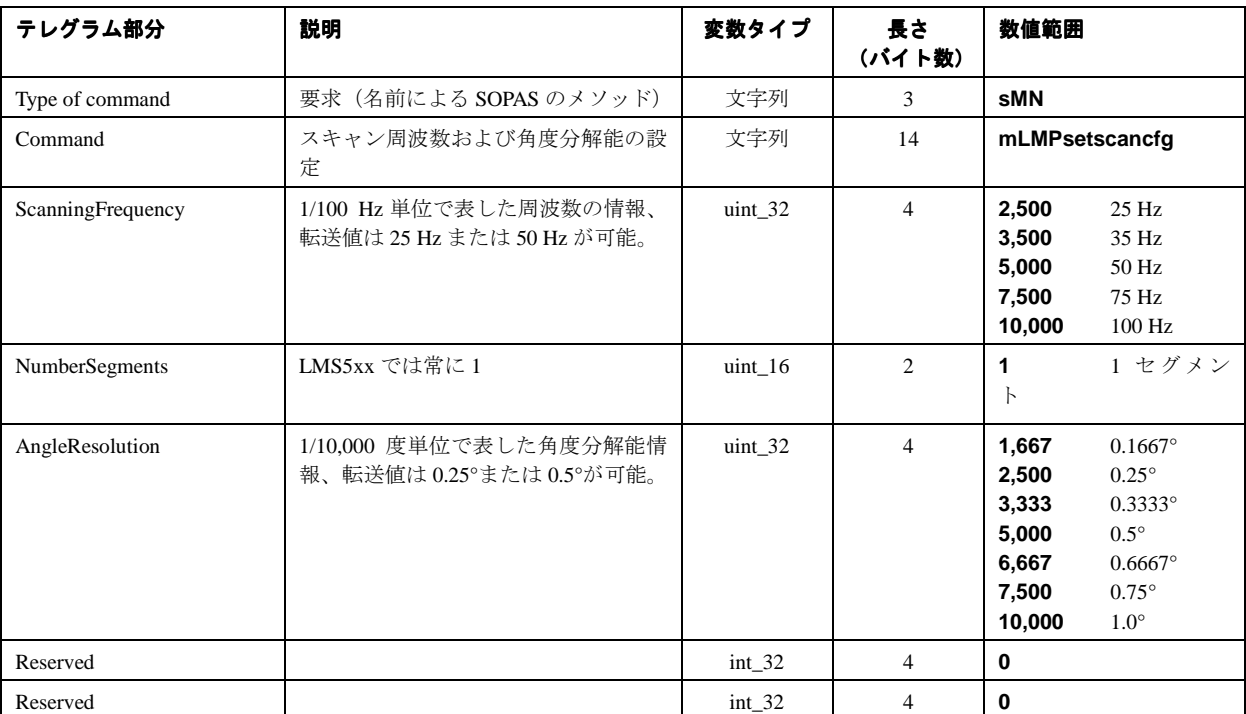

テレグラム構造: **sMN mLMPsetscancfg** ScanningFrequency NumberSegments AngularResolution StartingAngle StoppingAngle

テレグラム構文 XVI:要求"Configure scanning frequency, angular resolution and scan area"

#### 応答

#### テレグラム構造: **sAN mLMPsetscancfg** ErrorCode ScanFrequency NumberSegments AngularResolution StartingAngle StoppingAngle

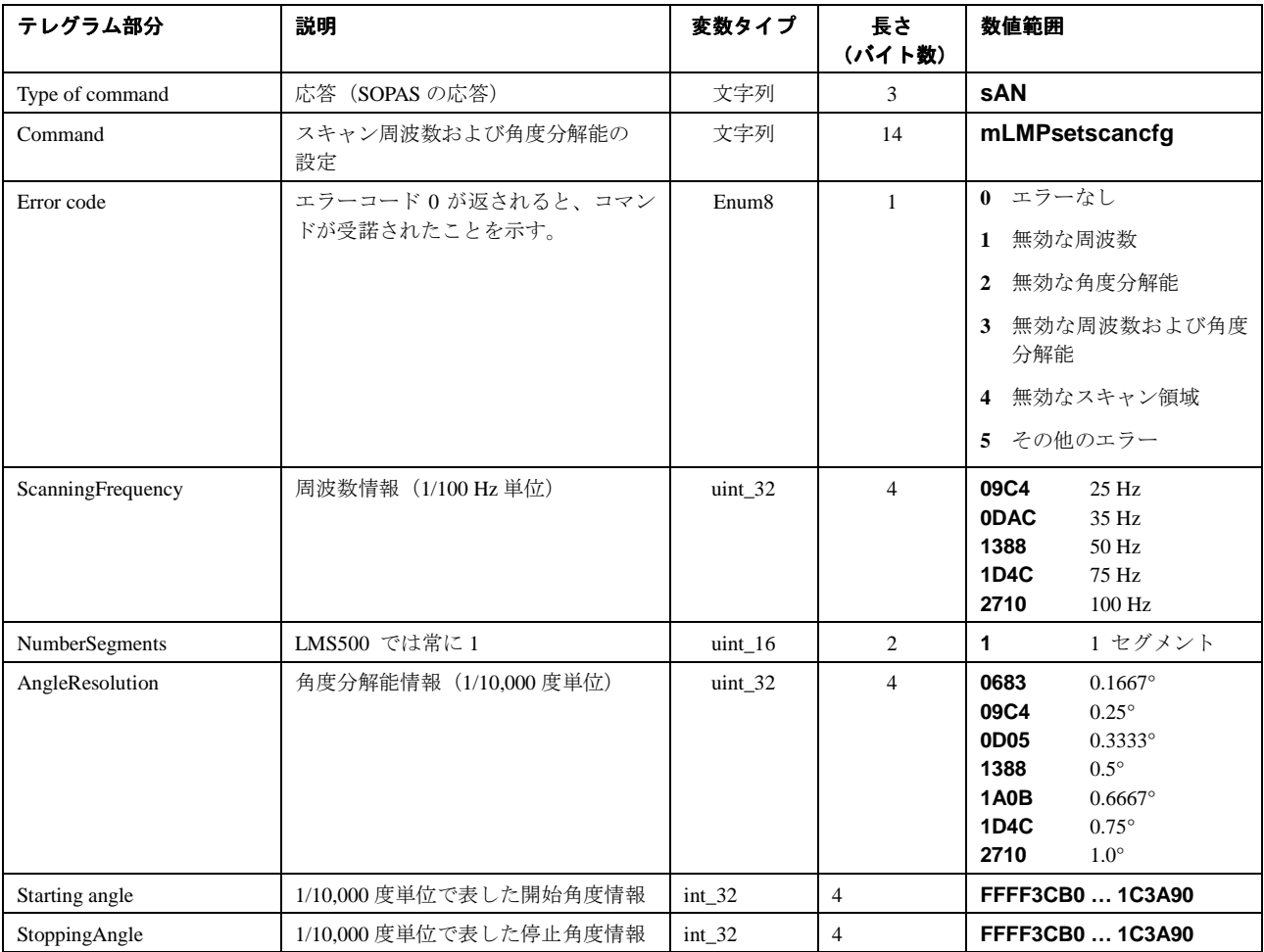

テレグラム構文 XVII:要求"Configure scanning frequency, angular resolution and scan area"に対する応答

#### 周波数および角度分解能は、前もって以下のように指定済みです。下記の表の組み合わせのみが有効です。

#### LMS500 PRO

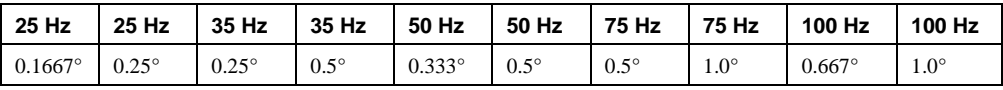

#### LMS500 Lite

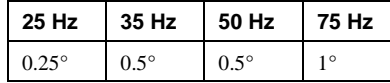

## 例

要求: <STX>sMN{SPC}mLMPsetscancfg{SPC}+2500{SPC}+1{SPC}+2500 {SPC}-50000{SPC}+1850000<ETX>

16 進数文字列: 02 73 4D 4E 20 6D 4C 4D 50 73 65 74 73 63 61 6E 63 66 67 20 2B 35 30 30 30 20 2B 31 20 2B 35 30 30 30 20 2D 34 35 30 30 30 30 20 2B 32 32 35 30 30 30 30 03

- 応答: <STX>sAN{SPC}mLMPsetscancfg{SPC}0{SPC}9C4{SPC}1 {SPC}9C4{SPC}FFFF3CB0{SPC}1C3A90<ETX>
- 16 進数文字列: 02 73 41 4E 20 6D 4C 4D 50 73 65 74 73 63 61 6E 63 66 67 20 30 20 31 33 38 38 20 31 20 31 33 38 38 20 46 46 46 46 33 43 42 30 20 31 43 33 41 39 30
- 重要 テレグラムの送信後、データは揮発性メモリ上に保存されます。それらは電源切断後失われます。恒久的 な保存には、ユーザーがテレグラムを使用して LMS5xx 上の不揮発性メモリ(EEPROM)にデータを保存す る必要があります (109 ページの 10.2.11 項を参照)。

# 10.2.9 スキャンデータ出力を設定する

テレグラム「スキャンデータを読み取る」(95 ページ 10.2.4 項)を使用して、出力するデータを指定します。

#### 要求

テレグラム構造: **sWN LMDscandatacfg** OutputChannel Remission Resolution Unit Encoder Position Devicename Comment Time OutputInterval

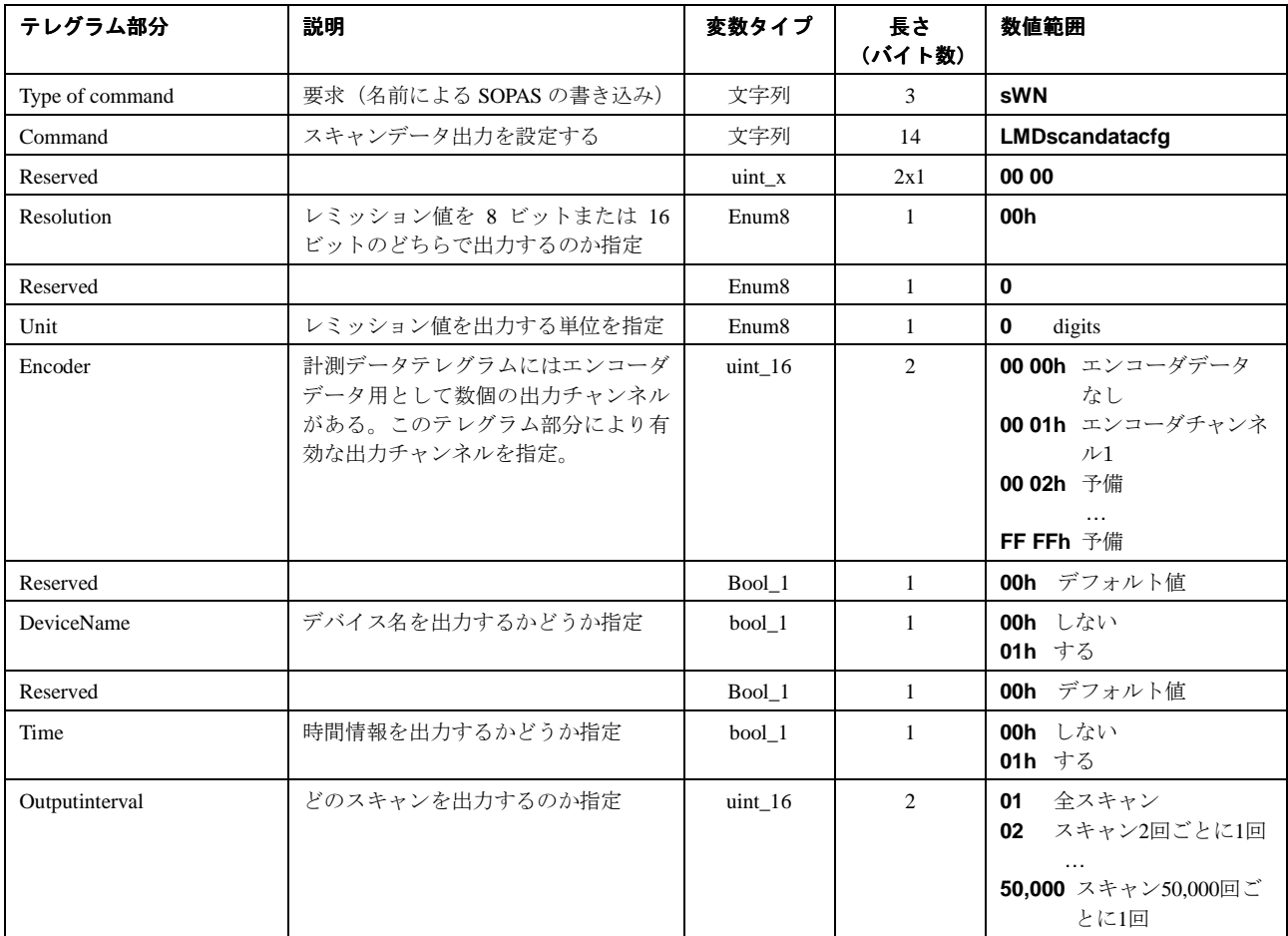

テレグラム構文 XVIII:要求"Configure scan data output"

応答

テレグラム構造:**sWA LMDscandatacfg**

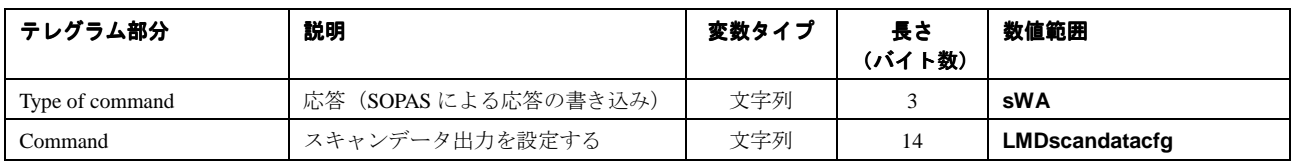

テレグラム構文 XIX:要求"Configure scan data output"に対する応答

重要 ユーザーレベル "Authorised client (権限のあるクライアント) " が必要です (102 ページ、10.2.7「ユー ザーレベルの選択/ログイン」を参照)。

#### 例

# 出力チャンネル **1** が有効、各計測データテレグラム:

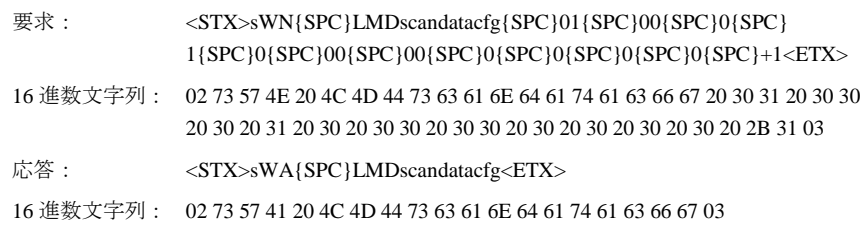

#### 要求

テレグラム構造:**sWN FREchoFilter** 

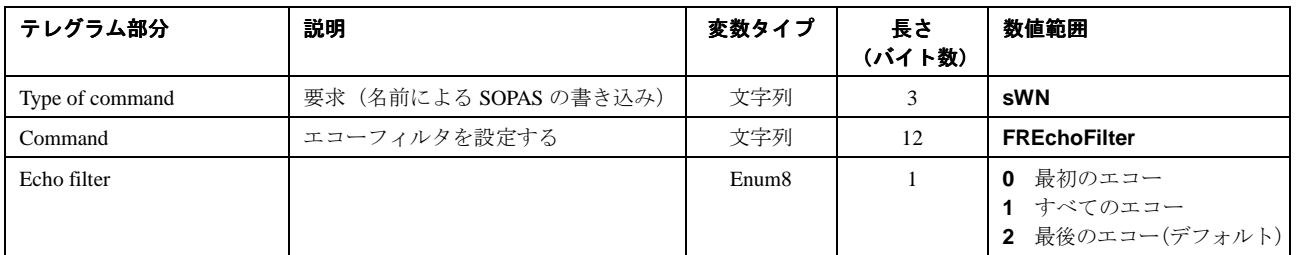

テレグラム構文 XX:要求"Configure echo filter"

LMS5xx Lite は最大 2 つのエコーを出します。LMS5xx は最大 5 つのエコーを出します。

### **10.2.10 LMS** の出力を設定する

SOPAS ET 内の SOPAS コマンドに出力が設定されている場合、このテレグラムで LMS5xx 上にその出力を 設定します。

PROJECT TREE、LMS…、PARAMETER、NETWORK/INTERFACES/IOS、DIGITAL OUTPUTS

重要 複数の出力のステータスを設定する場合は、出力ごとに個別にテレグラムを送信する必要があります。

要求

テレグラム構造:**sMN mDOSetOutput** Status output

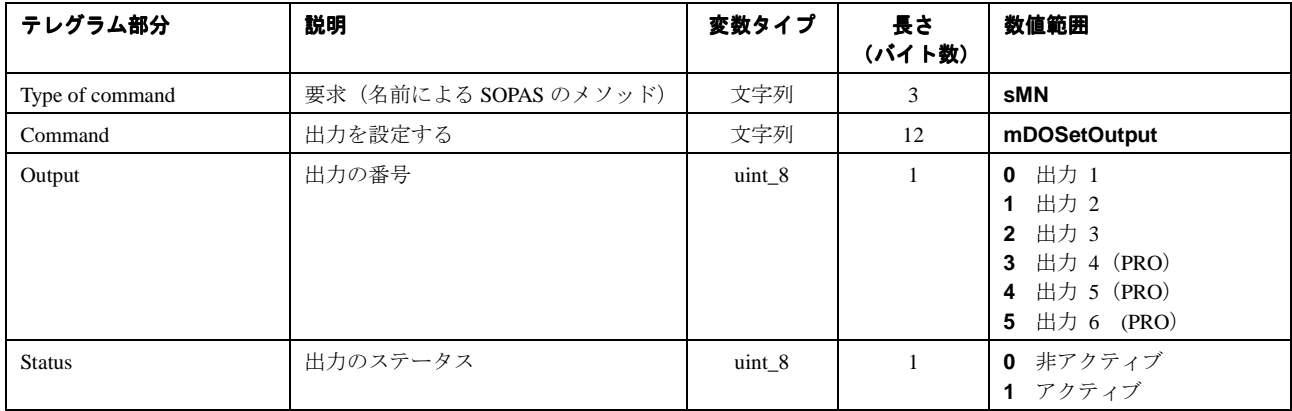

テレグラム構文 XXI:要求"Set LMS5xx output"

#### 応答

テレグラム構造:**sAN mDOSetOutput** ErrorCode

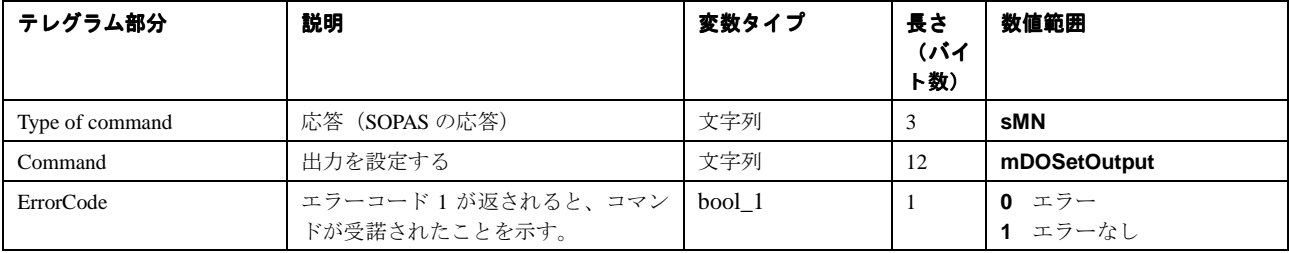

テレグラム構文 XXII:要求"Set LMS5xx output" に対する応答

例 要求: <STX>sMN{SPC}mDOSetOutput{SPC}0{SPC}1<ETX> 応答: <STX>sAN{SPC}mDOSetOutput{SPC}1<ETX>

 $\sqrt{1-\ln n}$
## **10.2.11** データを恒久的に保存する

このテレグラムにより、パラメータがシステム設定プラグの EEPROM 内に保存され、装置のスイッチを 切ってから再度オンにしてもパラメータを使用することができます。

## 要求

テレグラム構造:**sMN** mEEwriteall

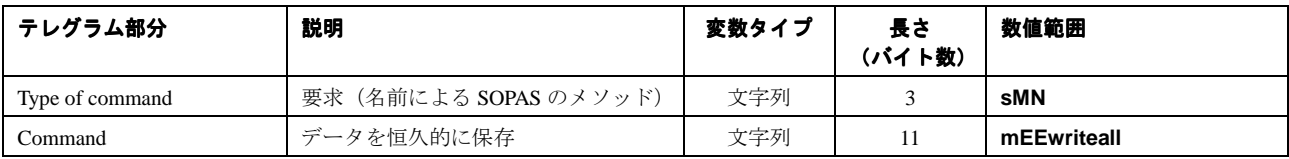

テレグラム構文 XXIII:要求"Save data permanently"

#### 応答

テレグラム構造:**sAN** mEEwriteall ErrorCode

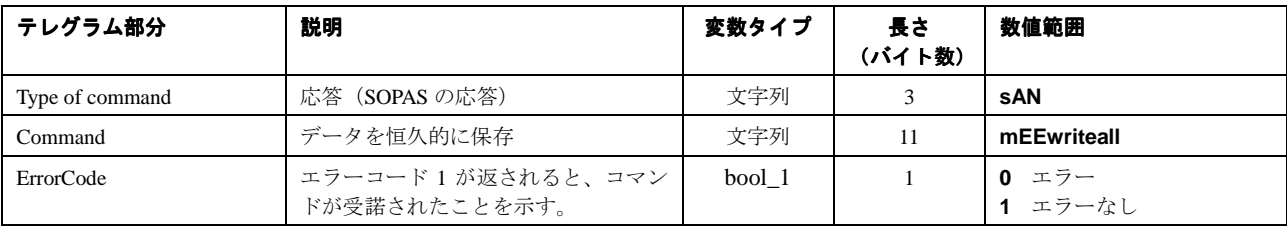

テレグラム構文 XXIV:要求"Save data permanently"に対する応答

例

要求: <STX>sMN{SPC}mEEwriteall<ETX> 16 進数文字列:02 73 4D 4E 20 6D 45 45 77 72 69 74 65 61 6C 6C 03 応答: <STX>sAN{SPC}mEEwriteall{SPC}1<ETX> 16 進数文字列: 02 73 41 4E 20 6D 45 45 77 72 69 74 65 61 6C 6C 20 31 03

重要 ユーザーレベル "Authorised client (権限のあるクライアント) " が必要です (102 ページ、10.2.7「ユー ザーレベルの選択/ログイン」を参照)。

## **10.2.12** 装置の起動/ログアウト

設定作業が終了すると、この装置は計測モードに戻ります。

#### 要求

テレグラム構造:**sMN** Run

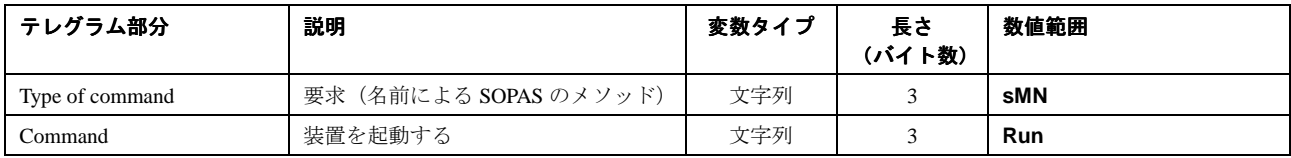

テレグラム構文 XXV:要求"Start device"

## 応答

テレグラム構造:**sAN** Run ErrorCode

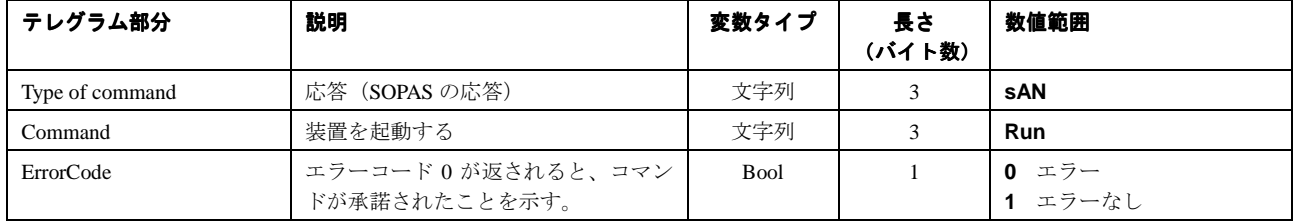

テレグラム構文 XXVI:要求"Start device" に対する応答

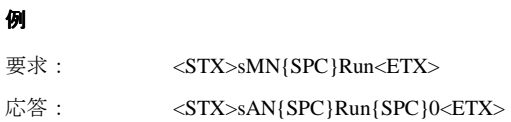

# **10.3** 注文情報

製品およびアクセサリに関する注文情報は、付属の CD-ROM"Manuals & Software Auto Ident"(No. 2039442) に含まれている製品情報 LMS500/511 (No. 8013797) を参照してください。

## **10.3.1** 消耗品

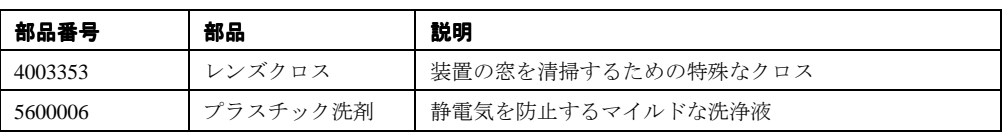

表 32:消耗品

## **10.4** 用語集

## ダウンロード

SOPAS ET コンフィグレーションソフトウェア上で、オフラインで変更されたパラメータセットを、PC か ら LMS5xx へ転送する操作。SOPAS ET は、常に完全なコピー全体を LMS5xx のメモリ (RAM)に転送す るか(メニュー COMMUNICATION、DOWNLOAD ALL PARAMETERS TO DEVICE)、または直前に変更 されたパラメータだけを転送します (メニュー COMMUNICATION、DOWNLOAD MODIFIED PARAMETERS TO DEVICE)。メニュー LMS、PARAMETER、SAVE PERMANENT を使用すると、パラメー タセットが LMS5xx 上の EEPROM に恒久的に保存されます。

## パラメータセット

LMS5xx 上で実行される機能の初期化や有効化を行う時に使用するデータセット。LMS5xx から SOPAS ET へのパラメータセットの転送を UPLOAD (アップロード)と呼び、その逆方向の転送を DOWNLOAD (ダウン ロード)と呼びます。

#### レミッション

レミッション(拡散反射率)は、特定の表面における反射の特性を表します。判定基準は、写真などの分 野で世界的に知られているコダック社の規格によります。

## スキャン

スキャンには、スキャン角度および反射鏡の回転速度に関連して決定される計測値のすべてが含まれます。

#### **SOPAS ET**

コンフィグレーションソフトウェア。オフラインでのコンフィグレーション(現場における読み取り状態 への適合)、およびダイアログモードでの LMS5xx のオンライン操作に使用します。

## アップロード

PC 上の SOPAS ET コンフィグレーションソフトウェアに、LMS5xx からパラメータセットを転送する操作。 各パラメータの値は、コンフィグレーションソフトウェアのファイルカード上に表示されます。現行のパ ラメータセットを変更するには、必ず前もってアップロードしておく必要があります。

# **10.5 EC** 適合自己宣言書

113 頁の図61 に、LMS5xx の EC 自己適合宣言書を示します。必要で したら、完全な EC 適合宣言書 (対 応するスタンダードとデバイスのバージョンの一覧を含む)を SICK のホームページ(www.sick.com) の LMS5xx 製品の頁から sPDF でダウンロードできます。

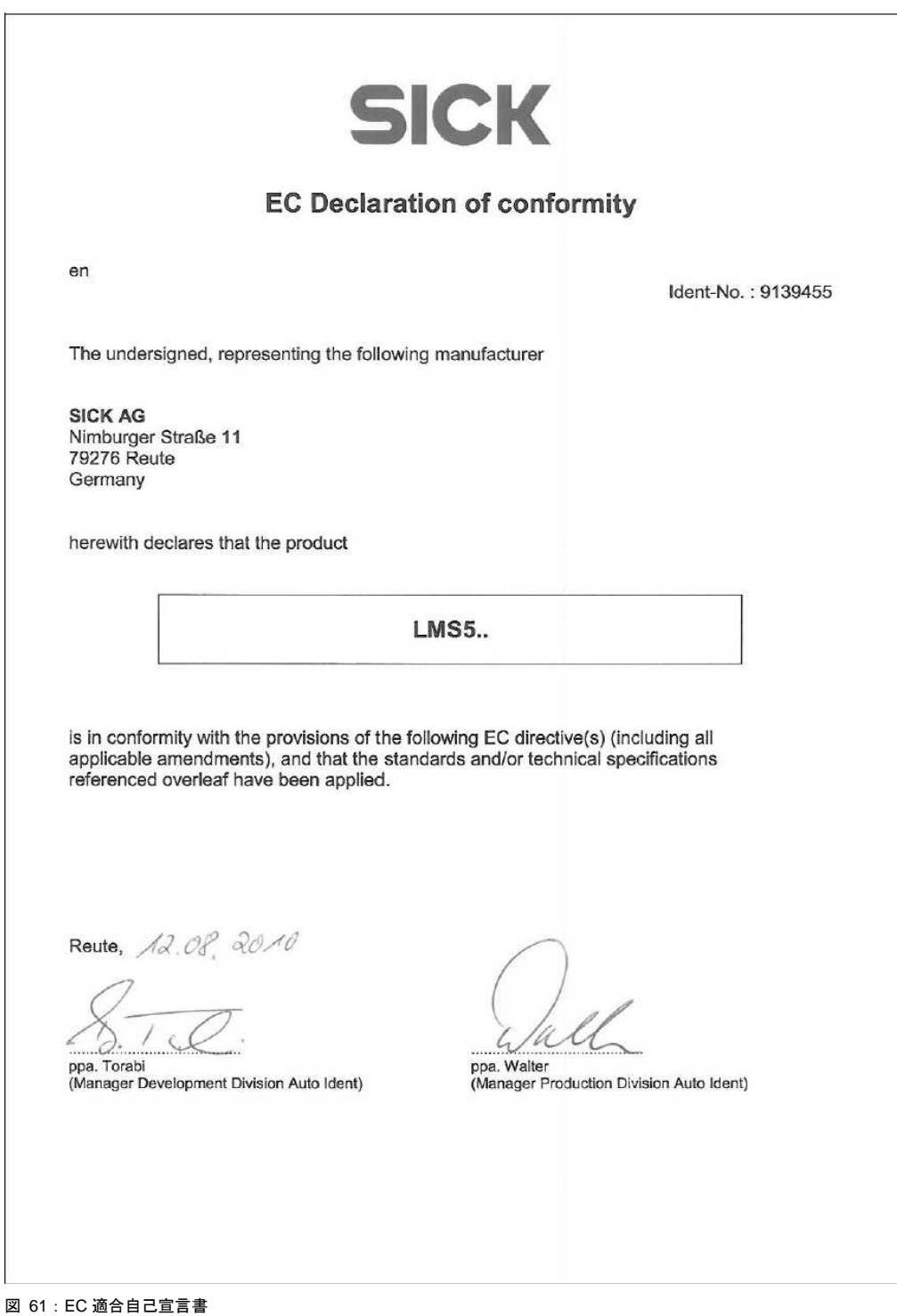

オーストラリア 電話 +61 3 9497 4100 1800 33 48 02 - 無料 電子メール sales@sick.com.au ベルギー/ルクセンブルグ 電話 +32 (0) 2 466 55 66 電子メール info@sick.be ブラジル 電話 +55 11 3215-4900 電子メール sac@sick.com.br チェコ共和国 電話 +420 2 57 91 18 50 電子メール sick@sick.cz 中国 電話 +852-2763 6966 電子メール ghk@sick.com.hk デンマーク 電話 +45 45 82 64 00 電子メール sick@sick.dk ドイツ 電話 +49 211 5301-301 電子メール kundenservice@sick.de スペイン 電話 +34 93 480 31 00 電子メール info@sick.es フランス 電話 +33 1 64 62 35 00 電子メール info@sick.fr 英国 電話 +44 (0) 1727 831121 電子メール info@sick.co.uk インド 電話 +91-22-4033 8333 電子メール info@sick-india.com イスラエル 電話 +972-4-999-0590 電子メール info@sick-sensors.com イタリア 電話 +39 02 27 43 41 電子メール info@sick.it 日本 電話 +81 (0) 3 3358 1341 電子メール support@sick.jp オランダ 電話 +31 (0) 30 229 25 44 電子メール info@sick.nl ノルウェー 電話 +47 67 81 50 00 電子メール austefjord@sick.no

オーストリア 電話 +43 (0) 22 36 62 28 8-0 電子メール offlce@slck.at ポーランド 電話 +48 22 837 40 50 電子メール info@sick.pl 韓国 電話 +82-2 786 6321/4 電子メール info@sickkorea.net スロベニア 電話 +386 (0) 1-47 69 990 電子メール office@sick.si ルーマニア 電話 +40 356 171 120 電子メール office@sick.ro ロシア 電話 +7 495 775 05 34 電子メール info@sick-automation.ru スイス 電話 +41 41 619 29 39 電子メール contact@sick.ch シンガポール 電話 +65 6744 3732 電子メール admin@slcksgp.com.sg 南アフリカ 電話 +27 11 472 3737 電子メール info@sickautomation.co.za フィンランド 電話 +358-9-25 15 800 電子メール sick@sick.fi スウェーデン 電話 +46 10 110 10 00 電子メール info@sick.se 台湾 電話 +886 2 2375-6288 電子メール sales@sick.com.tw トルコ 電話 +90 216 587 74 00 電子メール info@sick.com.tr アラブ首長国連邦 電話 +971 4 8865 878 電子メール info@sick.ae 米国/カナダ/メキシコ 電話 +1 (952) 941-6780 1 800-325-7425 - 無料 電子メール info@sickusa.com

すべての主要工業国には、さらに代表部や代理店があります。 **www.sick.com** を参照してください。

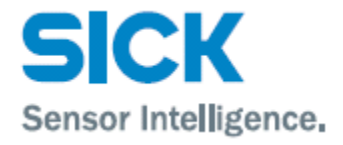